WorkCentre® C2424

copier-printer

# User Guide

Guide d'utilisation Guida dell'utente Benutzerhandbuch Guía del usuario Guia do Usuário Gebruikershandleiding Användarhandbok Руководство пользователя

WorkCentre® C2424

copier-printer

# User Guide

Guide d'utilisation Guida dell'utente Benutzerhandbuch Guía del usuario Guia do Usuário Gebruikershandleiding Användarhandbok Руководство пользователя Copyright © 2005 Xerox Corporation. All Rights Reserved. Unpublished rights reserved under the copyright laws of the United States. Contents of this publication may not be reproduced in any form without permission of Xerox Corporation.

Copyright protection claimed includes all forms of matters of copyrightable materials and information now allowed by statutory or judicial law or hereinafter granted, including without limitation, material generated from the software programs which are displayed on the screen such as styles, templates, icons, screen displays, looks, etc.

XEROX<sup>®</sup>, The Document Company<sup>®</sup>, the stylized X<sup>®</sup>, CentreWare<sup>®</sup>, infoSMART<sup>®</sup>, Made For Each Other<sup>®</sup>, Phaser<sup>®</sup>, PhaserSMART<sup>®</sup>, Walk-Up<sup>TM</sup>, and WorkCentre<sup>®</sup> are trademarks of Xerox Corporation in the United States and/or other countries.

Adobe<sup>®</sup> Reader<sup>®</sup>, Illustrator<sup>®</sup>, PageMaker<sup>®</sup>, Photoshop<sup>®</sup>, PostScript<sup>®</sup>, ATM<sup>®</sup>, Adobe Brilliant<sup>®</sup> Screens, Adobe Garamond<sup>®</sup>, Adobe Jenson<sup>™</sup>, Birch<sup>®</sup>, Carta<sup>®</sup>, IntelliSelect<sup>®</sup>, Mythos<sup>®</sup>, Quake<sup>®</sup>, and Tekton<sup>®</sup> are trademarks of Adobe Systems Incorporated in the United States and/or other countries.

Apple<sup>®</sup>, AppleTalk<sup>®</sup>, LaserWriter<sup>®</sup>, LocalTalk<sup>®</sup>, Macintosh<sup>®</sup>, Mac OS<sup>®</sup>, TrueType<sup>®</sup>, Apple Chancery<sup>®</sup>, Chicago<sup>®</sup>, Geneva<sup>®</sup>, Monaco<sup>®</sup>, New York<sup>®</sup>, and QuickDraw<sup>®</sup> are trademarks of Apple Computer, Inc. in the United States and/or other countries.

Marigold<sup>™</sup> and Oxford<sup>™</sup> are trademarks of AlphaOmega Typography.

Avery TM is a trademark of Avery Dennison Corporation.

PCL® and HP-GL® are trademarks of Hewlett-Packard Corporation in the United States and/or other countries.

Hoefler Text was designed by the Hoefler Type Foundry.

IBM<sup>®</sup> is a trademark of International Business Machines Corporation in the United States and/or other countries.

ITC Avant Guard Gothic<sup>®</sup>, ITC Bookman<sup>®</sup>, ITC Lubalin Graph<sup>®</sup>, ITC Mona Lisa<sup>®</sup>, ITC Symbol<sup>®</sup>, ITC Zapf Chancery<sup>®</sup>, and ITC Zapf Dingbats<sup>®</sup> are trademarks of International Typeface Corporation.

Bernhard Modern<sup>TM</sup>, Clarendon<sup>TM</sup>, Coronet<sup>TM</sup>, Helvetica<sup>TM</sup>, New Century Schoolbook<sup>TM</sup>, Optima<sup>TM</sup>, Palatino<sup>TM</sup>, Stempel Garamond<sup>TM</sup>, Times<sup>TM</sup>, and Univers<sup>TM</sup> are trademarks of Linotype-Hell AG and/or its subsidiaries.

Windows<sup>®</sup>, Windows NT<sup>®</sup>, and Wingdings<sup>®</sup> are trademarks of Microsoft Corporation in the United States and/or other countries.

Albertus<sup>™</sup>, Arial<sup>™</sup>, Gill Sans<sup>™</sup>, Joanna<sup>™</sup>, and Times New Roman<sup>™</sup> are trademarks of Monotype Corporation.

Antique Olive® is a trademark of M. Olive.

Eurostile<sup>TM</sup> is a trademark of Nebiolo.

Novell<sup>®</sup>, NetWare<sup>®</sup>, NDPS<sup>®</sup>, NDS<sup>®</sup>, Novell Directory Services<sup>®</sup>, IPX<sup>™</sup>, and Novell Distributed Print Services<sup>™</sup> are trademarks of Novell, Incorporated in the United States and/or other countries.

Sun<sup>®</sup> and Sun Microsystems<sup>®</sup> are trademarks of Sun Microsystems, Incorporated in the United States and/or other countries.

SWOP® is a trademark of SWOP, Inc.

UNIX® is a trademark in the United States and other countries, licensed exclusively through X/Open Company Limited.

As an ENERGY STAR<sup>®</sup> partner, Xerox Corporation has determined that this product with an ES Option meets the ENERGY STAR guidelines for energy efficiency. The ENERGY STAR name and logo are registered U.S. marks.

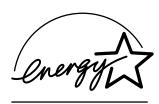

This product uses code for SHA-1 written by John Halleck, which is being used with his permission.

This product includes an implementation of LZW licensed under U.S. Patent 4,558,302.

PANTONE® Colors generated may not match PANTONE-identified standards. Consult current PANTONE Publications for accurate color. PANTONE® and other Pantone, Inc. trademarks are the property of Pantone, Inc. © Pantone, Inc., 2000.

# **Contents**

## 1 Features

| Syste | m Tour                                                      | 1-2  |
|-------|-------------------------------------------------------------|------|
|       | System Features                                             | 1-2  |
|       | Front View                                                  |      |
|       | Side View                                                   | 1-3  |
|       | Back View                                                   | 1-4  |
|       | Open View                                                   | 1-4  |
|       | System Options and Accessories                              | 1-5  |
|       | Printer and Scanner Drivers                                 |      |
|       | Additional Resources                                        | 1-6  |
| The C | Control Panel                                               | 1-7  |
|       | Control Panel Features                                      |      |
|       | Control Panel Layout                                        |      |
|       | Menu Map                                                    |      |
|       | Information Pages and Sample Pages                          |      |
|       |                                                             |      |
| Mana  | aging Your System                                           |      |
|       | System's IP Address                                         |      |
|       | CentreWare Internet Services (IS)                           |      |
|       | PhaserSMART                                                 |      |
|       | PrintingScout                                               | 1-13 |
| Syste | m Settings                                                  | 1-14 |
| •     | Controlling the Printing of the Startup Page                | 1-14 |
|       | Changing the Power Saver Timeout                            |      |
|       | Changing Intelligent Ready Mode                             |      |
|       | Locking the Control Panel Menus                             |      |
|       | Changing the Load Paper Timeout                             |      |
|       | Adjusting Control Panel Brightness                          |      |
|       | Adjusting Control Panel Contrast                            |      |
|       | Setting the Control Panel Language                          | 1-19 |
|       | Setting the System Date and Time                            | 1-20 |
| •     |                                                             |      |
| 2     | Loading Media                                               |      |
| Supp  | orted Media                                                 | 2-2  |
| • •   | Tray and Media Usage Guidelines                             |      |
|       | Duplex Automatic Document Feeder Guidelines                 |      |
|       | Supported Papers, Transparencies, and Other Specialty Media |      |
|       | Supported Envelopes.                                        |      |
|       | Media Storage Guidelines                                    |      |
|       | Media that May Damage Your System                           |      |

| Loadi  | ing Media in Tray 1                                                                                                    | 2-7                                           |
|--------|----------------------------------------------------------------------------------------------------|-----------------------------------------------|
| Loadi  | ing Media in Trays 2, 3, and 4                                                                                                    | . 2-13                                        |
| 3      | Copying                                                                                                    |                                               |
| Basic  | Copying                                                                                                    | 3-2                                           |
| Adjus  | Basic Settings                                                                                                    | 3-4<br>3-8<br>. 3-12<br>. 3-14                |
| Mana   | Setting Whether a Copy Job Interrupts a Print Job                                                                                                    | . 3-18                                        |
| 4      | Scanning                                                                                                    |                                               |
| Basic  | Scanning  Overview  Scanning the Originals at the System  Retrieving the Scanned Images                                                                                                    | 4-2                                           |
| Instal | ling the Scan Driver                                                                                                    | 4-4                                           |
| Adjus  | Setting Scanning Options  Setting Up a Private Folder for Scanning  Setting the Scan Destination  Setting the Scan Resolution  Automatically Suppressing Background Variations  Selecting Color or Black and White Images  Specifying 1-Sided or 2-Sided Originals  Specifying the Original Type  Setting the Original Size  Setting a Scan Password for Your Computer (Windows Only)  Calibrating the Scanner | 4-5<br>4-6<br>4-7<br>4-7<br>4-8<br>4-9<br>4-9 |
| Retrie | eving Images                                                                                                    | . 4-12                                        |
| Mana   | Iging Files and Controlling Scanning Options  Viewing Images                                                                                                    | . 4-18<br>. 4-18<br>. 4-19                    |

# 5 Printing

| Basic Printing                                               | 5-2  |
|--------------------------------------------------------------|------|
| Overview of Basic Steps                                      | 5-2  |
| Factors Affecting Printing Performance                       |      |
| Print Fonts                                                  | 5-3  |
| Types of Fonts                                               |      |
| Viewing a List of System Fonts Available for Printing        |      |
| Printing a List of System Fonts                              |      |
| Downloading Fonts                                            |      |
| Adjusting Printing Options                                   | 5-6  |
| Obtaining the Printer Driver                                 |      |
| Setting the Print Default Tray                               |      |
| Selecting Printing Preferences (Windows)                     |      |
| Selecting Printing Options for an Individual Job (Windows)   |      |
| Selecting Printing Options for an Individual Job (Macintosh) |      |
| Automatic 2-Sided Printing                                   | 5-12 |
| Guidelines                                                   |      |
| Binding Edge                                                 |      |
| Overview of Steps for 2-Sided Printing                       |      |
| Selecting 2-Sided Printing in the Driver                     | 5-13 |
| Transparencies                                               | 5-14 |
| Guidelines                                                   | 5-14 |
| Printing Transparencies from Tray 1                          |      |
| Printing Transparencies from Tray 2, 3, or 4                 |      |
| Envelopes                                                    | 5-18 |
| Guidelines                                                   |      |
| Printing Envelopes from Tray 1                               |      |
| Printing Envelopes from Tray 2, 3, or 4                      |      |
| Labels, Business Cards, and Index Cards                      | 5-23 |
| Guidelines                                                   |      |
| Printing Labels from Tray 1                                  |      |
| Printing Labels from Tray 2, 3, or 4                         |      |
| Printing Business Cards or Index Cards from Tray 1           |      |
| Specialty Paper                                              | 5-28 |
| Photo Paper                                                  |      |
| Postcards and Trifold Brochures                              |      |
| Weatherproof Paper                                           |      |
| Glossy Paper                                                 |      |
| Carbonless Paper.                                            |      |
| Custom Size Paper                                            | 5-49 |
| Guidelines                                                   |      |
| Printing Custom Size Paper from Tray 1                       |      |

| Selecting Print-Quality Modes                                                                                                    | Adv | vanced Options                                                         | 5-52     |
|----------------------------------------------------------------------------------------------------|-----|------------------------------------------------------------------------|----------|
| Adjusting Color Using TekColor Corrections 5.54 Printing in Black and White 5.55 Printing Multiple Pages to a Single Sheet (N-Up) 5.56 Printing Booklets 5.57 Printing Booklets 5.58 Printing Separation Pages 5.58 Printing Cover Pages 5.58 Printing Cover Pages 5.58 Printing Cover Pages 5.59 Scaling 5.60 Printing Watermarks 5.60 Printing Watermarks 5.61 Printing Negative and Mirror Images 5.62 Smoothing Images 5.63 Printing Secure, Proof, and Saved Print Jobs 5.63 Printing Secure, Proof, and Saved Print Jobs 5.63  6 Networking Connections and Internet Protocol (TCP/IP) 6.2 Overview of Network Setup and Configuration 6.2 Choosing a Connection Method 6.3 Connecting via Ethernet (Recommended) 6.3 Connecting via USB 6.4 Configuring the Network Address 6.5 infoSMART Knowledge Base Documents (English only) 6.8 Device Management Software 6.9 Using CentreWare Software 6.9 Using Device Management Features 6.11 Windows 2000, Windows XP, and Windows Server 2003 6.14 Preliminary Steps 6.14 Quick CD-ROM Install Steps 6.14 Other Methods of Installation 6.15 Windows NT 4.x 7 Coulometria Steps 6.20 Other Methods of Installation 6.15 Windows NART Knowledge Base Documents (English only) 6.19 Windows NT 4.x Troubleshooting (TCP/IP) 6.22 infoSMART Knowledge Base Documents (English only) 6.19 Windows NT 4.x Troubleshooting (TCP/IP) 6.22 infoSMART Knowledge Base Documents (English only) 6.24 Windows 98 and Windows Me 6.25 Preliminary Steps 6.20 Other Methods of Installation 6.21 Windows 98 and Windows Me 7 Preliminary Steps 6.20 Other Methods of Installation 6.21 Windows 98 and Windows Me 7 Preliminary Steps 6.20 Other Methods of Installation 6.21 Windows 98 and Windows Me 7 Preliminary Steps 6.26 Other Methods of Installation 6.26 Windows 98 and Windows Me Troubleshooting 6.28 Windows 98 and Windows Me 7 Preliminary Steps 6.26 Other Methods of Installation 6.26 Windows 98 and Windows Me Troubleshooting 6.28 |     | Selecting Print-Quality Modes                                          | 5-53     |
| Printing in Black and White         5-55           Printing Multiple Pages to a Single Sheet (N-Up)         5-56           Printing Booklets         5-57           Printing Separation Pages         5-58           Printing Cover Pages         5-59           Scaling         5-60           Printing Watermarks         5-61           Printing Negative and Mirror Images         5-62           Smoothing Images         5-63           Printing Secure, Proof, and Saved Print Jobs         5-63           6 Networking         6           Connections and Internet Protocol (TCP/IP)         6-2           Overview of Network Setup and Configuration         6-2           Choosing a Connection Method         6-3           Connecting via Ethernet (Recommended)         6-3           Connecting via USB         6-4           Configuring the Network Address         6-5           infoSMART Knowledge Base Documents (English only)         6-8           Device Management Software         6-9           Using CentreWare Software         6-9           Using Device Management Features         6-11           Windows 2000, Windows XP, and Windows Server 2003         6-14           Preliminary Steps         6-14           Other Metho                                                                                                    |     |                                                                        |          |
| Printing Booklets.         5-57           Printing Separation Pages         5-58           Printing Cover Pages.         5-59           Scaling.         5-60           Printing Watermarks.         5-61           Printing Negative and Mirror Images         5-62           Smoothing Images.         5-63           Printing Secure, Proof, and Saved Print Jobs         5-63           Printing Secure, Proof, and Saved Print Jobs         5-63           Printing Secure, Proof, and Saved Print Jobs         5-63           Printing Secure, Proof, and Saved Print Jobs         5-63           Printing Secure, Proof, and Saved Print Jobs         5-63           Printing Secure, Proof, and Saved Print Jobs         5-63           Printing Secure, Proof, and Saved Print Jobs         5-63           Printing Secure, Proof, and Saved Print Jobs         5-63           Printing Secure, Proof, and Saved Print Jobs         5-63           Printing Secure, Proof, and Saved Print Jobs         5-63           Printing Secure, Proof, and Saved Print Jobs         6-2           Connection Sudder         6-2           Choosing a Connection Method         6-3           Connection Sudder         6-2           Configuring the Network Address         6-5           Configuri                                                                                                    |     |                                                                        |          |
| Printing Separation Pages         5-58           Printing Cover Pages.         5-59           Scaling.         5-60           Printing Watermarks         5-61           Printing Negative and Mirror Images         5-62           Smoothing Images.         5-63           Printing Secure, Proof, and Saved Print Jobs         5-63           6 Networking           Connections and Internet Protocol (TCP/IP).         6-2           Overview of Network Setup and Configuration         6-2           Choosing a Connection Method         6-3           Connecting via Ethernet (Recommended)         6-3           Configuring the Network Address         6-5           infoSMART Knowledge Base Documents (English only)         6-8           Device Management Software         6-9           Using CentreWare Software         6-9           Using Device Management Features         6-11           Windows 2000, Windows XP, and Windows Server 2003         6-14           Preliminary Steps         6-14           Quick CD-ROM Install Steps         6-14           Other Methods of Installation         6-15           Windows NT 4.x         6-20           Preliminary Steps         6-20           Quick CD-ROM Install Steps         6-20<                                                                                                    |     | Printing Multiple Pages to a Single Sheet (N-Up)                       | 5-56     |
| Printing Cover Pages         5-59           Scaling         5-60           Printing Watermarks         5-61           Printing Negative and Mirror Images         5-62           Smoothing Images         5-63           Printing Secure, Proof, and Saved Print Jobs         5-63           Printing Secure, Proof, and Saved Print Jobs         5-63           6 Networking         6-2           Connections and Internet Protocol (TCP/IP).         6-2           Overview of Network Setup and Configuration         6-2           Choosing a Connection Method         6-3           Connecting via Ethernet (Recommended)         6-3           Connecting via USB         6-4           Configuring the Network Address         6-5           infoSMART Knowledge Base Documents (English only)         6-8           Device Management Software         6-9           Using CentreWare Software         6-9           Using Device Management Features         6-11           Windows 2000, Windows XP, and Windows Server 2003         6-14           Preliminary Steps         6-14           Other Methods of Installation         6-15           Windows 2000, Windows XP, Windows Server 2003 Troubleshooting (TCP/IP)         6-18           infoSMART Knowledge Base Documents (Engli                                                                                                    |     | Printing Booklets                                                      | 5-57     |
| Scaling         5-60           Printing Watermarks         5-61           Printing Negative and Mirror Images         5-62           Smoothing Images         5-63           Printing Secure, Proof, and Saved Print Jobs         5-63           6 Networking           Connections and Internet Protocol (TCP/IP)         6-2           Overview of Network Setup and Configuration         6-2           Choosing a Connection Method         6-3           Connecting via Ethernet (Recommended)         6-3           Connecting via USB         6-4           Configuring the Network Address         6-5           infoSMART Knowledge Base Documents (English only)         6-8           Device Management Software         6-9           Using CentreWare Software         6-9           Using Device Management Features         6-11           Windows 2000, Windows XP, and Windows Server 2003         6-14           Preliminary Steps         6-14           Other Methods of Installation         6-15           Windows 2000, Windows XP, Windows Server 2003 Troubleshooting (TCP/IP)         6-18           infoSMART Knowledge Base Documents (English only)         6-19           Windows NT 4.x         6-20           Quick CD-ROM Install Steps         6-20                                                                                                    |     | Printing Separation Pages                                              | 5-58     |
| Printing Watermarks         5-61           Printing Negative and Mirror Images         5-62           Smoothing Images         5-63           Printing Secure, Proof, and Saved Print Jobs         5-63           6 Networking         6-2           Connections and Internet Protocol (TCP/IP).         6-2           Overview of Network Setup and Configuration         6-2           Choosing a Connection Method         6-3           Connecting via USB         6-4           Configuring the Network Address         6-5           infoSMART Knowledge Base Documents (English only)         6-8           Device Management Software         6-9           Using CentreWare Software         6-9           Using Device Management Features         6-11           Windows 2000, Windows XP, and Windows Server 2003         6-14           Preliminary Steps         6-14           Other Methods of Installation         6-15           Windows 2000, Windows XP, Windows Server 2003 Troubleshooting (TCP/IP)         6-18           infoSMART Knowledge Base Documents (English only)         6-19           Windows NT 4.x         6-20           Preliminary Steps         6-20           Quick CD-ROM Install Steps         6-20           Other Methods of Installation                                                                                                    |     | Printing Cover Pages                                                   | 5-59     |
| Printing Negative and Mirror Images         5-62           Smoothing Images         5-63           Printing Secure, Proof, and Saved Print Jobs         5-63           Printing Secure, Proof, and Saved Print Jobs         5-63           6 Networking         6-2           Connections and Internet Protocol (TCP/IP)         6-2           Overview of Network Setup and Configuration         6-2           Choosing a Connection Method         6-3           Connecting via Ethernet (Recommended)         6-3           Connecting via USB         6-4           Configuring the Network Address         6-5           infoSMART Knowledge Base Documents (English only)         6-8           Device Management Software         6-9           Using CentreWare Software         6-9           Using Device Management Features         6-11           Windows 2000, Windows XP, and Windows Server 2003         6-14           Preliminary Steps         6-14           Other Methods of Installation         6-15           Windows 2000, Windows XP, Windows Server 2003 Troubleshooting (TCP/IP)         6-18           infoSMART Knowledge Base Documents (English only)         6-19           Windows NT 4.x         6-20           Quick CD-ROM Install Steps         6-20 <td< th=""><th></th><th>Scaling</th><th> 5-60</th></td<>                                                                                                    |     | Scaling                                                                | 5-60     |
| Smoothing Images.         5-63           Printing Secure, Proof, and Saved Print Jobs         5-63           6 Networking         6           Connections and Internet Protocol (TCP/IP).         6-2           Overview of Network Setup and Configuration.         6-2           Choosing a Connection Method         6-3           Connecting via Ethernet (Recommended)         6-3           Connecting via USB         6-4           Configuring the Network Address         6-5           infoSMART Knowledge Base Documents (English only)         6-8           Device Management Software.         6-9           Using CentreWare Software         6-9           Using Device Management Features         6-11           Windows 2000, Windows XP, and Windows Server 2003         6-14           Preliminary Steps         6-14           Quick CD-ROM Install Steps         6-14           Other Methods of Installation         6-15           Windows 2000, Windows XP, Windows Server 2003 Troubleshooting (TCP/IP)         6-18           infoSMART Knowledge Base Documents (English only)         6-19           Windows NT 4.x         6-20           Quick CD-ROM Install Steps         6-20           Other Methods of Installation         6-21           Windows NT 4.x Troubl                                                                                                    |     | Printing Watermarks                                                    | 5-61     |
| Frinting Secure, Proof, and Saved Print Jobs         5-63           6 Networking         60           Connections and Internet Protocol (TCP/IP)         6-2           Overview of Network Setup and Configuration         6-2           Choosing a Connection Method         6-3           Connecting via Ethernet (Recommended)         6-3           Connecting via USB         6-4           Configuring the Network Address         6-5           infoSMART Knowledge Base Documents (English only)         6-8           Device Management Software         6-9           Using CentreWare Software         6-9           Using Device Management Features         6-11           Windows 2000, Windows XP, and Windows Server 2003         6-14           Preliminary Steps         6-14           Quick CD-ROM Install Steps         6-15           Other Methods of Installation         6-15           Windows 2000, Windows XP, Windows Server 2003 Troubleshooting (TCP/IP)         6-18           Windows NT 4.x         6-20           Preliminary Steps         6-20           Quick CD-ROM Install Steps         6-20           Other Methods of Installation         6-21           Windows 98 and Windows Me         6-25           Preliminary Steps         6-20                                                                                                    |     | Printing Negative and Mirror Images                                    | 5-62     |
| 6 Networking         6-2           Overview of Network Setup and Configuration         6-2           Choosing a Connection Method         6-3           Connecting via Ethernet (Recommended)         6-3           Connecting via USB         6-4           Configuring the Network Address         6-5           infoSMART Knowledge Base Documents (English only)         6-8           Device Management Software         6-9           Using CentreWare Software         6-9           Using Device Management Features         6-11           Windows 2000, Windows XP, and Windows Server 2003         6-14           Preliminary Steps         6-14           Quick CD-ROM Install Steps         6-14           Other Methods of Installation         6-15           Windows 2000, Windows XP, Windows Server 2003 Troubleshooting (TCP/IP)         6-18           windows 2000, Windows XP, Windows Server 2003 Troubleshooting (TCP/IP)         6-19           Windows NT 4.x         6-20           Preliminary Steps         6-20           Quick CD-ROM Install Steps         6-20           Other Methods of Installation         6-21           Windows 98 and Windows Me         6-25           Preliminary Steps         6-20           Guick CD-ROM Install Steps                                                                                                    |     | Smoothing Images                                                       | 5-63     |
| Connections and Internet Protocol (TCP/IP). 6-2 Overview of Network Setup and Configuration 6-2 Choosing a Connection Method 6-3 Connecting via Ethernet (Recommended) 6-3 Connecting via USB 6-4 Configuring the Network Address 6-5 infoSMART Knowledge Base Documents (English only) 6-8 Device Management Software 6-9 Using CentreWare Software 6-9 Using Device Management Features 6-11 Windows 2000, Windows XP, and Windows Server 2003 6-14 Preliminary Steps 6-14 Quick CD-ROM Install Steps 6-14 Other Methods of Installation 6-15 Windows 2000, Windows XP, Windows Server 2003 Troubleshooting (TCP/IP) 6-18 infoSMART Knowledge Base Documents (English only) 6-19 Windows NT 4.x 6-20 Preliminary Steps 6-20 Quick CD-ROM Install Steps 6-20 Other Methods of Installation 6-21 Windows NT 4.x Troubleshooting (TCP/IP) 6-22 infoSMART Knowledge Base Documents (English only) 6-24 Windows 98 and Windows Me 6-25 Preliminary Steps 6-25 Quick CD-ROM Install Steps 6-26 Other Methods of Installation 6-26 Windows 98 and Windows Me 6-26 Other Methods of Installation 6-26 Windows 98 and Windows Me Troubleshooting 6-26 Windows 98 and Windows Me Troubleshooting 6-28 Windows 98 and Windows Me Troubleshooting 6-28                                                                                                    |     | Printing Secure, Proof, and Saved Print Jobs                           | 5-63     |
| Overview of Network Setup and Configuration 6-2 Choosing a Connection Method 6-3 Connecting via Ethernet (Recommended) 6-3 Connecting via USB 6-4 Configuring the Network Address 6-5 infoSMART Knowledge Base Documents (English only) 6-8 Device Management Software 6-9 Using CentreWare Software 6-9 Using Device Management Features 6-11 Windows 2000, Windows XP, and Windows Server 2003 6-14 Preliminary Steps 6-14 Other Methods of Install Steps 6-14 Other Methods of Mindows XP, Windows Server 2003 Troubleshooting (TCP/IP) 6-18 infoSMART Knowledge Base Documents (English only) 6-19 Windows NT 4.x 6-20 Preliminary Steps 6-20 Other Methods of Installation 6-21 Windows NT 4.x Troubleshooting (TCP/IP) 6-22 infoSMART Knowledge Base Documents (English only) 6-24 Windows 98 and Windows Me 6-25 Preliminary Steps 6-20 Other Methods of Installation 6-21 Windows 98 and Windows Me 6-25 Other Methods of Install Steps 6-26 Other Methods of Install Steps 6-26 Other Methods of Installation 6-21 Windows 98 and Windows Me 6-25 Other Methods of Installation 6-26 Windows 98 and Windows Me Troubleshooting 6-28 Windows 98 and Windows Me Troubleshooting 6-28 Windows 98 and Windows Me Troubleshooting 6-28 Windows 98 and Windows Me Troubleshooting 6-28                                                                                                    | 6   | Networking                                                             |          |
| Choosing a Connection Method 6-3 Connecting via Ethernet (Recommended) 6-3 Connecting via USB 6-4 Configuring the Network Address 6-5 infoSMART Knowledge Base Documents (English only) 6-8 Device Management Software 6-9 Using CentreWare Software 6-9 Using Device Management Features 6-11 Windows 2000, Windows XP, and Windows Server 2003 6-14 Preliminary Steps 6-14 Quick CD-ROM Install Steps 6-14 Other Methods of Installation 6-15 Windows 2000, Windows XP, Windows Server 2003 Troubleshooting (TCP/IP) 6-18 infoSMART Knowledge Base Documents (English only) 6-19 Windows NT 4.x 6-20 Quick CD-ROM Install Steps 6-20 Quick CD-ROM Install Steps 6-20 Quick CD-ROM Install Steps 6-20 Quick CD-ROM Install Steps 6-20 Quick CD-ROM Install Steps 6-20 Quick CD-ROM Install Steps 6-20 Quick CD-ROM Install Steps 6-20 Quick CD-ROM Install Steps 6-20 Quick CD-ROM Install Steps 6-20 Quick CD-ROM Install Steps 6-20 Quick CD-ROM Install Steps 6-25 Preliminary Steps 6-25 Quick CD-ROM Install Steps 6-25 Quick CD-ROM Install Steps 6-25 Quick CD-ROM Install Steps 6-25 Quick CD-ROM Install Steps 6-25 Quick CD-ROM Install Steps 6-26 Quick CD-ROM Install Steps 6-26                                                                                                | Con | nnections and Internet Protocol (TCP/IP)                               | 6-2      |
| Choosing a Connection Method 6-3 Connecting via Ethernet (Recommended) 6-3 Connecting via USB 6-4 Configuring the Network Address 6-5 infoSMART Knowledge Base Documents (English only) 6-8 Device Management Software 6-9 Using CentreWare Software 6-9 Using Device Management Features 6-11 Windows 2000, Windows XP, and Windows Server 2003 6-14 Preliminary Steps 6-14 Quick CD-ROM Install Steps 6-14 Other Methods of Installation 6-15 Windows 2000, Windows XP, Windows Server 2003 Troubleshooting (TCP/IP) 6-18 infoSMART Knowledge Base Documents (English only) 6-19 Windows NT 4.x 6-20 Quick CD-ROM Install Steps 6-20 Quick CD-ROM Install Steps 6-20 Quick CD-ROM Install Steps 6-20 Quick CD-ROM Install Steps 6-20 Quick CD-ROM Install Steps 6-20 Quick CD-ROM Install Steps 6-20 Quick CD-ROM Install Steps 6-20 Quick CD-ROM Install Steps 6-20 Quick CD-ROM Install Steps 6-20 Quick CD-ROM Install Steps 6-20 Quick CD-ROM Install Steps 6-25 Preliminary Steps 6-25 Quick CD-ROM Install Steps 6-25 Quick CD-ROM Install Steps 6-25 Quick CD-ROM Install Steps 6-25 Quick CD-ROM Install Steps 6-25 Quick CD-ROM Install Steps 6-26 Quick CD-ROM Install Steps 6-26                                                                                                |     | Overview of Network Setup and Configuration                            | 6-2      |
| Connecting via USB                                                                                                    |     |                                                                        |          |
| Configuring the Network Address infoSMART Knowledge Base Documents (English only) 6-8  Device Management Software. 6-9 Using CentreWare Software. 6-9 Using Device Management Features 6-11  Windows 2000, Windows XP, and Windows Server 2003. 6-14 Preliminary Steps 6-14 Quick CD-ROM Install Steps. 6-14 Other Methods of Installation. 6-15 Windows 2000, Windows XP, Windows Server 2003 Troubleshooting (TCP/IP) 6-18 infoSMART Knowledge Base Documents (English only) 6-19  Windows NT 4.x 6-20 Preliminary Steps 6-20 Quick CD-ROM Install Steps 6-20 Quick CD-ROM Install Steps 6-20 Other Methods of Installation 6-21 Windows NT 4.x Troubleshooting (TCP/IP) 6-22 infoSMART Knowledge Base Documents (English only) 6-24  Windows 98 and Windows Me 6-25 Preliminary Steps 6-26 Quick CD-ROM Install Steps 6-26 Other Methods of Installation 6-26 Windows 98 and Windows Me 6-25 Preliminary Steps 6-26 Other Methods of Installation 6-26 Windows 98 and Windows Me Troubleshooting 6-28                                                                                                    |     | Connecting via Ethernet (Recommended)                                  | 6-3      |
| infoSMART Knowledge Base Documents (English only).  6-8  Device Management Software.  Using CentreWare Software.  Using Device Management Features  6-9  Using Device Management Features  6-11  Windows 2000, Windows XP, and Windows Server 2003.  6-14  Preliminary Steps.  6-14  Quick CD-ROM Install Steps.  6-14  Other Methods of Installation.  6-15  Windows 2000, Windows XP, Windows Server 2003 Troubleshooting (TCP/IP) 6-18  infoSMART Knowledge Base Documents (English only).  6-19  Windows NT 4.x.  6-20  Preliminary Steps.  6-20  Quick CD-ROM Install Steps.  6-20  Other Methods of Installation.  6-21  Windows NT 4.x Troubleshooting (TCP/IP).  6-22  infoSMART Knowledge Base Documents (English only).  6-24  Windows 98 and Windows Me.  6-25  Preliminary Steps.  6-26  Quick CD-ROM Install Steps.  6-26  Other Methods of Installation.  6-26  Windows 98 and Windows Me.  6-25  Other Methods of Installation.  6-26  Other Methods of Installation.  6-26  Windows 98 and Windows Me Troubleshooting.  6-28                                                                                                    |     | Connecting via USB                                                     | 6-4      |
| Device Management Software                                                                                                    |     | Configuring the Network Address                                        | 6-5      |
| Using CentreWare Software 6-9 Using Device Management Features 6-11  Windows 2000, Windows XP, and Windows Server 2003 6-14 Preliminary Steps 6-14 Quick CD-ROM Install Steps 6-14 Other Methods of Installation 6-15 Windows 2000, Windows XP, Windows Server 2003 Troubleshooting (TCP/IP) 6-18 infoSMART Knowledge Base Documents (English only) 6-19  Windows NT 4.x 6-20 Preliminary Steps 6-20 Quick CD-ROM Install Steps 6-20 Other Methods of Installation 6-21 Windows NT 4.x Troubleshooting (TCP/IP) 6-22 infoSMART Knowledge Base Documents (English only) 6-24  Windows 98 and Windows Me 6-25 Preliminary Steps 6-25 Quick CD-ROM Install Steps 6-26 Other Methods of Installation 6-25 Windows 98 and Windows Me 6-25 Preliminary Steps 6-26 Other Methods of Installation 6-26 Windows 98 and Windows Me Troubleshooting 6-28                                                                                                    |     | infoSMART Knowledge Base Documents (English only)                      | 6-8      |
| Using CentreWare Software 6-9 Using Device Management Features 6-11  Windows 2000, Windows XP, and Windows Server 2003 6-14 Preliminary Steps 6-14 Quick CD-ROM Install Steps 6-14 Other Methods of Installation 6-15 Windows 2000, Windows XP, Windows Server 2003 Troubleshooting (TCP/IP) 6-18 infoSMART Knowledge Base Documents (English only) 6-19  Windows NT 4.x 6-20 Preliminary Steps 6-20 Quick CD-ROM Install Steps 6-20 Other Methods of Installation 6-21 Windows NT 4.x Troubleshooting (TCP/IP) 6-22 infoSMART Knowledge Base Documents (English only) 6-24  Windows 98 and Windows Me 6-25 Preliminary Steps 6-25 Quick CD-ROM Install Steps 6-26 Other Methods of Installation 6-25 Windows 98 and Windows Me 6-25 Preliminary Steps 6-26 Other Methods of Installation 6-26 Windows 98 and Windows Me Troubleshooting 6-28                                                                                                    | Dev | vice Management Software                                               | 6-9      |
| Using Device Management Features 6-11  Windows 2000, Windows XP, and Windows Server 2003 6-14  Preliminary Steps 6-14  Quick CD-ROM Install Steps 6-14  Other Methods of Installation 6-15  Windows 2000, Windows XP, Windows Server 2003 Troubleshooting (TCP/IP) 6-18  infoSMART Knowledge Base Documents (English only) 6-19  Windows NT 4.x 6-20  Preliminary Steps 6-20  Quick CD-ROM Install Steps 6-20  Other Methods of Installation 6-21  Windows NT 4.x Troubleshooting (TCP/IP) 6-22  infoSMART Knowledge Base Documents (English only) 6-24  Windows 98 and Windows Me 6-25  Preliminary Steps 6-25  Quick CD-ROM Install Steps 6-26  Other Methods of Installation 6-25  Windows 98 and Windows Me 6-25  Preliminary Steps 6-26  Other Methods of Installation 6-26  Windows 98 and Windows Me Troubleshooting 6-28                                                                                                    |     |                                                                        |          |
| Preliminary Steps         6-14           Quick CD-ROM Install Steps         6-14           Other Methods of Installation         6-15           Windows 2000, Windows XP, Windows Server 2003 Troubleshooting (TCP/IP)         6-18           infoSMART Knowledge Base Documents (English only)         6-19           Windows NT 4.x         6-20           Preliminary Steps         6-20           Quick CD-ROM Install Steps         6-20           Other Methods of Installation         6-21           Windows NT 4.x Troubleshooting (TCP/IP)         6-22           infoSMART Knowledge Base Documents (English only)         6-24           Windows 98 and Windows Me         6-25           Preliminary Steps         6-25           Quick CD-ROM Install Steps         6-26           Other Methods of Installation         6-26           Windows 98 and Windows Me Troubleshooting         6-28                                                                                                    |     |                                                                        |          |
| Quick CD-ROM Install Steps6-14Other Methods of Installation6-15Windows 2000, Windows XP, Windows Server 2003 Troubleshooting (TCP/IP)6-18infoSMART Knowledge Base Documents (English only)6-19Windows NT 4.x6-20Preliminary Steps6-20Quick CD-ROM Install Steps6-20Other Methods of Installation6-21Windows NT 4.x Troubleshooting (TCP/IP)6-22infoSMART Knowledge Base Documents (English only)6-24Windows 98 and Windows Me6-25Preliminary Steps6-25Quick CD-ROM Install Steps6-26Other Methods of Installation6-26Windows 98 and Windows Me Troubleshooting6-28                                                                                                    | Win | ndows 2000, Windows XP, and Windows Server 2003                        | 6-14     |
| Quick CD-ROM Install Steps6-14Other Methods of Installation6-15Windows 2000, Windows XP, Windows Server 2003 Troubleshooting (TCP/IP)6-18infoSMART Knowledge Base Documents (English only)6-19Windows NT 4.x6-20Preliminary Steps6-20Quick CD-ROM Install Steps6-20Other Methods of Installation6-21Windows NT 4.x Troubleshooting (TCP/IP)6-22infoSMART Knowledge Base Documents (English only)6-24Windows 98 and Windows Me6-25Preliminary Steps6-25Quick CD-ROM Install Steps6-26Other Methods of Installation6-26Windows 98 and Windows Me Troubleshooting6-28                                                                                                    |     | Preliminary Steps                                                      | 6-14     |
| Windows 2000, Windows XP, Windows Server 2003 Troubleshooting (TCP/IP) . 6-18 infoSMART Knowledge Base Documents (English only) . 6-19  Windows NT 4.x . 6-20 Preliminary Steps . 6-20 Quick CD-ROM Install Steps . 6-20 Other Methods of Installation . 6-21 Windows NT 4.x Troubleshooting (TCP/IP) . 6-22 infoSMART Knowledge Base Documents (English only) . 6-24  Windows 98 and Windows Me . 6-25 Quick CD-ROM Install Steps . 6-25 Quick CD-ROM Install Steps . 6-26 Other Methods of Installation . 6-26 Windows 98 and Windows Me Troubleshooting . 6-28                                                                                                    |     | • •                                                                    |          |
| infoSMART Knowledge Base Documents (English only).  Windows NT 4.x 6-20 Preliminary Steps 6-20 Quick CD-ROM Install Steps 6-20 Other Methods of Installation 6-21 Windows NT 4.x Troubleshooting (TCP/IP) 6-22 infoSMART Knowledge Base Documents (English only) 6-24  Windows 98 and Windows Me 6-25 Preliminary Steps 6-25 Quick CD-ROM Install Steps 6-26 Other Methods of Installation 6-26 Windows 98 and Windows Me Troubleshooting 6-28                                                                                                    |     | Other Methods of Installation                                          | 6-15     |
| Windows NT 4.x 6-20 Preliminary Steps 6-20 Quick CD-ROM Install Steps 6-20 Other Methods of Installation 6-21 Windows NT 4.x Troubleshooting (TCP/IP) 6-22 infoSMART Knowledge Base Documents (English only) 6-24 Windows 98 and Windows Me 6-25 Preliminary Steps 6-25 Quick CD-ROM Install Steps 6-26 Other Methods of Installation 6-26 Windows 98 and Windows Me Troubleshooting 6-28                                                                                                    |     | Windows 2000, Windows XP, Windows Server 2003 Troubleshooting (TCP/IP) | ) . 6-18 |
| Preliminary Steps 6-20 Quick CD-ROM Install Steps 6-20 Other Methods of Installation 6-21 Windows NT 4.x Troubleshooting (TCP/IP) 6-22 infoSMART Knowledge Base Documents (English only) 6-24 Windows 98 and Windows Me 6-25 Preliminary Steps 6-25 Quick CD-ROM Install Steps 6-26 Other Methods of Installation 6-26 Windows 98 and Windows Me Troubleshooting 6-28                                                                                                    |     | infoSMART Knowledge Base Documents (English only)                      | 6-19     |
| Preliminary Steps 6-20 Quick CD-ROM Install Steps 6-20 Other Methods of Installation 6-21 Windows NT 4.x Troubleshooting (TCP/IP) 6-22 infoSMART Knowledge Base Documents (English only) 6-24 Windows 98 and Windows Me 6-25 Preliminary Steps 6-25 Quick CD-ROM Install Steps 6-26 Other Methods of Installation 6-26 Windows 98 and Windows Me Troubleshooting 6-28                                                                                                    | Win | ndows NT 4.x                                                           | 6-20     |
| Quick CD-ROM Install Steps6-20Other Methods of Installation6-21Windows NT 4.x Troubleshooting (TCP/IP)6-22infoSMART Knowledge Base Documents (English only)6-24Windows 98 and Windows Me6-25Preliminary Steps6-25Quick CD-ROM Install Steps6-26Other Methods of Installation6-26Windows 98 and Windows Me Troubleshooting6-28                                                                                                    |     |                                                                        |          |
| Other Methods of Installation                                                                                                    |     | · ·                                                                    |          |
| Windows NT 4.x Troubleshooting (TCP/IP) 6-22 infoSMART Knowledge Base Documents (English only) 6-24 Windows 98 and Windows Me 6-25 Preliminary Steps 6-25 Quick CD-ROM Install Steps 6-26 Other Methods of Installation 6-26 Windows 98 and Windows Me Troubleshooting 6-28                                                                                                    |     |                                                                        |          |
| infoSMART Knowledge Base Documents (English only). 6-24  Windows 98 and Windows Me. 6-25  Preliminary Steps 6-25  Quick CD-ROM Install Steps 6-26  Other Methods of Installation 6-26  Windows 98 and Windows Me Troubleshooting 6-28                                                                                                    |     |                                                                        |          |
| Preliminary Steps                                                                                                    |     |                                                                        |          |
| Preliminary Steps                                                                                                    | Win | ndows 98 and Windows Me                                                | 6-25     |
| Quick CD-ROM Install Steps6-26Other Methods of Installation6-26Windows 98 and Windows Me Troubleshooting6-28                                                                                                    |     |                                                                        |          |
| Other Methods of Installation                                                                                                    |     | • •                                                                    |          |
| Windows 98 and Windows Me Troubleshooting 6-28                                                                                                    |     |                                                                        |          |
|                                                                                                    |     |                                                                        |          |
|                                                                                                    |     |                                                                        |          |

| Macintosh                                                                                                    | 6-31                                    |
|----------------------------------------------------------------------------------------------------|-----------------------------------------|
| Requirements                                                                                                    | 6-31                                    |
| Quick CD-ROM Install Steps                                                                                                    | 6-31                                    |
| Enabling and Using EtherTalk for Mac OS 9.x                                                                                                    | 6-31                                    |
| Enabling and Using TCP/IP for Mac OS 9.x                                                                                                    | 6-32                                    |
| Enabling or Using TCP/IP or AppleTalk for Mac OS X, Version 10.1 and High                                                                                                    |                                         |
| Macintosh Troubleshooting (Mac OS 9.x, Mac OS X, Version 10.1 and Higher                                                                                                    |                                         |
| infoSMART Knowledge Base Documents (English only)                                                                                                    |                                         |
|                                                                                                    |                                         |
| Novell NetWare                                                                                                    |                                         |
| Configuration Software for NetWare Networks                                                                                                    |                                         |
| Quick Setup                                                                                                    |                                         |
| Advanced Setup                                                                                                    |                                         |
| NetWare 4.x, NetWare 5.x, and NetWare 6.x Print Server Setup                                                                                                    |                                         |
| Novell NetWare Troubleshooting                                                                                                    | 6-38                                    |
| UNIX (Linux)                                                                                                    | 6-42                                    |
| Quick Install Steps                                                                                                    |                                         |
| Additional Resources                                                                                                    |                                         |
| Additional Resources                                                                                                    | 0 43                                    |
| 7 Troubleshooting                                                                                                    |                                         |
| 7 Troubleshooting                                                                                                    |                                         |
| Automatic Diagnostic Tools                                                                                                    | 7-2                                     |
| Control Panel Help Button                                                                                                    |                                         |
| PhaserSMART Technical Support                                                                                                    |                                         |
| PrintingScout                                                                                                    |                                         |
| C                                                                                                    |                                         |
| Paper Jams                                                                                                    | 7-4                                     |
| Jam at the Exit Cover                                                                                                    | 7-4                                     |
| Jam at the Exit Path                                                                                                    | 7-9                                     |
| Jam at the Front Cover                                                                                                    | 7-12                                    |
| Jam at Tray 2, 3, or 4                                                                                                    | 7-18                                    |
| In the Address December 4 Front and                                                                                                    | 7-22                                    |
| Jam at the Document Feeder                                                                                                    |                                         |
|                                                                                                    | 7.26                                    |
| Output Quality Problems                                                                                                    |                                         |
| Output Quality Problems                                                                                                    | 7-27                                    |
| Output Quality Problems                                                                                                    | 7-27<br>7-29                            |
| Output Quality Problems                                                                                                    | 7-27<br>7-29                            |
| Output Quality Problems                                                                                                    | 7-27<br>7-29<br>7-29                    |
| Output Quality Problems  Solving Print-Quality Problems  Diagnosing Copy-Quality Problems  Solving Scan-Quality Problems  Maintenance.                                                                                                  | 7-27<br>7-29<br>7-29                    |
| Output Quality Problems  Solving Print-Quality Problems  Diagnosing Copy-Quality Problems  Solving Scan-Quality Problems  Maintenance.  Adding Ink                                                                                      | 7-27<br>7-29<br>7-29<br>7-31            |
| Output Quality Problems  Solving Print-Quality Problems  Diagnosing Copy-Quality Problems  Solving Scan-Quality Problems  Maintenance.  Adding Ink  Emptying the Waste Tray                                                             | 7-27<br>7-29<br>7-29<br>7-31<br>7-32    |
| Output Quality Problems  Solving Print-Quality Problems  Diagnosing Copy-Quality Problems  Solving Scan-Quality Problems  Maintenance.  Adding Ink  Emptying the Waste Tray  Replacing the Maintenance Kit.                             | 7-27 7-29 7-31 7-32 7-36 7-39           |
| Output Quality Problems  Solving Print-Quality Problems Diagnosing Copy-Quality Problems Solving Scan-Quality Problems  Maintenance.  Adding Ink Emptying the Waste Tray Replacing the Maintenance Kit Cleaning the Paper Release Blade | 7-27 7-29 7-31 7-32 7-36 7-39           |
| Output Quality Problems  Solving Print-Quality Problems  Diagnosing Copy-Quality Problems  Solving Scan-Quality Problems  Maintenance.  Adding Ink  Emptying the Waste Tray  Replacing the Maintenance Kit.                             | 7-27 7-29 7-29 7-31 7-32 7-36 7-39 7-41 |

| Mov | ing and Repacking the System7-51                                |
|-----|-----------------------------------------------------------------|
|     | Running the WorkCentre C2424 Copier-Printer Shut-Down Procedure |
|     | Repacking the System for Shipment                               |
| Web | Links                                                           |
| A   | User Safety                                                     |
| В   | System Specifications                                           |
| C   | Regulatory Information                                          |
| D   | Illegal Copying                                                 |
| E   | Material Safety Data Sheet                                      |

Index

F

**Product Recycling and Disposal** 

# **Features**

#### This chapter includes:

- "System Tour" on page 1-2
- "The Control Panel" on page 1-7
- "Managing Your System" on page 1-12
- "System Settings" on page 1-14

# **System Tour**

This section includes:

- "System Features" on page 1-2
- "Front View" on page 1-3
- "Side View" on page 1-3
- "Back View" on page 1-4
- Open View" on page 1-4
- "System Options and Accessories" on page 1-5
- "Printer and Scanner Drivers" on page 1-5
- "Additional Resources" on page 1-6

# **System Features**

The WorkCentre C2424 Copier-Printer embodies many features to meet your office needs:

- Great performance and superior print quality
  - 24 pages per minute (ppm) with consistent, vibrant, artifact-free color prints and copies
  - 6 second first page out color prints
  - 256 MB of RAM standard; optional up to 1 GB of RAM
  - Job pipelining
- Fast and easy copying and scanning
  - Duplex automatic document feeder for 1- and 2-sided originals
  - First page out color copies under 15 seconds, with subsequent copies at printer speed
  - Preset copy adjustments for bound originals, enlargements/reductions, and 4x4 posters
  - Scan resolutions up to 600 dpi
- Flexible paper handling
  - Tray 1: 100-sheet capacity
  - Tray 2: 525-sheet capacity
  - Tray 3: optional 525-sheet capacity
  - Tray 4: optional 525-sheet capacity
  - Accommodates a wide range of media types and custom size paper
- Wide variety of productivity features
  - High quality color
  - Easy to replace ink sticks
  - PhaserSMART online troubleshooting
  - CentreWare IS provides an embedded web server to help manage, configure, and troubleshoot the system from your computer.
  - Usage Analysis Tool provides cost tracking that logs each job and the cost for each page.
  - PrintingScout provides on-screen notification and guidance if the system needs help.
  - MaiLinX email notifies a specific person when supplies or maintenance are needed.
  - MaiLinX allows printing to your network system from anywhere you have email.

## **Front View**

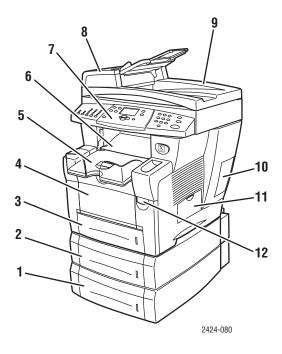

- 1. Tray 4 (optional)
- 2. Tray 3 (optional)
- 3. Tray 2
- 4. Tray 1
- 5. Output tray
- 6. Exit cover
- 7. Control panel
- 8. Document feeder access cover
- 9. Duplex automatic document feeder
- 10. Interface cover
- 11. Side door
- **12.** Front cover release (product serial number is behind the front cover)

# **Side View**

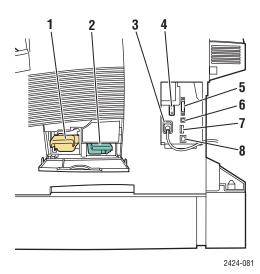

- 1. Maintenance kit
- 2. Waste tray
- 3. Power cord connection
- 4. Power switch
- 5. Scanner cable connection
- 6. USB connection
- 7. Configuration card
- 8. Ethernet 10/100 Base-T connection

# **Back View**

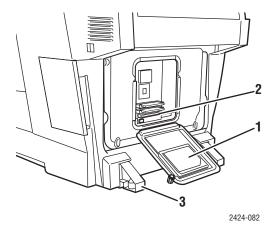

- 1. Hard drive
- 2. RAM slots
- 3. Stabilizer

# **Open View**

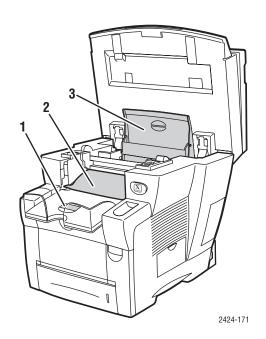

- 1. Short paper stop
- 2. Exit cover
- 3. Ink cover

# **System Options and Accessories**

#### **Options**

- Two RAM slots, supporting 128, 256, and 512 MB memory cards (maximum 1 GB)
- Two 525-Sheet Feeders

#### **Accessory**

System Cart

For more information on options and accessories, go to <a href="www.xerox.com/office/c2424supplies">www.xerox.com/office/c2424supplies</a>.

#### **Printer and Scanner Drivers**

In order to access the full features of your system, install the printer and scanner drivers from the *WorkCentre C2424 Software CD-ROM* or the driver web site at: www.xerox.com/office/drivers.

Printer drivers enable your computer and printer to communicate and provide access to your printer features. Xerox makes driver installation easy with its Walk-Up Technology. For more information about printer drivers, see the video at <a href="https://www.xerox.com/office/drivers">www.xerox.com/office/drivers</a>.

For more information about using the printer driver to access special features, see the Printing chapter of this guide.

Scanner drivers enable you to:

- Scan images directly to your personal computer
- Acquire scanned images directly into an application

For more information about installing and using the scanner driver, see the Scanning chapter of this guide.

# **Additional Resources**

You can obtain information regarding your system and its capabilities from the following sources:

| Information                                                         | Source                              |
|---------------------------------------------------------------------|-------------------------------------|
| Setup Guide*                                                        | Packaged with system                |
| Quick Reference Guide*                                              | Packaged with system                |
| Supplies and Services Guide                                         | Packaged with system                |
| User Guide and videos*                                              | Packaged with system                |
|                                                                     | (User Documentation CD-ROM)         |
| Printer Management Tools                                            | www.xerox.com/office/pmtools        |
| infoSMART Knowledge Base                                            | www.xerox.com/office/c2424infoSMART |
| PhaserSMART                                                         | www.phaserSMART.com                 |
| Technical Support                                                   | www.xerox.com/office/c2424support   |
| Information about menu selection or error messages on control panel | Control panel Help (?) button       |
| Information pages                                                   | Control panel menu                  |

<sup>\*</sup> Also available on the Technical Support web site.

# **The Control Panel**

This section includes:

- "Control Panel Features" on page 1-7
- "Control Panel Layout" on page 1-7
- "Menu Map" on page 1-10
- "Information Pages and Sample Pages" on page 1-11

#### **Control Panel Features**

The control panel:

- Displays the system's operating status or errors and warnings.
- Prompts you to load paper, replace supplies, and clear jams.
- Enables you to select settings for your print, copy, and scan jobs.
- Displays menus that enable you to change system settings and access tools to help resolve problems.

See "System Settings" on page 1-14 for details about changing system settings.

# **Control Panel Layout**

The control panel is divided into three major areas.

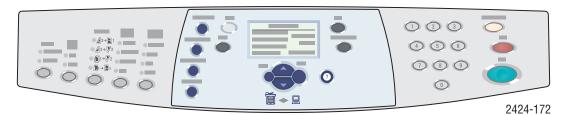

#### Left side

Copying and scanning function buttons and LEDs

#### Middle

Graphic display screen, mode buttons, menu navigation buttons, shortcut buttons, and status LEDs

#### Right side

Numeric keypad, Clear/Clear All, Stop, and Start buttons

#### **Left Side of the Control Panel**

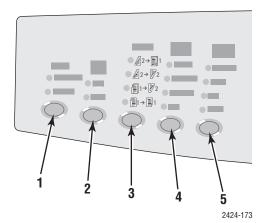

The left side of the control panel contains the following copy and scan function buttons and LEDs. A green LED shows the current selection. More details about using these buttons are provided in the Copying and Scanning chapters of this guide.

- Output button and LEDs (copy only)
   Press to select Uncollated or Collated for your copies.
- Color Mode button and LEDs
   Press to select B/W (black and white) or Color for your copy or scan job.

#### 3. 2-Sided button and LEDs

Press to select whether the original is 2sided and whether you want the output 2sided.

- Output Quality button and LEDs (copy only)
   Press to select the output quality for the copy job.
- Original Type button and LEDs Press to select the type of original for your copy or scan job.

#### Middle of the Control Panel

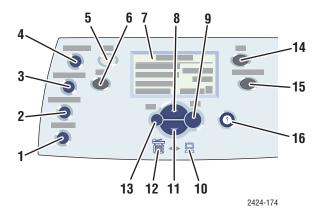

#### 1. Original Size button

Press to jump to **Original Size** option on the menu.

#### 2. Lighten/Darken button

Press to jump to the **Lighten/Darken** option on the menu.

#### 3. Reduce/Enlarge button

Press to jump to **Reduce/Enlarge** option on the menu.

#### 4. Paper Supply button

Press to jump to the **Paper Supply** option on the menu.

#### 5. Copy button

Press to display the **Copy** menu on the graphic display.

#### 6. Scan button

Press to display the **Scan** menu on the graphic display.

Graphic display shows status messages and menus.

#### 8. Up Arrow button

Scrolls upward.

#### 9. Enter button

Accepts the setting selected.

#### 10. Status Indicator LED:

**Blinking green** = System is busy or in Standby or PowerSaver mode

Steady green = Ready

#### 11. Down Arrow button

Scrolls downward.

#### 12. Status Indicator LED:

**Blinking red** = Error condition, stops job **Yellow** = Warning, continues job

#### 13. Back button

Returns to the previous menu item.

#### 14. Print button

Press to display the **Print** menu on the graphic display.

#### 15. System Setup button

Press to display the **System Setup** menu on the graphic display.

#### 16. Help (?) button

Press to display a help message explaining the menu or message shown on the graphic display.

#### **Right Side of the Control Panel**

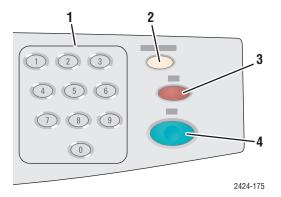

#### 1. Number keys

Press to enter a number, such as for the number of copies or a numeric password.

2. Clear/Clear All button

Press once to reset the current menu selection; press twice to reset the system.

#### 3. Stop button

Press to pause the printing of the current copy or print job. To then cancel the job, follow the instructions shown on the graphic display.

4. Start button

Press to start a copy or scan job.

# Menu Map

The Menu Map is a visual representation of the control panel menu structure. You can use it to see how to access the system settings and information pages. To print the Menu Map:

- 1. On the control panel, press the **System Setup** button.
- **2.** In the menu, select **Information**, then press the **Enter** button.
- 3. Select Menu Map, then press the Enter button to print.

### **Information Pages and Sample Pages**

Your system comes with a set of information and sample pages to help you obtain the best results from your system. You access these pages from the control panel. Print the Menu Map to see where these information pages are located in the control panel menu structure.

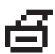

This print icon appears before the titles of information pages that can be printed. When the information page is highlighted on the control panel, press the **Enter** button to print that page.

For example, to print the "Configuration Page", which shows current information about your system, do the following:

- 1. On the control panel, press the **System Setup** button.
- 2. In the menu, select **Information**, then press the **Enter** button.
- **3.** In the menu, select **Information Pages**, then press the **Enter** button.
- **4.** In the menu, select **Configuration Page**, then press the **Enter** button to print.

#### Note

You can also print the "Configuration Page" from CentreWare IS and from the printer driver

#### **Color Sampler Pages**

The printing function of the system uses color corrections to translate color from your computer to the system. To view the CMYK or RGB colors printed by the system, print the color sampler pages:

- 1. On the control panel, press the **System Setup** button.
- **2.** In the menu, select **Information**, then press the **Enter** button.
- 3. Select **Sample Pages**, then press the **Enter** button.
- 4. Select either CMYK Sampler Pages or RGB Sampler Pages, then press the Enter button to print.

#### Note

Color samples print based on your system PostScript settings for print quality and color correction. For information about adjusting these settings, see the Printing chapter of this guide.

# **Managing Your System**

When the system is connected to your computer over a network, there are a number of resources available to help you manage the system.

This section includes:

- "System's IP Address" on page 1-12
- "CentreWare Internet Services (IS)" on page 1-12
- "PhaserSMART" on page 1-13
- "PrintingScout" on page 1-13

# System's IP Address

You need your system's IP address to view the status of your system and change system settings through CentreWare Internet Services. To see your system's IP address:

- 1. On the control panel, press the **System Setup** button.
- **2.** In the menu, select **Information**, then press the **Enter** button.
- 3. Select **System Identification**, then press the **Enter** button.
- 4. Scroll down to locate the IP Address.

# **CentreWare Internet Services (IS)**

CentreWare IS is a tool that you can use on your computer to manage tasks on networked printers and multifunction products. CentreWare IS uses TCP/IP and a web browser to communicate directly with an embedded web server in the printer or system. With CentreWare IS you can:

- Configure and manage multi-vendor printers and multifunction products.
- Access remote diagnostics and troubleshooting information for problems.
- Monitor printer and system status.
- Monitor supply status.
- Link to software updates and Technical Support.

#### **Launching CentreWare IS**

To launch CentreWare IS:

- 1. Launch your web browser.
- **2.** Enter your system's IP address in the browser's **Address** field (http://xxx.xxx.xxx.xxx).
- **3.** For detailed information about the information on the CentreWare IS screen, click the **Help** button on the upper-right of the CentreWare IS screen.

For more information about CentreWare IS, see the Networking chapter of this guide.

#### **PhaserSMART**

PhaserSMART Technical Support is an automated, Internet-based support system. Use your default web browser to send diagnostic information from your system to our web site for analysis. PhaserSMART Technical Support examines the information, diagnoses the problem, and proposes a solution. If the problem is not resolved with the solution, PhaserSMART Technical Support assists you in opening a Service Request with Xerox Customer Support.

To access PhaserSMART Technical Support:

- 1. Open your browser and go to <a href="www.phaserSMART.com">www.phaserSMART.com</a>.
- 2. Enter your system's IP address in the browser window.
- 3. Follow the instructions on the screen.

# **PrintingScout**

PrintingScout is a tool that is installed with your Windows printer driver. It automatically checks the printer status when you send a print job. If the printer is unable to print your job, PrintingScout automatically displays a message on your computer screen to let you know that the printer needs attention. The message also explains how to fix the problem.

#### Note

PrintingScout is available from the Windows printer driver for printer connected to the network via TCP/IP.

# **System Settings**

This section includes:

- "Controlling the Printing of the Startup Page" on page 1-14
- "Changing the Power Saver Timeout" on page 1-15
- "Changing Intelligent Ready Mode" on page 1-16
- "Locking the Control Panel Menus" on page 1-17
- "Changing the Load Paper Timeout" on page 1-18
- "Adjusting Control Panel Brightness" on page 1-19
- "Adjusting Control Panel Contrast" on page 1-19
- "Setting the Control Panel Language" on page 1-19
- "Setting the System Date and Time" on page 1-20

#### Note

You can print the Menu Map to see the path through the menus to make other selections; see "Menu Map" on page 1-10. You can also press the **Help** (?) button at any time to get more information about menu selections.

# **Controlling the Printing of the Startup Page**

The system automatically produces a "Startup Page" each time the system is turned on or reset. You can turn off the automatic printing of the "Startup Page" and later print it from the information pages menu.

To turn on/off the "Startup Page", use either:

- The control panel
- CentreWare IS

#### **Using the Control Panel**

To turn on/off automatic printing of the "Startup Page":

- 1. On the control panel, press the **System Setup** button.
- **2.** In the menu, select **General Setup**, then press the **Enter** button.
- 3. Select **System Controls**, then press the **Enter** button.
- 4. Select **Startup Page**, then press the **Enter** button.
- **5.** Select **On** or **Off**, then press the **Enter** button.

To turn on/off the automatic printing of the "Startup Page":

- 1. Launch your web browser.
- 2. Enter your system's IP address in the browser's **Address** field (http://xxx.xxx.xxx).
- 3. Select **Properties**.
- 4. Click the General folder on the left sidebar, then click Printer Defaults.
- **5.** Under **User Preferences**, select **Off** or **On** from the **Startup Page** drop-down list to change the setting.
- **6.** Click **Save Changes** at the bottom of the page.

#### **Printing the Startup Page**

To print the "Startup Page":

- 1. On the control panel, press the **System Setup** button.
- **2.** In the menu, select **Information**, then press the **Enter** button.
- **3.** Select **Information Pages**, then press the **Enter** button.
- 4. Select **Startup Page**, then press the **Enter** button to print.

#### **Note**

You can also print the Startup Page from the Troubleshooting tab of the Windows printer driver.

# **Changing the Power Saver Timeout**

To save energy, the system enters a Power Saver, low-energy consumption mode after a predefined period of time since its last activity. In this mode, most electrical systems are shut down. When a print job is sent to the system, the system enters Warmup Mode. You can also warm up the system by pressing the **Enter** button on the control panel.

#### Note

When the system enters Power Saver mode, you will hear the printhead moving. This is part of the normal system operation.

If you find that the system is going into Power Saver mode too often and you do not want to wait while the system warms up, increase the length of time before the system goes into Power Saver mode.

To change the Power Saver timeout value, use either:

- The control panel
- CentreWare IS

#### **Using the Control Panel**

- 1. On the control panel, press the **System Setup** button.
- 2. In the menu, select **General Setup**, then press the **Enter** button.

- **3.** Select **System Controls**, then press the **Enter** button.
- **4.** Select **Power Saver Timeout**, then press the **Enter** button.
- 5. Press the **Down Arrow** or **Up Arrow** button to scroll to a selected Power Saver timeout value. Select a larger value if you want to extend the length of time before the system goes into Power Saver mode.
- **6.** Press the **Enter** button.

- 1. Launch your web browser.
- **2.** Enter your system's IP address in the browser's **Address** field (http://xxx.xxx.xxx).
- 3. Select **Properties**.
- 4. Click the **General** folder on the left sidebar, then click **Warmup**.
- 5. Select a value from the **Power Saver Timeout** drop-down list to change the setting.
- **6.** Click **Save Changes** at the bottom of the page.

# **Changing Intelligent Ready Mode**

Intelligent Ready mode is an automated system that:

- Monitors the system's usage.
- Warms up the system when you are most likely to need it based on past usage patterns.

To turn on/off Intelligent Ready mode, use either:

- The control panel
- CenterWare IS

#### **Using the Control Panel**

To turn Intelligent Ready mode on/off:

- 1. On the control panel, press the **System Setup** button.
- 2. In the menu, select **General Setup**, then press the **Enter** button.
- **3.** Select **System Controls**, then press the **Enter** button.
- 4. Select Intelligent Ready.
- **5.** Select **On** or **Off**, then press the **Enter** button.

To select Intelligent Ready mode or to schedule warmup/standby settings:

- 1. Launch your web browser.
- 2. Enter your system's IP address in the browser's **Address** field (http://xxx.xxx.xxx).
- 3. Click **Properties**.
- **4.** Click the **General** folder on the left sidebar, then click **Warmup**.
- Click the Warmup Mode drop-down list and select Intelligent Ready, Scheduled, or Job Activated.
- **6.** If you select **Scheduled** in Step 5, make selections for each day's warmup setting and standby setting.
- **7.** Click **Save Changes** at the bottom of the screen.

#### **Note**

Although the control panel selections only allow you to turn Intelligent Ready Mode on or off, CentreWare IS allows you to specify particular system Warmup Modes and settings.

# **Locking the Control Panel Menus**

Lock the control panel menus to prevent others from changing settings in the system setup menus. To lock or unlock the system setup menus, use CentreWare IS.

- 1. Launch your web browser.
- **2.** Enter your system's IP address in the browser's **Address** field (http://xxx.xxx.xxx).
- 3. Click **Properties**.
- 4. Open the **General** folder on the left sidebar, then click **Printer Defaults**.
- 5. Click the **Control Panel Menus** drop-down list, then select **On** or **Off.** 
  - Select **On** to have all menus available from the control panel.
  - Select **Off** to prevent access to system setup menus at the control panel.
- **6.** Click **Save Changes** at the bottom of the page.

# **Changing the Load Paper Timeout**

When your print job is formatted for a type or size of paper that is not loaded in the system, the control panel displays a message requesting you to load the appropriate paper. The Load Paper Timeout controls the amount of time the system waits before printing on another type or size of paper.

To change the load paper timeout, use either:

- The control panel
- CentreWare IS

#### **Using the Control Panel**

To change the load paper timeout:

- 1. On the control panel, press the **System Setup** button.
- **2.** In the menu, select **Job Defaults Setup**, then press the **Enter** button.
- 3. Select **Print Defaults Setup**, then press the **Enter** button.
- **4.** Select **Paper Handling Setup**, then press the **Enter** button.
- 5. Select Load Paper Timeout, then press the Enter button.
- 6. Scroll to the desired timeout value. The values (None, 1, 3, 5, or 10 minutes, 1 hour or 24 hours) indicate the length of time you want the printer to wait for you to load paper before printing. If you select a value of None, the printer does not wait for paper to be inserted and immediately picks paper from the default tray.
- **7.** Press the **Enter** button to save the change.

#### **Using CentreWare IS**

To change the load paper timeout:

- 1. Launch your web browser.
- 2. Enter your system's IP address in the browser's **Address** field (http://xxx.xxx.xxx).
- 3. Click Properties.
- 4. Click the General folder on the left sidebar, then click **Printer Defaults**.
- 5. Scroll to **Timeout Settings**, then select a value from the **Load Paper Timeout** drop-down list. The values (**None**, **1**, **3**, **5**, or **10** minutes, **1** or **24** hours) indicate the length of time you want the system to wait for you to load paper before printing. If you select a value of None, the system does not wait for paper to be inserted and immediately picks paper from the default tray.
- **6.** Click **Save Changes** at the bottom of the screen.

# **Adjusting Control Panel Brightness**

To adjust the brightness of the control panel's background lighting:

- 1. On the control panel, press the **System Setup** button.
- 2. In the menu, select **General Setup**, then press the **Enter** button.
- 3. Select **Control Panel Setup**, then press the **Enter** button.
- 4. Select **Control Panel Brightness**, then press the **Enter** button.
- 5. Press the **Down Arrow** or **Up Arrow** button or use the keypad to increase or decrease the control panel brightness value. The brightness values range from **0** (no background light) to **10** (brightest background light).
- **6.** Press the **Enter** button to save your change.

# **Adjusting Control Panel Contrast**

To adjust the contrast between the text and the background to make the control panel text more readable:

- 1. On the control panel, press the **System Setup** button.
- **2.** In the menu, select **General Setup**, then press the **Enter** button.
- **3.** Select **Control Panel Setup**, then press the **Enter** button.
- 4. Select **Control Panel Contrast**, then press the **Enter** button.
- Press the Down Arrow or Up Arrow button or use the keypad to increase or decrease the control panel contrast value. The contrast values range from 1 (least contrast) to 10 (highest contrast).
- **6.** Press the **Enter** button to save your change.

# **Setting the Control Panel Language**

To select the default control panel language, use either:

- The control panel
- CentreWare IS

#### **Using the Control Panel**

To select the default control panel language:

- 1. On the control panel, press the **System Setup** button.
- **2.** In the menu, select **General Setup**, then press the **Enter** button.
- 3. Select **Control Panel Setup**, then press the **Enter** button.
- 4. Select **Control Panel Language**, then press the **Enter** button.
- **5.** Select the desired language, then press the **Enter** button.

To select the default control panel language:

- 1. Launch your web browser.
- **2.** Enter your system's IP address in the browser's **Address** field (http://xxx.xxx.xxx).
- 3. Click **Properties**.
- 4. Click the General folder on the left sidebar, then click Printer Defaults.
- **5.** In the **User Preferences** box, select the language from the **Set Control Panel Language** drop-down list.
- **6.** Click **Save Changes** at the bottom of the screen.

# **Setting the System Date and Time**

The system creates file names for scanned images using the current date and time. To change the system date and time, use either:

- The control panel
- CentreWare IS

#### **Using the Control Panel**

To change the system date and time:

- 1. On the control panel, press the **System Setup** button.
- **2.** In the menu, select **General Setup**, then press the **Enter** button.
- 3. Select **System Controls**, then press the **Enter** button.
- 4. Select **Date and Time**, then press the **Enter** button. The system displays the current settings for the **Year**, **Month**, **Day**, **Hour**, **Minute**, and **Second**.
- **5.** To change one of the date/time settings, select the appropriate setting, press the **Enter** button, press the **Up Arrow** or **Down Arrow** button or use the keypad to enter a value, then press the **Enter** button.

#### **Using CentreWare IS**

To change the system date and time:

- 1. Launch your web browser.
- **2.** Enter your system's IP address in the browser's **Address** field (http://xxx.xxx.xxx.xxx).
- 3. Click Properties.
- **4.** Click the **General** folder on the left sidebar, then click **Date and Time**. The window displays the system's current date and time.
- **5.** To change the date or time, select the a value from the **New Day** or **New Time** drop-down boxes.
- **6.** Click **Save Changes** at the bottom of the screen.

#### **Note**

For more information about scanned image files, see the Scanning chapter of this guide.

# **Loading Media**

#### This chapter includes:

- "Supported Media" on page 2-2
- Loading Media in Tray 1" on page 2-7
- Loading Media in Trays 2, 3, and 4" on page 2-13

# **Supported Media**

This section includes:

- "Tray and Media Usage Guidelines" on page 2-2
- "Duplex Automatic Document Feeder Guidelines" on page 2-3
- "Supported Papers, Transparencies, and Other Specialty Media" on page 2-4
- "Supported Envelopes" on page 2-5
- "Media Storage Guidelines" on page 2-6
- "Media that May Damage Your System" on page 2-6

Your system is designed to be used with a variety of paper types. Follow the guidelines in this section to ensure the best print and copy quality and to avoid jams.

For best results, use Xerox printing media specified for your WorkCentre C2424 Copier-Printer. They are guaranteed to produce excellent results with your system. For the most current information about Xerox printing media, go to <a href="https://www.xerox.com/office/c2424support">www.xerox.com/office/c2424support</a>.

#### Caution

Damage caused by using unsupported paper, transparencies, and other specialty media is not covered by the Xerox warranty, service agreement, or Total Satisfaction Guarantee. The Total Satisfaction Guarantee is available in the United States and Canada. Coverage may vary outside these areas; please contact your local representative for details.

# Tray and Media Usage Guidelines

The system trays accommodate most sizes and types of paper, transparencies, or other specialty media.

- Do not overload the paper tray. Do not load paper above the fill line on the inside of the paper guide.
- Adjust the paper guides to fit the paper size. For Trays 2, 3, and 4, the paper guides click into place when they are adjusted correctly.
- If excessive jams occur, use paper, transparencies, or other specialty media from a new package.
- Custom size paper can be printed only from Tray 1.
- Xerox Professional Solid Ink Photo Paper, Xerox Professional Solid Ink Glossy Paper, and Xerox Professional Solid Ink Trifold Brochures, can be printed from any tray, although they exceed the recommended weight guidelines for Trays 2–4.
- Use Xerox Professional Solid Ink Transparencies; print quality may vary with other transparencies.
- When printing photos, postcards, or brochures, some attention to stacking in the output tray may be required.

- Use only paper envelopes. Do not use envelopes with windows, metal clasps, or adhesives with release strips.
- Do not print CD labels in this system.
- When using pre-punched paper, load the paper so that the holes are on the right side of the tray. Adjust print and copy margins to accommodate the pre-punched holes.

# **Duplex Automatic Document Feeder Guidelines**

The document feeder accommodates original sizes from  $114 \times 140 \text{ mm}$  (4.5 x 5.5 in.) to  $216 \times 356 \text{ mm}$  (8.5 x 14.0 in.), with weights within the following range:  $60-120 \text{ g/m}^2$  (16–32 lb. Bond) (22–45 lb. Cover).

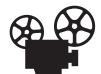

Videos are available with instructions for using the document feeder. Videos are located on the *User Documentation CD-ROM* and at <a href="https://www.xerox.com/office/c2424support">www.xerox.com/office/c2424support</a>.

Follow these guidelines when loading originals into the document feeder:

- Load originals faceup, so the top of the document enters first.
- Place only loose sheets of paper in the document feeder.
- Adjust the paper guides so they fit against the originals.
- Insert paper in the document feeder only when the ink on the paper is completely dry.

Use the glass rather than the document feeder to copy or scan the following types of originals:

- Paper with paper clips or staples attached
- Paper with wrinkles, curls, folds, tears, or notches
- Coated or carbonless paper, transparencies, or items other than paper such as cloth or metal
- Envelopes

# Supported Papers, Transparencies, and Other Specialty Media

| Paper Sizes                                                                                                    | Paper Types                                                                 | Paper Weight/Description                                                 | Any Tray | Tray 1 Only | Auto 2-Sided Printing | 1-Sided Printing Only |
|----------------------------------------------------------------------------------------------------|-----------------------------------------------------------------------------|--------------------------------------------------------------------------|----------|-------------|-----------------------|-----------------------|
| Letter (8.5 x 11.0 in.)<br>A4 (210 x 297 mm)                                                                                                    | Plain Paper,<br>Letterhead,                                                 | 60–120 g/m <sup>2</sup><br>(16–32 lb. Bond) (22–45 lb. Cover)            | •        |             | •                     |                       |
| Legal (8.5 x 14.0 in.)  Executive (7.25 x 10.5 in.)  A5 (148 x 210 mm)  Statement (5.5 x 8.5 in.)  US Folio (8.5 x 13 in.)  B5 ISO (176 x 250 mm)  B5 JIS (182 x 257 mm) | Card Stock                                                                  | 121–220 g/m <sup>2</sup><br>(33–40 lb. Bond) (46–80 lb. Cover)           |          | •           |                       | •                     |
| Letter (8.5 x 11.0 in.)<br>A4 (210 x 297 mm)                                                                                                    | Special (Pre-punched<br>Paper, Business Cards,<br>Photo Paper, Weatherproof | 60–120 g/m <sup>2</sup><br>(16–32 lb. Bond) (22–45 lb. Cover)            | •        |             | •                     |                       |
|                                                                                                    | Paper, Carbonless Paper,<br>Glossy Paper)                                   | 121–220 g/m <sup>2</sup><br>(33–40 lb. Bond) (46–80 lb. Cover)           |          | •           |                       | •                     |
|                                                                                                    | Special                                                                     | Xerox Phaser Postcards                                                   | •        |             | •                     |                       |
|                                                                                                    |                                                                             | Xerox Professional Solid Ink Glossy<br>Paper                             | •        |             | •                     |                       |
|                                                                                                    |                                                                             | Xerox Phaser Trifold Brochures                                           | •        |             | •                     |                       |
|                                                                                                    | Transparency, Labels                                                        |                                                                          | •        |             |                       | •                     |
| A6 (105 x 148 mm)<br>Index Cards (3 x 5 in.)                                                                                                    | Plain Paper, Card<br>Stock                                                  | 60–220 g/m <sup>2</sup><br>(16–40 lb. Bond) (22–80 lb. Cover)            |          | •           |                       | •                     |
| Custom                                                                                                    |                                                                             | Width: 140–216 mm (5.5–8.5 in.) and<br>Height: 210–356 mm (8.3–14.0 in.) |          | •           | •                     |                       |
|                                                                                                    |                                                                             | Width: 76–139 mm (3.0–5.4 in.) or<br>Height: 127–209 mm (5.0–8.2 in.)    |          | •           |                       | •                     |
|                                                                                                    |                                                                             | Weight: 60–120 g/m <sup>2</sup> (16–32 lb. Bond) (22–45 lb. Cover)       |          | •           | •                     |                       |
|                                                                                                    |                                                                             | Weight: 121–220 g/m <sup>2</sup><br>(33–40 lb. Bond) (46–80 lb. Cover)   |          | •           |                       | •                     |

For best results, use Xerox printing media recommended for your WorkCentre C2424 Copier-Printer. For the most current information about Xerox printing media, go to <a href="www.xerox.com/office/c2424support">www.xerox.com/office/c2424support</a>.

# **Supported Envelopes**

#### **Note**

All envelopes should be printed single-sided only. Use only paper envelopes. Do not use envelopes with windows, metal clasps, or adhesives with release strips. Some wrinkling and embossing may occur when printing envelopes. See Printing on the *User Documentation CD-ROM* for information on how to minimize these occurrences.

| Tray                                   | Size/Description                                                                                                    |  |
|----------------------------------------|----------------------------------------------------------------------------------------------------|--|
| Print these envelopes from any tray    | <ul> <li>#10 Commercial (4.12 x 9.5 in.)</li> <li>DL (110 x 220 mm)</li> <li>C5 (162 x 229 mm)</li> </ul>                                                                                          |  |
| Print these envelopes from Tray 1 only | <ul> <li>#5 ½ Baronial (4.375 x 5.75 in.)</li> <li>#6 ¾ Commercial (3.625 x 6.5 in.)</li> <li>Monarch (3.87 x 7.5 in.)</li> <li>#6 ½ Booklet (6 x 9 in.)</li> <li>Lee (5.25 x 7.25 in.)</li> </ul> |  |

#### **Note**

Envelopes with side seams, end-flaps, or with flat, announcement style flaps may jam.

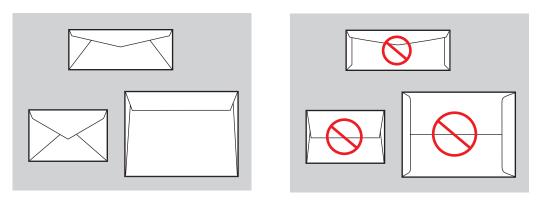

Supported Not Supported

See the *User Documentation CD-ROM* or go to the infoSMART Knowledge Base at <a href="https://www.xerox.com/office/c2424infoSMART">www.xerox.com/office/c2424infoSMART</a> for more information about supported papers, transparencies, envelopes, and other specialty media.

# **Media Storage Guidelines**

Providing a good environment, and safe handling and storage conditions for your paper and other media contributes to optimum print quality.

- Store paper in dark, cool, relatively dry locations. Most paper items are susceptible to damage from ultraviolet (UV) and visible light. UV radiation, which is emitted by the sun and fluorescent bulbs, is particularly damaging to paper items. The intensity and length of exposure to visible light on paper items should be reduced as much as possible.
- Maintain constant temperatures and relative humidity.
- Avoid light, heat, and dampness.
- Avoid attics, kitchens, garages, and basements for storing paper. Inside walls are drier than outside walls where moisture can collect.
- Store paper flat. Paper should be stored on pallets, cartons, shelves, or in cabinets.
- Avoid having food or drinks in the area where paper is stored or handled.
- Do not open sealed packages of paper until you are ready to load them into the system. Leave paper in the original packaging. For most commercial cut-size grades, the ream wrapper contains an inner lining that protects the paper from moisture loss or gain.
- Some specialty media is packaged inside resealable plastic bags. Leave the media inside the bag until you are ready to use it; reinsert unused media in the bag and reseal it for protection.

# **Media that May Damage Your System**

Your system is designed to use a variety of media types for print and copy jobs. However, some media can cause poor output quality, increased paper jams, or damage to your system.

Unacceptable media for Trays 1-4 include:

- Rough or porous media
- Plastic media
- Paper that has been folded or wrinkled
- Paper that has been photocopied
- Paper with staples inserted
- Envelopes with windows, metal clasps, or adhesives with release strips
- Padded envelopes
- CD labels
- Media that is less than 60 g/m<sup>2</sup> or more than 220 g/m<sup>2</sup>

# **Loading Media in Tray 1**

Use Tray 1 for a wide range of media including:

- Plain paper
- Transparencies
- Card stock
- Labels
- Envelopes
- Some specialty media, such as photo paper, index cards, business cards, trifold brochures, glossy paper, carbonless paper, and weatherproof paper.
- Custom size paper ranging from 76 x 127 mm (3.0 x 5.0 in.) to 216 x 356 mm (8.5 x 14.0 in.).

#### Note

If you change the paper in Tray 1, you are prompted by the control panel to either accept the indicated paper type and size or change them.

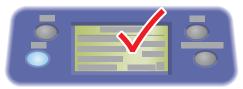

2424-176

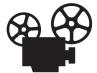

Videos are available with instructions for using Tray 1. Videos are located on the *User Documentation CD-ROM* and at <a href="https://www.xerox.com/office/c2424support">www.xerox.com/office/c2424support</a>.

To load paper or other media in Tray 1:

1. Open Tray 1 by pulling up and out on the handle.

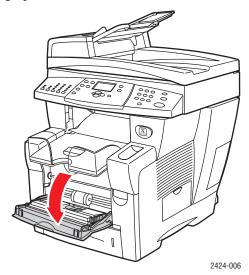

**2.** Open the tray extension.

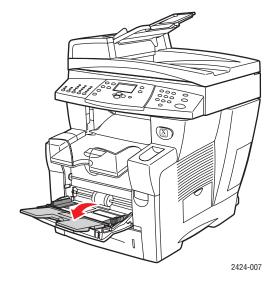

- **3.** Insert the paper or other media into the tray.
  - Single-sided printing: Insert the side to be printed facedown with the top of page against the roller.
  - **2-sided printing**: Insert side one **faceup** with the **bottom** of the page against the roller.

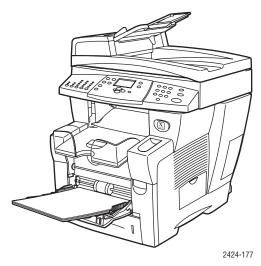

■ **Pre-punched Paper**: Load pre-punched paper with the holes next to the right paper guide.

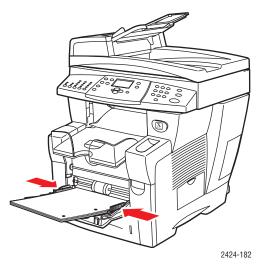

## **Caution**

When using pre-punched paper, adjust print or copy margins to accommodate the holes. Printing over the holes may cause ink to transfer onto subsequent pages. A minimum margin of 19 mm (0.75 in.) is recommended.

■ Envelopes: Insert envelopes with the flap side up and the flap toward the left of the system. Slide the side guides until the arrows on the guides match the appropriate envelope size.

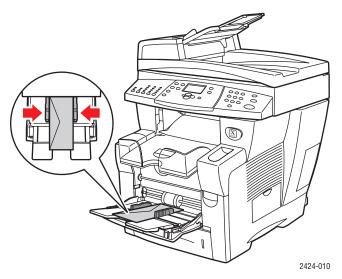

## **Caution**

Do not load paper above the fill line on the inside of the left guide. Overloading the tray may cause paper jams.

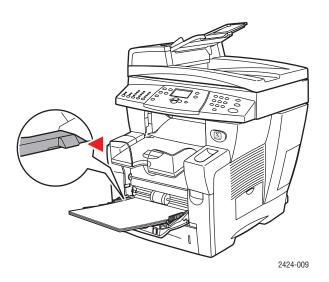

**4.** Verify that the paper is pushed against the roller until it stops and verify that the side guides are pressed against the paper.

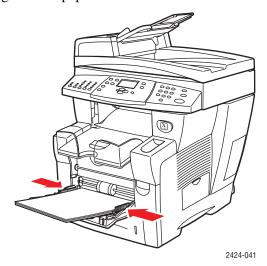

- **5.** When prompted at the control panel:
  - If the paper size and type are correct, press the **Enter** button.
  - If the paper size and type are not correct, select **Change**, press the **Enter** button, select the paper size, press the **Enter** button, select the paper type, then press the **Enter** button.
  - If you are using custom size paper, see the Printing chapter of this guide for instructions on entering the Custom Width and the Custom Height of the paper.

## Note

If the control panel does not show the paper size that you loaded, slide the paper guides to fit against the paper, then repeat Step 5.

# **6.** Adjust the output tray for short or long media.

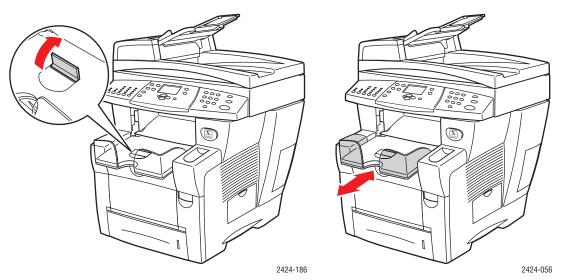

For media shorter than 190 mm (7.5 in.), flip up the paper stop.  $\,$ 

For media longer than 297 mm (11.7 in.), extend the output tray.

# Loading Media in Trays 2, 3, and 4

Use Trays 2, 3, and 4 for a wide range of media including:

- Plain paper
- Transparencies
- Labels
- #10 Commercial, DL, and C5 envelopes
- Some specialty papers, such as Xerox Professional Solid Ink Photo Paper and Glossy Paper, and Xerox Phaser Postcards, Trifold Brochures, and Weatherproof Paper.

To load paper or other media in Tray 2, 3, or 4:

1. Pull the tray completely out of the system.

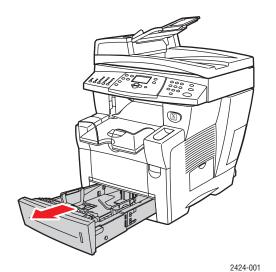

- 2. If necessary, adjust the length and side paper guides to match the size of the paper.
  - Press the sides of the length guide, then slide the guide until the arrow on the guide matches the appropriate paper size and clicks into place.
  - Slide the side guides until the arrows on the guides match the appropriate paper size and the guides click into place.

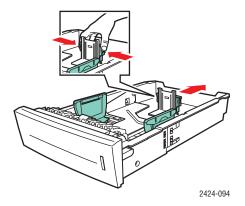

#### **Note**

When the paper guides are adjusted correctly, there may be a small space between the paper and the guides.

- **3.** Insert the paper into the tray.
  - Single-sided printing: Insert the side to be printed faceup with the top of the page toward the front of the tray.
  - **2-sided printing**: Insert side one **facedown** with the **top** of the page toward the **back** of the tray.

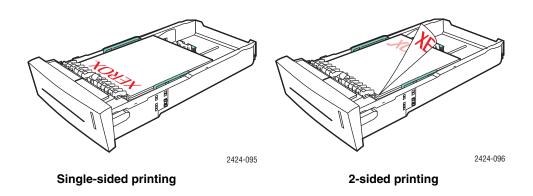

■ **Pre-punched Paper**: Load pre-punched paper with the holes next to the right paper guide.

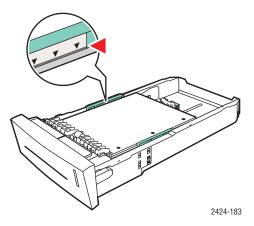

#### **Caution**

When using pre-punched paper, adjust print or copy margins to accommodate the holes. Printing over the holes may cause ink to transfer onto subsequent pages. A minimum margin of 19 mm (0.75 in.) is recommended.

**Envelopes**: Insert the envelopes with the **flap side down** and the **flap** of the envelope toward the **left** of the system.

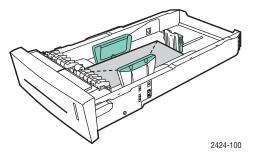

## **Caution**

There are separate fill lines inside the tray for envelopes and for other media. Do not load the tray above the appropriate fill line. Overloading the tray may cause jams.

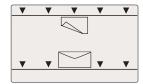

**4.** Insert the tray into the tray slot and push it completely to the back of the system.

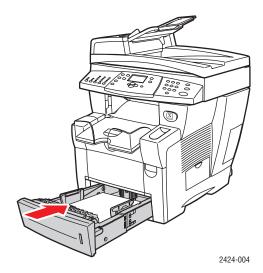

- **5.** If you changed the paper type, select the tray paper type:
  - **a.** On the control panel, press the **Copy** or **Print** button.
  - **b.** In the menu, select **Paper Supply**, then press the **Enter** button.
  - **c.** Select **Tray 2, 3,** or **4 Paper Type**, then press the **Enter** button.
  - **d.** Select the appropriate paper type, then press the **Enter** button to save your selection.
- **6.** Adjust the output tray for short or long media.

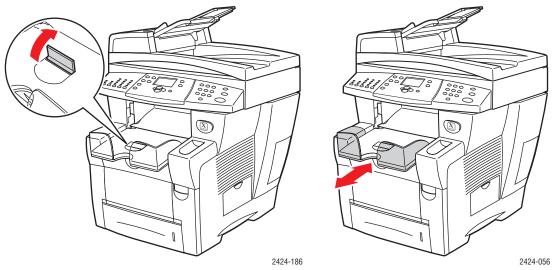

For media shorter than 190 mm (7.5 in.), flip up the paper stop.

For media longer than 297 mm (11.7 in.), extend the output tray.

# 3 Copying

## This chapter includes:

- "Basic Copying" on page 3-2
- "Adjusting Copying Options" on page 3-3
  - "Basic Settings" on page 3-4
  - "Image Adjustments" on page 3-8
  - "Image Placement Adjustments" on page 3-12
  - "Output Adjustments" on page 3-14
  - "Advanced Copying" on page 3-16
- "Managing Copy Functions" on page 3-18

# **Basic Copying**

Follow these steps to make copies.

#### **Note**

To clear the settings from the previous job, press the **Clear All** button twice.

1. Load the originals to be copied. Use either the document glass or the document feeder.

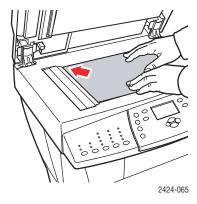

#### **Document Glass**

Lift the document feeder, then place the original **facedown** on the back, left corner of the document glass.

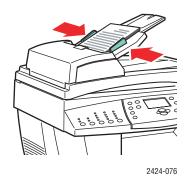

#### **Document Feeder**

Insert originals **faceup** with the **top** entering the feeder first. Adjust the paper guides so they fit against the originals.

- 2. On the control panel, press the **Copy** button.
- **3.** Use the keypad on the control panel to enter the desired number of copies. The number of copies appears in the upper, right corner of the display.
- **4.** If you are making more than one copy, press the **Output** button to turn collation on or off.

#### **Note**

When Output is set to collate and you are copying from the document glass, the system copies the first page and then prompts you for **Another original to copy?**. If you do not want to see this message, press the **Output** button to select **Uncollated** before starting your copy job.

**5.** Press the **Start** button.

If you placed originals in the document feeder, copying continues until the document feeder is empty.

#### **Note**

Because the WorkCentre C2424 Copier-Printer is often used on networks, the system may be printing a job when you make copies. The system can be set up to allow copy jobs to interrupt print jobs. See page 3-18 for information on setting this option.

# **Adjusting Copying Options**

This section includes:

#### **Basic Settings**

- "Setting the Copy Default Tray" on page 3-4
- "Specifying a Different Tray to Use" on page 3-4
- "Selecting Color or Black and White Copies" on page 3-5
- "Specifying 2-Sided Originals or Copies" on page 3-5
- "Selecting the Quality of the Copies" on page 3-6
- "Specifying the Original Type" on page 3-7

#### **Image Adjustments**

- "Setting the Original Size" on page 3-8
- "Reducing or Enlarging the Image" on page 3-8
- "Lightening or Darkening the Image" on page 3-9
- "Adjusting the Contrast of the Image" on page 3-9
- "Automatically Suppressing Background Variations" on page 3-9
- "Adjusting the Color Balance" on page 3-10
- "Erasing the Edges of Copy Documents" on page 3-10

#### **Image Placement Adjustments**

- "Printing Multiple Images on a Sheet (N-Up)" on page 3-12
- "Repeating Images on a Sheet" on page 3-12
- "Centering the Image" on page 3-13
- "Shifting the Image" on page 3-13

### **Output Adjustments**

- "Collating Copies" on page 3-14
- "Making Copy Documents with Covers" on page 3-15
- "Using Blank Separators" on page 3-15

## **Advanced Copying**

- "Copying Books" on page 3-16
- "Creating Booklets" on page 3-17

# **Basic Settings**

This section includes:

- "Setting the Copy Default Tray" on page 3-4
- "Specifying a Different Tray to Use" on page 3-4
- "Selecting Color or Black and White Copies" on page 3-5
- "Specifying 2-Sided Originals or Copies" on page 3-5
- "Selecting the Quality of the Copies" on page 3-6
- "Specifying the Original Type" on page 3-7

## **Setting the Copy Default Tray**

To set the default paper supply tray for copy jobs:

- 1. On the control panel, press the **System Setup** button.
- 2. In the menu, select **Job Defaults Setup**, then press the **Enter** button.
- 3. Select Copy Defaults Setup, then press the Enter button.
- **4.** Select **Paper Supply**, then press the **Enter** button.
- **5.** Scroll to the desired tray or **Auto Select**.
- **6.** Press the **Enter** button to save the changes.

## **Specifying a Different Tray to Use**

In some cases, you may want to make copies on letterhead, colored paper, or transparencies. After loading the special paper in the tray, select that tray for use for your copies. To do this:

- 1. On the control panel, press the **Copy** button.
- 2. In the menu, select **Paper Supply**, then press the **Enter** button.

#### **Note**

You can press the **Paper Supply** shortcut button on the control panel to skip Steps 1 and 2.

- **3.** Select one of the following trays to use for the copies, then press the **Enter** button.
  - Tray 1
  - **Tray 2** (factory default value)
  - **Tray 3** (if available on your system)
  - **Tray 4** (if available on your system)

#### Note

For best results, specify the size and type of paper if using Tray 1. Specify the paper type if using Tray 2, 3, or 4.

## **Selecting Color or Black and White Copies**

If the original has color, you can create copies in color or in black and white.

Press the Color Mode button on the control panel to change the selection to Color or B/W.

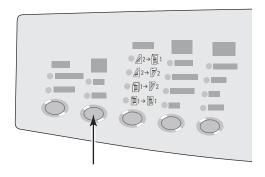

2424-166

If you select **Color** and the system prompts you for a password, use the numeric keypad to enter the password, then press the **Enter** button.

#### **Note**

An administrator can limit the use of the color copy function by setting a password. For more information, see "Using a Color Copy Password" on page 3-19.

# **Specifying 2-Sided Originals or Copies**

When you use the document feeder with 2-sided originals, one or both sides can be scanned for copying. You can also choose whether to create 1-sided or 2-sided copies.

Press the **2-Sided** button on the control panel to change the selection to:

- 1 to 1 Scans just one side of the originals and produces 1-sided copies. (factory default value)
- 1 to 2 Scans just one side of the originals and produces 2-sided copies.
- 2 to 2 Scans both sides of the originals and produces 2-sided copies.
- 2 to 1 Scans both sides of the originals and produces 1-sided copies.

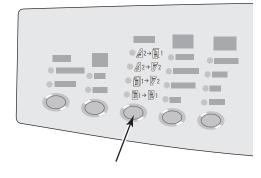

2424-167

# **Selecting the Quality of the Copies**

Press the **Output Quality** button on the control panel to select one of the following output-quality modes:

| Output-Quality Mode                | Type of Copy Job                                                                                                    |
|------------------------------------|----------------------------------------------------------------------------------------------------|
| Hi-Res                             | Highest-quality mode for color copies. Provides the best detail and smoothness for photographic images. Produces highest-quality color copies, with the best text resolution and smoothest light colors. This mode takes longer to process and print than the other modes. |
| Enhanced (factory default setting) | Best mode for business presentations. Produces superior text resolution and very smooth light colors. This mode takes longer to process and print than Standard or Fast.                                                                                                   |
| Standard                           | General-purpose mode for full-color copies. Produces crisp, bright copies at high speed. Recommended for vibrant, saturated color prints.                                                                                                    |
| Fast                               | Fastest full-color mode, useful for many images and previewing your work. Rapidly produces review documents; useful for rush jobs. Not recommended for documents containing small text, fine detail, or large areas of bright solid fill.                                  |

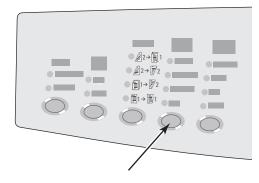

# **Specifying the Original Type**

The scanner optimizes the appearance of the output according to the contents of the original.

Press the **Original Type** button on the control panel to change the selection to:

- **Photo** Optimizes for photograph prints.
- **Graphics** Optimizes for constant-colored areas.
- **Mixed** Optimizes for magazines and newspaper photographs.
- **Text** Optimizes for black and white or colored text.

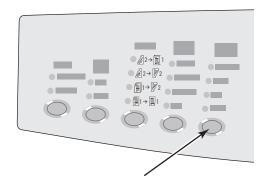

2424-169

# **Image Adjustments**

This section includes:

- "Setting the Original Size" on page 3-8
- "Reducing or Enlarging the Image" on page 3-8
- "Lightening or Darkening the Image" on page 3-9
- "Adjusting the Contrast of the Image" on page 3-9
- "Automatically Suppressing Background Variations" on page 3-9
- "Adjusting the Color Balance" on page 3-10
- "Erasing the Edges of Copy Documents" on page 3-10

## **Setting the Original Size**

You can specify the size of the original so that the correct area is copied. To do this:

- 1. On the control panel, press the **Copy** button.
- 2. In the menu, select **Original Size**, then press the **Enter** button.

#### Note

You can press the **Original Size** shortcut button on the control panel to skip Steps 1 and 2.

- **3.** Select one of the preset sizes or **Tray/Auto** (the factory default), then press the **Enter** button.
  - For copies from the document glass, **Tray/Auto** works with the **Book Copy**, **Auto Reduce/Enlarge**, **Poster 4x4**, **Edge Erase**, and **Auto Center** options to pre-scan each original to determine its size. Otherwise, the copy area is the same size as the copy paper.
  - For copies from the document feeder, **Tray/Auto** sets the copied area to the same size as the copy paper.

#### Reducing or Enlarging the Image

You can reduce the image down to 25% of its original size or enlarge it up to 400% of its original size. If desired, the images can be enlarged and printed on sixteen pages so you can assemble them into a poster.

To reduce or enlarge the image:

- 1. On the control panel, press the **Copy** button.
- 2. In the menu, select **Reduce/Enlarge**, then press the **Enter** button.

#### Note

You can press the **Reduce/Enlarge** shortcut button on the control panel to skip Steps 1 and 2.

- **3.** Select one of the following, then press the **Enter** button:
  - 100% Keeps the copy image the same size as the original. (Factory default value).
  - **Auto** Reduces or enlarges the image as needed to fit the full size of the copy paper.
  - **Preset** Reduces or enlarges the image as needed to fit a selected copy paper size.
  - **25%-400%** Reduces or enlarges the image by a selected percentage.
  - Poster 4x4 Enlarges the image to fit onto 16 copy pages so that it can be assembled into a 4x4 poster.
- **4.** If you selected **Preset**, select the preset value, the size of the original followed by the size of the copy paper.
- **5.** If you selected **25%-400%**, use the keypad to enter a value from **25%** to **400%** (in 1% increments) or press the **Up Arrow** or **Down Arrow** button to scroll to the desired value, then press the **Enter** button.

## Lightening or Darkening the Image

To lighten or darken the image when it is copied:

- 1. On the control panel, press the **Copy** button.
- 2. In the menu, select **Lighten/Darken**, then press the **Enter** button.

#### Note

You can press the **Lighten/Darken** shortcut button on the control panel to skip Steps 1 and 2.

3. Press the **Up Arrow** or **Down Arrow** button to scroll to a whole number from **Darkest (+3)** to **Lightest (-3)**, then press the **Enter** button.

### Adjusting the Contrast of the Image

To reduce or increase the contrast of the image when it is copied:

- 1. On the control panel, press the **Copy** button.
- **2.** In the menu, select **Contrast**, then press the **Enter** button.
- 3. Press the **Up Arrow** or **Down Arrow** button to scroll to a whole number from **Highest (+3)** to **Lowest (-3)**, then press the **Enter** button. The factory default is **0**.

## **Automatically Suppressing Background Variations**

Sometimes, two-sided originals on thin paper show some of the text or images from the back side of the paper. To improve your copies from this type of original, use the **Auto Suppression** setting to minimize the sensitivity of the scanner to variations in light background colors.

To change this setting:

- 1. On the control panel, press the **Copy** button.
- **2.** In the menu, select **Auto Suppression**, then press the **Enter** button.
- 3. Select either On or Off, then press the Enter button. The factory default is Off.

## **Adjusting the Color Balance**

Sometimes the colors on the original are not optimal. You can adjust the levels of each primary color: cyan, magenta, yellow, and black.

To adjust these color levels:

- 1. On the control panel, press the **Copy** button.
- 2. In the menu, select **Color Balance**, then press the **Enter** button.
- **3.** To adjust the level of cyan:
  - **a.** Select **Cyan Color Balance**, then press the **Enter** button.
  - **b.** Press the **Up Arrow** or **Down Arrow** button to a whole number from **Darkest (+3)** to **Lightest (-3)**, then press the **Enter** button.
- **4.** To adjust the level of magenta:
  - a. Select Magenta Color Balance, then press the Enter button.
  - b. Press the **Up Arrow** or **Down Arrow** button to a whole number from **Darkest (+3)** to **Lightest (-3)**, then press the **Enter** button.
- **5.** To adjust the level of yellow:
  - **a.** Select **Yellow Color Balance**, then press the **Enter** button.
  - **b.** Press the **Up Arrow** or **Down Arrow** button to a whole number from **Darkest (+3)** to **Lightest (-3)**, then press the **Enter** button.
- **6.** To adjust the level of black:
  - **a.** Select **Black Color Balance**, then press the **Enter** button.
  - **b.** Press the **Up Arrow** or **Down Arrow** button to a whole number from **Darkest (+3)** to **Lightest (-3)**, then press the **Enter** button.

#### Note

The factory default is **Off**; (**0** adjustment for each color).

## **Erasing the Edges of Copy Documents**

You can clean the edges of your copies, eliminating unwanted material from printing, by specifying the amount to erase on the right, left, top, and/or bottom edge. To do this:

- 1. On the control panel, press the **Copy** button.
- **2.** In the menu, select **Edge Erase**, then press the **Enter** button.
- **3.** To erase the left edge of the original page:
  - **a.** Select **Left**, then press the **Enter** button.
  - b. Press the Up Arrow or Down Arrow button to scroll to a number from 0.0 through 1.0 inches (in 0.1 inch increments) or from 0 through 25 mm (in 1 mm increments), then press the Enter button.
- **4.** To erase the right edge of the original page:
  - **a.** Select **Right**, then press the **Enter** button.
  - **b.** Scroll to a number from **0.0** through **1.0** inches (in 0.1 inch increments) or from **0** through **25** mm (in 1 mm increments), then press the **Enter** button.

- **5.** To erase the top edge of the original page:
  - **a.** Select **Top**, then press the **Enter** button.
  - **b.** Scroll to a number from **0.0** through **1.0** inches (in 0.1 inch increments) or from **0** through **25** mm (in 1 mm increments), then press the **Enter** button.
- **6.** To erase the bottom edge of the original page:
  - **a.** Select **Bottom**, then press the **Enter** button.
  - **b.** Scroll to a number from **0.0** through **1.0** inches (in 0.1 inch increments) or from **0** through **25** mm (in 1 mm increments), then press the **Enter** button.

When you select **Edge Erase**, the right side of the control panel display has a page icon with shading along the edges that have an edge erase setting.

#### **Note**

The factory default is **Off**; (edge erase of **0** on all sides).

# **Image Placement Adjustments**

This section includes:

- "Printing Multiple Images on a Sheet (N-Up)" on page 3-12
- "Repeating Images on a Sheet" on page 3-12
- "Centering the Image" on page 3-13
- "Shifting the Image" on page 3-13

## **Printing Multiple Images on a Sheet (N-Up)**

You can have two or four original page images copied onto one side of a sheet of paper. The size of the images are reduced proportionally to fit on the selected paper.

To select an N-Up option:

- 1. On the control panel, press the **Copy** button.
- 2. In the menu, select **N-Up**, then press the **Enter** button.
- **3.** Select one of the following, then press the **Enter** button.
  - Off Copies one original page image onto one side of a sheet of paper. (Factory default value)
  - 2-Up Portrait Copies two portrait original images onto one side of a sheet of paper, as shown
  - **2-Up Landscape** Copies two landscape original images onto one side of a sheet of paper, with the first page above the second, as shown.
  - **4-Up Portrait** Copies four portrait original images onto one side of a sheet of paper, with the first and second image above the third and fourth, as shown.
  - **4-Up Landscape** Copies four landscape page images onto one side of a sheet of paper, with the first and second image above the third and fourth, as shown.

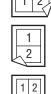

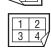

#### Note

The copies do not begin printing until the system has scanned all of the originals for the first page.

## Repeating Images on a Sheet

You can have several copies of one original image copied onto one side of a sheet of paper. This is useful when you want to make multiple copies of a small image.

To have the image repeated on a sheet:

- 1. On the control panel, press the **Copy** button.
- 2. In the menu, select **Repeat Image**, then press the **Enter** button.

- **3.** To have the image repeated in several rows:
  - **a.** Select **Rows**, then press the **Enter** button.
  - **b.** Press the **Up Arrow** or **Down Arrow** button to scroll to a number from **1** to **10**, then press the **Enter** button.
- **4.** To have the image repeated in several columns:
  - **a.** Select **Columns**, then press the **Enter** button.
  - **b.** Press the **Up Arrow** or **Down Arrow** button to scroll to a number from **1** to **10**, then press the **Enter** button.

The factory default is **Off**; (**1** row and **1** column).

## **Centering the Image**

You can automatically center the copy image on the page, or within each area of a page that has multiple copy images (N-Up). To do this:

- 1. On the control panel, press the **Copy** button.
- **2.** In the menu, select **Auto Center**, then press the **Enter** button.
- **3.** Select either **On** (to automatically center the image) or **Off**, then press the **Enter** button. The factory default is **Off**.

## **Shifting the Image**

In some cases, you may want to make copies on letterhead, colored paper, or transparencies. After loading the special paper in the tray, select that tray for use for your copies. To do this:

- 1. On the control panel, press the **Copy** button.
- 2. In the menu, select **Margin Shift**, then press the **Enter** button.
- **3.** To increase the margin on the long edge of the copy:
  - **a.** Select **Long Edge**, then press the **Enter** button.
  - **b.** Press the **Up Arrow** or **Down Arrow** button to scroll to a number from **0** through **2.0** inches (in 0.1 inch increments) or from **0** through **50** mm (in 1 mm increments), then press the **Enter** button.
- **4.** To increase the margin on the short edge of the copy:
  - **a.** Select **Short Edge**, then press the **Enter** button.
  - b. Press the Up Arrow or Down Arrow button to scroll to a number from 0 through
    2.0 inches (in 0.1 inch increments) or from 0 through 50 mm (in 1 mm increments), then press the Enter button.

When you select margin shift, the right side of the control panel display has a page icon with arrows showing the direction that the image shifts.

The factory default is **Off**; (long edge margin of **0** and short edge margin of **0**).

# **Output Adjustments**

This section includes:

- "Collating Copies" on page 3-14
- "Making Copy Documents with Covers" on page 3-15
- "Using Blank Separators" on page 3-15

## **Collating Copies**

When you are making several copies of a multi-page original, you can automatically collate the output. For example, if you are making three single-sided copies of a six page original and select collated, the copies are printed in this order:

If you select uncollated, the copies are printed in this order:

Press the **Output** button on the control panel to change the selection to **Collated** or **Uncollated**.

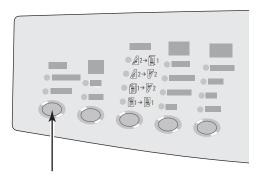

2424-165

## **Making Copy Documents with Covers**

You can have the first and/or last pages of your copy job printed on paper from another tray. That tray could contain colored paper or card stock.

To select the type of covers and the tray to use for the cover paper:

- 1. On the control panel, press the **Copy** button.
- **2.** In the menu, select **Covers**, then press the **Enter** button.
- 3. Select one of the following, then press the **Enter** button.
  - Off Prints all pages of your copy job on the same paper. (Factory default value)
  - **Front** Prints the first page of your copy job on paper from another tray.
  - Back Prints the last page of your copy job on paper from another tray.
  - Front & Back Prints the first and last pages of your copy job on paper from another tray.
- **4.** If you selected cover pages, **Cover Tray** displays. Select a tray to use for the cover pages, then press the **Enter** button.

When you select cover pages, the right side of the control panel display has a cover page icon.

## **Using Blank Separators**

When you create copies on transparencies or other special media, you may want to insert blank separator pages between each copy.

After you select the tray that contains the media you want to use for the copies (see "Setting the Copy Default Tray" on page 3-4), use the control panel to turn on blank separators and select the tray to use for the separation pages:

- 1. On the control panel, press the **Copy** button.
- 2. In the menu, select **Blank Separators**, then press the **Enter** button.
- 3. Select one of the following, then press the **Enter** button.
  - Off Does not insert separation pages between your copies. (Factory default value)
  - On Inserts a blank separation page between every page of the copy job.
- **4.** If you selected **On**, select the tray to use for the blank separators, then press the **Enter** button.

# **Advanced Copying**

This section includes:

- "Copying Books" on page 3-16
- "Creating Booklets" on page 3-17

## **Copying Books**

When copying from a book, you have many choices. You can copy the left and/or right pages from an open book as separate images or you can copy just the left page or just the right page.

#### Note

You must use the document glass to make copies from books.

To select special book copying:

- **1.** On the control panel, press the **Copy** button.
- 2. In the menu, select **Book Copy**, then press the **Enter** button.
- **3.** Select one of the following, then press the **Enter** button.
  - Off Copies an open book as one image. (Factory default value)
  - Both Pages Copies the left and the right pages of an open book as two images.
  - **Left Page Only** Copies just the left page of an open book.
  - **Right Page Only** Copies just the right page of an open book.
- **4.** If you selected book copy, **Gutter Erase** displays so you can specify the measurement of the gutter (the distance between the left and right pages). Press the **Up Arrow** or **Down Arrow** button to scroll to either:
  - A value from **0.0** to **2.0** inches (in 0.1 inch increments), then press the **Enter** button.
  - A value from 0 to 50 mm (in 1 mm increments), then press the **Enter** button.

## **Creating Booklets**

You can have two original pages copied onto each side of a sheet of paper in the correct order so that you can fold the copy pages into a booklet. The size of the images are reduced proportionally to fit on the selected paper. You can combine this feature with the **Book Copy** option to reproduce bound documents.

To select booklet copies:

- 1. On the control panel, press the **Copy** button.
- 2. In the menu, select **Create Booklet**, then press the **Enter** button.
- **3.** Select one of the following, then press the **Enter** button.
  - Off Does not create a booklet. (Factory default value)
  - 1-Sided Original Creates a booklet from 1-sided originals.
  - **2-Sided Original** Creates a booklet from 2-sided originals.

When you select a booklet option, the right side of the control panel display has a booklet icon.

#### Note

The system does not print the copies until it has scanned all of the originals.

#### Note

When you create a booklet, the output is automatically set to 2-sided with no blank separators.

# **Managing Copy Functions**

This section includes:

- "Setting Whether a Copy Job Interrupts a Print Job" on page 3-18
- "Using a Color Copy Password" on page 3-19

# **Setting Whether a Copy Job Interrupts a Print Job**

Normally, the system interrupts print jobs when users make copies. Printing continues while the system scans the originals. When the copies are ready to print, the print job pauses, the copies print, then the print job resumes.

Set the print interrupt option at the control panel.

- 1. On the control panel, press the **System Setup** button.
- 2. In the menu, select **General Setup**, then press the **Enter** button.
- **3.** Select **System Controls**, then press the **Enter** button.
- **4.** Select **Print Job Interrupt**, then press the **Enter** button.
- **5.** Select one of the following, then press the **Enter** button:
  - On Interrupts print jobs when you make copies. (Factory default value)
  - Off Allows print jobs to finish before printing copies.

For more information about system controls, see the Features chapter of this guide.

# **Using a Color Copy Password**

You can set a password to limit access to the color copy function. The system prompts users to enter the password when they press the **Color Mode** button to select color copies.

Use the control panel to enable, disable, or change the color copy password.

- 1. On the control panel, press the **System Setup** button.
- 2. In the menu, select **General Setup**, then press the **Enter** button.
- **3.** Select **System Controls**, then press the **Enter** button.
- **4.** Select **Color Copy Password**, then press the **Enter** button.
- **5.** Select one of the following, then press the **Enter** button:
  - **Enable Password** Sets a color copy password. At the prompt, use the numeric keypad to enter a 4-digit password, then press the **Enter** button.
  - **Disable Password** Allows color copies without a password. At the prompt, use the numeric keypad to enter the current color copy password, then press the **Enter** button.
  - Change Password Changes the existing color copy password. At the prompt, use the numeric keypad to enter the current color copy password, press the **Enter** button, enter a new 4-digit password, then press the **Enter** button.

#### **Note**

The Disable and Change Password options are only available when a password has already been enabled.

#### Note

If you forget your color copy password, you can reset the system controls to disable the password. Select **General Setup**, then press the **Enter** button, select **System Controls**, then press the **Enter** button, select **Reset System Controls**, and then press the **Enter** button. For more information about system controls, see the Features chapter of this guide.

# 4 Scanning

## This chapter includes:

- "Basic Scanning" on page 4-2
- "Installing the Scan Driver" on page 4-4
- "Adjusting Scanning Options" on page 4-5
- "Retrieving Images" on page 4-11
- "Managing Files and Controlling Scanning Options" on page 4-18

# **Basic Scanning**

This section includes:

- Overview" on page 4-2
- "Scanning the Originals at the System" on page 4-3
- "Retrieving the Scanned Images" on page 4-4

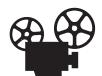

Videos are available with instructions for basic scanning. Videos are located on the *User Documentation CD-ROM* and at <a href="https://www.xerox.com/office/c2424support">www.xerox.com/office/c2424support</a>.

# **Overview**

The scanning procedure used with the WorkCentre C2424 Copier-Printer differs from that of desktop scanners. Because the system is normally connected to a network rather than directly to a computer, the user scans a document or image at the system, then uses their computer to retrieve the scanned image.

Scanned images are normally stored on the system's hard drive, in either the Public Folder or in a private folder. Users can also choose to scan images directly to their computer (Windows only).

#### Note

Jobs can print while you are scanning originals or retrieving files from the system hard drive.

#### File Names

The system creates file names for scanned images using the current date and time. For information about setting the system date and time, see the Features chapter of this guide.

#### File Sizes

The size of scanned image files varies based on the image that is scanned and the scan resolution and color options selected:

- The higher the scan resolution, the larger the file size.
- An image scanned in color will have a larger file size than the same image scanned in black and white.

For more information, see "Setting the Scan Resolution" on page 4-7 and "Selecting Color or Black and White Images" on page 4-8.

For information about managing system disk space, see "Deleting Image Files" on page 4-19.

# Scanning the Originals at the System

Follow these steps to scan an image at the system:

#### Note

To clear the settings from the previous job, press the **Clear All** button twice.

1. Load the originals to be scanned. Use either the document glass or the document feeder.

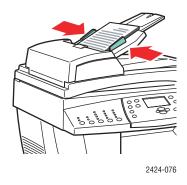

#### **Document Feeder**

Insert originals **faceup** with the **top** entering the feeder first. Adjust the paper guides so they fit against the originals.

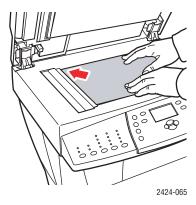

**Document Glass** 

Lift the document feeder, then place the original **facedown** on the back, left corner of the document glass.

- 2. Press the **Scan** button. A list of scanning options appears on the control panel screen.
- **3.** If desired, change the destination of the scanned images. If you choose a private folder or a PC name, you may also need to enter the correct numeric password. For information, see "Setting the Scan Destination" on page 4-6.
- **4.** Press the **Start** button on the right side of the control panel.

Unless you changed the destination in Step 3, the image is scanned to the public folder on the system's hard drive.

#### Note

If you placed originals in the document feeder, the images are placed in a multi-page file. Scanning continues until the document feeder is empty.

5. When you finish scanning to a password protected location, press the Clear/Clear All button twice. This prevents the next person that uses the system from scanning files to or deleting files from that location.

# **Retrieving the Scanned Images**

The method you use to retrieve scanned images depends on how the system is connected to the network and the destination you chose for the scanned image.

- If the system is connected to a network, you can copy the image files from the Public Folder or a private folder on the system's hard drive to your computer's hard drive using **CentreWare IS**, or using the **Xerox Scan Utility** (Windows only).
- If the system has either a USB or network connection, you can import the images from the Public Folder or a private folder on the system's hard drive into an application on your computer by using the application's **Insert**, **Acquire**, or **Import** menu selection.
- If you scanned images directly to your Windows computer, you can retrieve the images from the **My Scanned Images** folder on your computer.

For more information, see "Retrieving Images" on page 4-11.

# **Installing the Scan Driver**

If you plan to either import the scanned images directly into an application (such as Photoshop or Word) or scan directly to your computer, you must install the Xerox scan driver.

Xerox provides scan drivers for the Windows and Macintosh operating systems along with the printer drivers on the *WorkCentre C2424 Software CD-ROM* that came with your system.

#### Note

Xerox scan drivers can also be found on the web at www.xerox.com/office/drivers.

To install the scan driver:

- 1. Insert the WorkCentre C2424 Software CD-ROM in your computer.
- 2. Click the **Install Drivers** link.
- **3.** Click the **Install Printer and Scan Drivers** link, then follow the instructions to install the drivers.

# **Adjusting Scanning Options**

This section includes:

- "Setting Up a Private Folder for Scanning" on page 4-5
- "Setting the Scan Destination" on page 4-6
- "Setting the Scan Resolution" on page 4-7
- "Automatically Suppressing Background Variations" on page 4-7
- "Selecting Color or Black and White Images" on page 4-8
- "Specifying 1-Sided or 2-Sided Originals" on page 4-8
- "Specifying the Original Type" on page 4-9
- "Setting the Original Size" on page 4-9
- "Setting a Scan Password for Your Computer (Windows Only)" on page 4-10
- "Calibrating the Scanner" on page 4-10

# **Setting Up a Private Folder for Scanning**

If the system is connected on a network, you can create a private folder on the system's hard drive into which you can scan images. You can protect your private folder with a password to prevent others from viewing or retrieving your scanned images.

To create a private folder:

- 1. Access CentreWare IS:
  - a. Launch your web browser.
  - **b.** Enter your system's IP address in the browser's Address field (http://xxx.xxx.xxx.xxx).

#### **Note**

You can find the IP address on the "Configuration Page" or the "Startup Page. You can also view the IP address on the control panel; press the **System Setup** button, select **Information**, press the **Enter** button, select **System Identification**, press the **Enter** button, then scroll down until you see the IP address.

- 2. Click the Scans button to view the Scans tab.
- 3. Under **Private Folders** on the left side of the screen, click **Create Folder**.
- **4.** In the **Create Folder** window:
  - **a.** Enter the name you want to give to the private folder. The name can have a maximum of 10 alphanumeric characters.
  - **b.** If desired, enter a 4-digit numeric password twice.
  - **c.** Click the **Save Changes** button.

# **Setting the Scan Destination**

You can select one of three destinations for your scanned image:

- Public Folder Places the scanned image in the Public Folder on the system's hard drive, where it can be accessed by any user on the network that connects to the system. (Factory default selection)
- <pri><pri><pri><pri>drive.
  Places the scanned image in a private folder on the system's hard drive.
- **user name>** Places the scanned image in the **My Scanned Images** folder on the user's computer hard drive. (Windows only.)

For information about creating private folders, see "Setting Up a Private Folder for Scanning" on page 4-5.

To select the destination for your scanned images:

- 1. On the control panel, press the **Scan** button.
- 2. In the menu, select **Scan To**, then press the **Enter** button. The system displays a list of available destinations.

#### Note

Private folders and user names are listed alphabetically below Public Folder. If there are more than 10, the names are placed in alphabetic subgroups. If users have the Xerox Scan Utility open on their computers, the first two user names appear with an \* at the top of list.

3. Select Public Folder, <pri>private folder>, or <user name>, then press the Enter button.

If there are more than 10 private folders or user names, select the menu for the alphabetic subgroup, press the **Enter** button, select the private folder or user name, then press the **Enter** button.

**4.** If you selected a password protected private folder or user name in Step 3, use the keypad on the control panel to enter the correct 4-digit numeric password, then press the **Enter** button.

#### Note

When you finish scanning to a password protected location, press the **Clear/Clear All** button twice. This prevents the next person that uses the system from scanning files to or deleting files from that location.

# **Setting the Scan Resolution**

Depending on the way you are going to use the scanned image, you may want to change the scan resolution. Scan resolution affects the size of the scanned image file as well as the quality.

To select the scan resolution:

- 1. On the control panel, press the **Scan** button.
- 2. In the menu, select **Scan Resolution**, then press the **Enter** button.
- **3.** Select one of the following, then press the **Enter** button.
  - 100x100 Produces the lowest resolution and smallest file size.
  - **200x200** Produces low resolution and small file size.
  - **300x300** Produces medium resolution and medium file size.

The following resolution options are available on systems configured with 512 MB RAM or greater:

- 400x400 Produces high resolution and large file size.
- **600x600** Produces the highest resolution and largest file size.

# **Automatically Suppressing Background Variations**

Sometimes, two-sided originals on thin paper show some of the text or images from the back side of the paper. To improve your scanned images from this type of original, use the **Auto Suppression** setting to minimize the sensitivity of the scanner to variations in light background colors.

To change this setting:

- 1. On the control panel, press the **Scan** button.
- **2.** In the menu, select **Auto Suppression**, then press the **Enter** button.
- 3. Select either On or Off, then press the Enter button. The factory default is Off.

# **Selecting Color or Black and White Images**

You can scan the image in color or in black and white. Selecting black and white significantly reduces the file size of the scanned images.

Press the Color Mode button on the control panel to change the selection to Color or B/W.

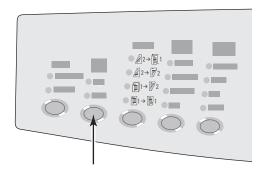

2424-166

# **Specifying 1-Sided or 2-Sided Originals**

When you use the document feeder to scan 2-sided originals, set this option in order to have both sides scanned to produce a multi-page scanned image file.

Press the **2-Sided** button on the control panel to change the selection to:

- 1 to 1 Scans just one side of the originals. (Factory default value)
- 2 to 1 Scans both sides of the originals.

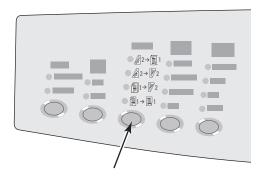

2424-167

# **Specifying the Original Type**

You can have the scanner optimize the appearance of the output according to the contents of the original.

Press the **Original Type** button on the control panel to change the selection to:

- **Photo** Optimizes for photograph prints.
- **Graphics** Optimizes for constant-colored areas.
- **Mixed** Optimizes for magazines and newspaper photographs.
- **Text** Optimizes for black and white or colored text.

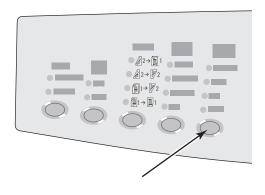

2424-169

# **Setting the Original Size**

You can specify the size of the original so that the correct area is scanned. To do this:

- 1. On the control panel, press the **Scan** button.
- 2. In the menu, select **Original Size**, then press the **Enter** button.
- **3.** Select one of the preset sizes or **Tray/Auto** (the factory default), then press the **Enter** button.

If you select **Tray/Auto** and you are using the document glass, each original is prescanned to determine its size.

If you select **Tray/Auto** and you are using the document feeder, the scanned area is the same size as the current copy paper size.

# **Setting a Scan Password for Your Computer (Windows Only)**

You can prevent others from scanning images directly to your computer by setting a password. The control panel will prompt users for the password when they select your computer as the scan destination.

Use the **Xerox Scan Utility** to set a scanning password for your computer.

1. Right-click the icon on the taskbar (in the lower-right corner of your screen), then select **Xerox Scan Utility** on the popup menu.

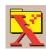

#### **Note**

If the icon is not in the taskbar, select the Windows **Start** menu, select **Programs**, select **Xerox Office Printing**, select **Scanning**, and then select **Xerox Scan Utility**.

- 2. In the Location drop-down box, select My Scanned Images.
- **3.** From the **Settings** menu, select **Scan to PC**.
- **4.** Enter the desired 4-digit numeric password in each of the password boxes.
- **5.** Click the **OK** button.

#### **Note**

See "Using the Xerox Scan Utility (Windows Only)" on page 4-13 for more information about the Xerox Scan Utility. See "Setting the Scan Destination" on page 4-6 for more information about scanning images to your computer.

# **Calibrating the Scanner**

Perform the scanner calibration procedure if you replace your original scanner or document feeder. Scanner calibration adjusts the output quality of the front and back pages of 2-sided originals in relation to each other. This procedure should not need to be performed as part of normal system operation.

For more information about calibrating the scanner, go to the Xerox infoSMART Knowledge Base at <a href="https://www.xerox.com/office/c2424infoSMART">www.xerox.com/office/c2424infoSMART</a>.

# **Retrieving Images**

This section includes:

- "Viewing and Retrieving Scanned Images" on page 4-12
  - "Using CentreWare IS" on page 4-12
  - "Using the Xerox Scan Utility (Windows Only)" on page 4-13
- "Importing Scanned Images into Another Application" on page 4-14
  - "Using the Xerox Image Importer on Windows 2000, Windows XP, and Windows Server 2003 (TCP/IP)" on page 4-14
  - "Using the WIA Image Manager on Windows XP and Windows Server 2003 (USB)" on page 4-15
  - "Using the Xerox Image Importer on Macintosh OS X" on page 4-16

The following table lists the various methods to view and retrieve scanned image files and shows which methods are available for specific operating systems.

|                                    | Windows |     |      | Macintosh             |        | Unix                     |   |
|------------------------------------|---------|-----|------|-----------------------|--------|--------------------------|---|
| Method                             | 98, Me  | NT4 | 2000 | XP,<br>Server<br>2003 | OS 9.x | OS X,<br>Version<br>10.x |   |
| Using CentreWare IS                | •       | •   | •    | •                     | •      | •                        | • |
| Using the Xerox Scan Utility       |         |     | •    | •                     |        |                          |   |
| Importing into another application |         |     | •    | ●<br>■*               |        | •                        |   |

- = Available with a TCP/IP network connection.
- = Available with a USB connection.
- \* = The standard installation allows for retrieving images from the Public Folder.

#### **Note**

Using a method other than CentreWare IS requires installation of the scan driver from the *WorkCentre C2424 Software CD-ROM*. For more information, see "Installing the Scan Driver" on page 4-4.

# **Viewing and Retrieving Scanned Images**

#### **Using CentreWare IS**

If your multifunction system is connected on a network, you can use CentreWare IS to view, retrieve, and delete scanned images from the Public Folder or from a private folder on the system's hard drive.

- 1. Access CentreWare IS:
  - **a.** Launch your web browser.
  - **b.** Enter your system's IP address in the browser's Address field (http://xxx.xxx.xxx.xxx).

#### Note

You can find the IP address on the "Configuration Page" or the "Startup Page. You can also view the IP address on the control panel; press the **System Setup** button, select **Information**, press the **Enter** button, select **System Identification**, press the **Enter** button, then scroll down until you see the IP address.

2. Click the Scans button to view the Scans tab.

CentreWare IS displays thumbnails of the images in the Public Folder on the system's hard drive.

- **3.** If you want to see thumbnails of the images in a private folder:
  - **a.** On the left side of the screen under **Private Folders**, click the name of the private folder in the list.
  - **b.** If the private folder has a numeric password, enter the password and click the **OK** button.
- **4.** In the **Retrieve As** drop-down list to the right of the image that you want to retrieve, select the desired file format.
- 5. Click the **Go** button for that file.

#### Note

If you want to delete that file, click the **Delete** button instead. To delete all of the files in that folder, click the **Delete All** button below the thumbnails.

**6.** Follow the prompts to save the image to the desired location on your computer (Windows), or save the image from the application in which it opened (Macintosh).

#### Using the Xerox Scan Utility (Windows Only)

You can use the **Xerox Scan Utility** to view, open, and delete scanned image files.

1. If you scanned images directly to your computer, the Xerox Scan Utility automatically opens. If it is not open, right-click the icon on the taskbar (in the lower-right corner of your screen), then select **Xerox Scan Utility** on the popup menu.

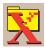

#### **Note**

If the icon is not in the taskbar, select the Windows **Start** menu, select **Programs**, select **Xerox Office Printing**, select **Scanning**, and then select **Xerox Scan Utility**.

2. From the **Location** drop-down list, select a folder to view those scanned images. The window displays thumbnails of the images in the selected location. The date and time that the image was scanned displays below each thumbnail.

#### **Note**

If you recently scanned an image and do not see it displayed, click the **Refresh** button.

- **3.** If you want to change the size of the thumbnails, select the **View** menu, select **Thumbnail Size**, then select a size.
- **4.** To retrieve an image from the Public Folder or from a private folder, click to highlight the image, then click the **Retrieve** button.

The scan utility retrieves the image from the system and places it in your **My Scanned Images** folder.

#### **Note**

If you want to delete the image you selected, click the **Delete** button instead.

For more information, select the **Help** menu item to view the online help.

# **Importing Scanned Images into Another Application**

If the system has either a USB or TCP/IP connection, you can import scanned images directly into an application on your computer by using the application's **Insert**, **Acquire**, or **Import** menu selection.

# Using the Xerox Image Importer on Windows 2000, Windows XP, and Windows Server 2003 (TCP/IP)

If the system has a TCP/IP network connection, use the following procedure to import images into an application:

- 1. Start the application and open the file in which you want to place the image.
- Select the menu item to acquire the image.
   For example, if you are using Word to place an image in a document, select Custom Insert, select Picture, select From Scanner or Camera, select the scanner, and click the Custom Insert button.
- 3. In the upper left part of the **Xerox Image Importer** window, select the location of the image from the **Location** drop-down list. You can select the **Public Folder**, a **<pri>private folder>**, or the **My Scanned Images** folder.

#### Note

If you are prompted, enter the 4-digit numeric password for the folder you selected.

The **Xerox Image Importer** window displays thumbnails of the images in that folder. The date and time that the image was scanned displays below each thumbnail.

- If you move your mouse over the thumbnail, a popup message shows information including the resolution and size of the image file.
- If you want to change the size of the thumbnails, select the **View** menu, select **Thumbnail Size**, then select **Small**, **Medium**, or **Big**. If you recently scanned an image and do not see it displayed, click the **Refresh** button.
- **4.** If desired, you can change the color and resolution of the imported image. For more information, see "Changing the Xerox Image Importer Settings in Windows" on page 4-15.
- **5.** Click to highlight the image you want to import.
  - Some applications allow you to import multiple images at one time. To select more than one image, hold down the **Ctrl** or **Shift** button on your keyboard as you select another image. To import all of the images in the folder, select the **Edit** menu, then select **Select All**.
- **6.** Click the **Import** button. A copy of the image is transferred to that location in your application.

#### Note

If you want to delete the images you selected, click the **Delete** button instead. For more information about the **Image Importer**, select the **Help** menu item to view the online help.

#### **Changing the Xerox Image Importer Settings in Windows**

When you import images using the Xerox Image Importer, you can change the color and resolution of the imported image.

- 1. Select the **Settings** menu, then select **Import Options** to open the **Image Import Options** dialog box.
- 2. If desired, move the slider to change the resolution.
  - If you select **Best**, images are imported using the same resolution that they were scanned.
  - If you select **Fair**, the images are imported at a resolution of 100x100. The lower the resolution, the shorter the time to import the image.
- 3. If you want all images to be imported in black and white select **Import Image as Black** and White. This selection shortens the time to import the image.
- **4.** Click the **OK** button to save your changes and exit the dialog box.

To have the system automatically delete the image from the hard drive of the WorkCentre C2424 system after it is imported, select the **Settings** menu, then select **Delete After Import** so there is a checkbox on this menu item.

#### Using the WIA Image Manager on Windows XP and Windows Server 2003 (USB)

If the system has a USB connection, you can import images from the Public Folder on the system's hard drive.

#### **Note**

To import images using the WIA image manager, the Xerox Scan Utility must be running in the taskbar. If the icon is not in the taskbar, select the Windows **Start** menu, select **Programs**, select **Xerox Office Printing**, select **Scanning**, and then select **Xerox Scan Utility**.

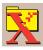

To import scanned images into an application:

- 1. Start the application and open the file in which you want to place the image.
- 2. Select the menu item to acquire the image.

For example, if you are using Word to place an image in a document, select **Insert**, select **Picture**, select **From Scanner or Camera**, select the scanner, and click the **OK** button.

- 3. In the **Get Pictures from WIA Xerox WorkCentre C2424** window, open the **Public Folder** folder to view thumbnails of the images in that folder.
- **4.** To see details of an image file:
  - **a.** Click to select the image.
  - **b.** Click **View picture information** to view the **Properties** dialog box, which shows the date and time that the image was scanned and the file size.
  - **c.** Click the **OK** button to close the dialog box.

**5.** Click to highlight the image you want to import.

Some applications allow you to import multiple images at one time. To select more than one image, hold down the **Ctrl** or **Shift** button on your keyboard as you select another image. To import all of the images in the folder, select the **Edit** menu, then select **Select All**.

**6.** Click the **Get Pictures** button.

A copy of the image is transferred to that location in your application.

#### **Note**

If you want to delete the images you selected, click the **Delete** button instead.

#### Using the Xerox Image Importer on Macintosh OS X

The Xerox Image Importer driver (TWAIN) is part of the standard installation for Macintosh OS X. To import images into an application:

- 1. Start the application and open the file in which you want to place the image.
- Select the menu item to acquire the image.
   For example, if you are using Word to place an image in a document, select Insert, select
   Picture, select From Scanner or Camera, select the scanner, and click the Acquire
   button.
- **3.** In the upper left part of the **Xerox Image Importer** window, select the location of the image from the **Location** drop-down list. You can select the **Public** folder or a private folder.

#### Note

If you are prompted, enter the 4-digit numeric password for the folder you selected.

The **Xerox Image Importer** window displays thumbnails of the images in that folder. The date and time that the image was scanned displays below each thumbnail.

- If you move your mouse over the thumbnail, a popup message shows information including the resolution and size of the image file.
- If you want to change the size of the thumbnails, move the slider near the lower-right corner of the window.

#### **Note**

For more information about the **Image Importer**, click the **Help** button to view the online help.

**4.** If desired, change the import settings. For more information, see "Changing the Xerox Image Importer Settings on a Macintosh" on page 4-17.

**5.** Click to highlight one or more images that you want to import. To select more than one image, hold down the **Command** button on your keyboard as you select an image.

To import all of the images in the folder, click the **Select All** checkbox.

#### Note

If you recently scanned an image and don't see it displayed, click the **Refresh** button.

**6.** Click the **Import** button.

A copy of the image is transferred to that location in your application.

#### Note

If you want to delete the images you selected, click the **Delete** button instead.

#### Changing the Xerox Image Importer Settings on a Macintosh

To change the color and resolution used when images are imported:

- 1. Click the **Settings** button to open the **Image Import Options** dialog box.
- 2. If desired, move the slider to change the resolution. If you select **As Scanned**, images are imported using the same resolution that they were scanned. If you select **Least**, the images are imported at a resolution of 100x100. The lower the resolution, the shorter the time to import the image.
- 3. If you want all images to be imported in black, white, and gray, select **Import Image as Black and White**. This selection shortens the time to import the image.
- **4.** Click the **OK** button to save your changes and exit the dialog box.

To have the system automatically delete the image from the hard drive of the WorkCentre C2424 system after it is imported, select **Delete After Import** on the lower-left corner of the **Image Importer** window.

# **Managing Files and Controlling Scanning Options**

This section includes:

- "Viewing Images" on page 4-18
- "Deleting Image Files" on page 4-19
- "Controlling Scanning Policies" on page 4-21

# **Viewing Images**

The image files are stored on the system's hard drive with unique file names that indicate the date and time of the scan: yyyy-mm-dd@hh.mm.ss.tif. However, these file names do not describe the image. To see the content of the image files:

- View thumbnails of the images using CentreWare IS (page 4-12) or the Xerox Scan Control (page 4-13).
- View thumbnails of the images using another application (page 4-14).

## **Deleting Image Files**

When you press the **Scan** button on the control panel, the display shows the **<%>Full** indicating how much hard drive space has been used to store scanned images. If a new scanned image would exceed the available space on the hard drive, the control panel displays an error message indicating that the hard drive is full; scanning cannot continue until some files are deleted to create enough space.

#### Note

The size of scanned image files varies based on the scan resolution and color options selected

To save space on the hard drive, periodically delete scanned images that are no longer needed. You can delete files using:

- The control panel
- CentreWare IS

#### Note

When you retrieve a scanned image directly into an application, you can have the image automatically deleted from the WorkCentre system's hard drive after it is imported into an application. For more information, see "Using the Xerox Image Importer on Windows 2000, Windows XP, and Windows Server 2003 (TCP/IP)" on page 4-14 and "Using the Xerox Image Importer on Macintosh OS X" on page 4-16.

#### **Using the Control Panel to Delete Image Files**

To remove all scan files from a folder:

- 1. At the control panel, press the **Scan** button.
- 2. In the menu, select the folder; see "Setting the Scan Destination" on page 4-6.
- 3. Select Clear Folder, then press the Enter button.
- **4.** When prompted whether you want to remove all scan files from this folder, select **Yes**, then press the **Enter** button.

#### **Using CentreWare IS to Delete Image Files**

You can remove some or all scan files from a folder:

- 1. Access CentreWare IS:
  - **a.** Launch your web browser.
  - **b.** Enter your system's IP address in the browser's Address field (http://xxx.xxx.xxx).

#### Note

You can find the IP address on the "Configuration Page" or the "Startup Page. You can also view the IP address on the control panel; press the **System Setup** button, select **Information**, press the **Enter** button, select **System Identification**, press the **Enter** button, then scroll down until you see the IP address.

- 2. Click the Scans button to view the Scans tab.
- **3.** If you want to delete scanned images from a private folder:
  - **a.** Click the name of the private folder in the list on the left side of the screen.
  - **b.** Enter the password for that private folder.
- **4.** If you want to delete all image files in that folder, click the **Delete All** button.
- 5. If you want to delete a specific file, click the **Delete** button to the right of that file.

#### **Note**

You can automatically delete images from the public folder or private folders. Under **Administrative** on the left side of the screen, click **Folder Cleanup** and enter your password (if prompted). Refer to the online help for more information.

# **Controlling Scanning Policies**

Administrators can control the scanning policies, including requirements for passwords when setting up private folders.

- 1. Access CentreWare IS:
  - a. Launch your web browser.
  - **b.** Enter your system's IP address in the browser's Address field (http://xxx.xxx.xxx.xxx).

#### Note

You can find the IP address on the "Configuration Page" or the "Startup Page. You can also view the IP address on the control panel; press the **System Setup** button, select **Information**, press the **Enter** button, select **System Identification**, press the **Enter** button, then scroll down until you see the IP address.

- 2. Click the Scans button to view the Scans tab.
- **3.** Under **Administrative** on the left side of the screen, click **General** and enter your password (if prompted).
- **4.** Make desired changes to the scan policy settings. Refer to the online help for more information.

# 5 Printing

#### This chapter includes:

- "Basic Printing" on page 5-2
- "Print Fonts" on page 5-3
- "Adjusting Printing Options" on page 5-6
- "Automatic 2-Sided Printing" on page 5-12
- "Transparencies" on page 5-14
- "Envelopes" on page 5-18
- "Labels, Business Cards, and Index Cards" on page 5-23
- "Specialty Paper" on page 5-28
- "Custom Size Paper" on page 5-49
- "Advanced Options" on page 5-52

# **Basic Printing**

This section includes:

- "Overview of Basic Steps" on page 5-2
- "Factors Affecting Printing Performance" on page 5-2

# **Overview of Basic Steps**

Follow these steps to print jobs:

- Load paper in the tray. For information about loading trays, see the Loading Media chapter
  of this guide, or go to Getting Started/Loading Media on the User Documentation CDROM.
- 2. If prompted by the control panel, either confirm the paper type and size or change it as required.
- **3.** From the application, access the **Print** dialog box.
- 4. If desired, select printing options in the printer driver.
  - For information about accessing and using the driver, see "Obtaining the Printer Driver" on page 5-6.
  - For information about specifying print options, see "Adjusting Printing Options" on page 5-6.
- **5.** Send the job to the printer from the application's **Print** dialog box.

# **Factors Affecting Printing Performance**

Many factors affect a print job. They include the print speed (stated in number of pages per minute), the media used, download time, and system processing time.

The computer download time and system processing time are affected by several factors including:

- System memory
- Connection type (network or USB)
- Network operating system
- System configuration
- File size and type of graphics
- Computer speed

#### **Note**

Additional system memory (RAM) may improve overall printer functions, but will not increase the pages per minute (ppm) ability of the system.

# **Print Fonts**

This section includes:

- "Types of Fonts" on page 5-3
- "Viewing a List of System Fonts Available for Printing" on page 5-3
- "Printing a List of System Fonts" on page 5-4
- "Downloading Fonts" on page 5-5

# **Types of Fonts**

Your system uses the following types of fonts for printing:

- Printer-resident PostScript and PCL fonts, which are always available for printing
- Fonts downloaded into system memory
- Fonts downloaded with your print job from the application

Adobe Type Manager (ATM) software enables your computer to display these fonts on your computer screen as they will appear in your prints.

If you do not have ATM on your computer:

- 1. Install ATM from the WorkCentre C2424 Software CD-ROM.
- 2. Install the system's screen fonts for your computer from the ATM folder.

# **Viewing a List of System Fonts Available for Printing**

To view a list of available PCL or PostScript fonts, use CentreWare IS:

- 1. Launch your web browser.
- 2. Enter your system's IP address in the browser's **Address** field (http://xxx.xxx.xxx).
- 3. Click the **Properties** button.
- 4. Click the **Web Server** folder on the left sidebar, then click **Font Files**.

# **Printing a List of System Fonts**

To print a list of available PostScript or PCL fonts, use:

- The control panel
- CentreWare IS
- The printer driver

#### **Using the Control Panel**

To print either a PCL font list or a PostScript font list and samples from the control panel:

- 1. Press the **System Setup** button.
- 2. In the menu, select **Information**, then press the **Enter** button.
- 3. Select **Information Pages**, then press the **Enter** button.
- 4. Select either **PCL Font List** or **PostScript Font List**, then press the **Enter** button to print.

#### **Using CentreWare IS**

To print either a PostScript or PCL font list from CentreWare IS:

- 1. Launch your web browser.
- 2. Enter your system's IP address in the browser's **Address** field (http://xxx.xxx.xxx).
- 3. Click the **Print** button.
- 4. Select the appropriate **Font List**.
- 5. Click the **Print** button.

#### **Using a Windows Printer Driver**

To print either a PostScript or PCL font list from your printer driver:

- 1. Select **Start**, select **Settings**, then select **Printers**.
- 2. Right-click the **WorkCentre C2424** system, then select **Properties**.
- 3. Select the **Troubleshooting** tab.
- 4. In the Printer Information Pages drop-down list, select PostScript Font List or PCL Font List.
- 5. Click the **Print** button.

## **Downloading Fonts**

To supplement the resident fonts (which are always available for printing), downloadable fonts can be sent from your computer and stored in the system's memory or on the system's hard drive.

#### Note

If you turn the system off, the fonts you download to memory are deleted. You must download them again when you turn the system on.

Before printing, verify that the fonts specified in your document are installed in the system or are set up to download correctly. If your document has a font not currently in your system, or downloaded with your print job, a different font will be used.

The system accepts the following downloadable fonts for printing:

- PCL
- Type 1
- Type 3
- TrueType (scalable to any point size; looks the same on-screen and printed).

#### **Downloading Fonts from the CentreWare Font Management Utility**

The CentreWare Font Management Utility (FMU) is a Windows and Macintosh application that helps manage fonts, macros and forms on a printer's hard drive. Downloading fonts to a printer can improve printing performance and reduce network traffic. You can list, print, delete, and download PostScript and PCL fonts using the Font Management Utility.

To download the Font Management Utility, go to <a href="www.xerox.com/office/drivers">www.xerox.com/office/drivers</a> and use the Key word search FMU.

# **Adjusting Printing Options**

This section includes:

- "Obtaining the Printer Driver" on page 5-6
- "Setting the Print Default Tray" on page 5-7
- "Selecting Printing Preferences (Windows)" on page 5-8
- "Selecting Printing Options for an Individual Job (Windows)" on page 5-8
- "Selecting Printing Options for an Individual Job (Macintosh)" on page 5-10

For information about special printing options, see "Advanced Options" on page 5-52.

# **Obtaining the Printer Driver**

To access special printing options, use a Xerox printer driver.

Xerox provides drivers for a variety of page description languages and operating systems. The following printer drivers are available:

| Printer Driver                          | Source*           | Description                                                                                                    |
|-----------------------------------------|-------------------|----------------------------------------------------------------------------------------------------|
| Windows PostScript Driver               | CD-ROM and<br>Web | The PostScript driver is recommended to take full advantage of your system's custom features and genuine Adobe® PostScript®. (Default printer driver)                                                         |
| PCL Driver                              | Web only          | The Printer Command Language driver can be used for applications requiring PCL.                                                                                                    |
|                                         |                   | Note<br>For Windows 2000 and Windows XP only.                                                                                                    |
| Xerox Walk-Up Printing Driver (Windows) | Web only          | This driver enables printing from a PC to any Xerox PostScript-enabled printer. This is especially helpful for mobile professionals who travel to multiple locations and need to print to different printers. |
| Macintosh OS Driver                     | CD-ROM and<br>Web | This driver enables printing from a Macintosh OS 9.x or OS X (version 10.1 and higher).                                                                                                    |
| UNIX Driver (Linux, Solaris)            | Web only          | This driver enables printing from a UNIX operating system.                                                                                                    |

Find certain drivers on the *WorkCentre C2424 Software CD-ROM* that came with your system. All of these printer drivers can be found on the web at <a href="www.xerox.com/office/drivers">www.xerox.com/office/drivers</a>.

# **Setting the Print Default Tray**

To select the default tray for printing, use either:

- The control panel
- CentreWare IS

#### **Note**

The printer driver overrides the control panel and CentreWare IS settings.

#### **Using the Control Panel**

To select the default tray for printing:

- 1. On the control panel, press the **System Setup** button.
- 2. In the menu, select **Job Defaults Setup**, then press the **Enter** button.
- 3. Select **Print Defaults Setup**, then press the **Enter** button.
- 4. Select **Paper Handling Setup**, then press the **Enter** button.
- 5. Select **Paper Source**, then press the **Enter** button.
- 6. Scroll to the desired tray or **Auto Select**.
- 7. Press the **Enter** button to save the changes.

#### **Using CentreWare IS**

To select the default tray for printing:

- 1. Launch your web browser.
- 2. Enter your system's IP address in the browser's **Address** field (http://xxx.xxx.xxx.xxx).
- 3. Click **Properties**.
- 4. Click the **General** folder on the left sidebar, then click **Printer Defaults**.
- 5. Scroll to **Print Mode Settings**, then select the tray from the **Paper Source** drop-down list.
- 6. Click **Save Changes** at the bottom of the screen.

# **Selecting Printing Preferences (Windows)**

Printer preferences control all of your jobs, unless you overwrite them specifically for your job. For example, if you want to use automatic 2-sided printing for most jobs, set this option in printer settings.

- 1. Click Start, select Settings, then click Printers.
- 2. In the **Printers** folder, right-click the icon for your printer.
- **3.** From the popup menu, select **Printer Preferences** or **Properties**.
- **4.** Make selections from the driver tabs. See the "Printing Options for Windows Operating Systems" table for specific printing options.
- **5.** Click the **OK** button to save your selections.

#### Note

For more information about Windows printer driver options, click the **Help** button on the printer driver tab to view the online help.

# **Selecting Printing Options for an Individual Job (Windows)**

If you want to use special printing options for a particular job, change the driver settings before sending the job to the printer. For example, if you want to use **High-Resolution/Photo** printquality mode for a particular graphic, select this setting in the driver before printing that job.

- 1. With the desired document or graphic open in your application, access the **Print** dialog box.
- 2. Select the WorkCentre C2424 Copier-Printer for use and click its **Properties** button to open the printer driver.
- **3.** Make selections from the driver tabs. See the following table for specific printing options.
- **4.** Click the **OK** button to save your selections.
- 5. Print the job.

#### Note

For more information about Windows printer driver options, click the **Help** button on the printer driver tab to view the online help.

## **Printing Options for Windows Operating Systems**

| Operating<br>System                                       | Driver Tab         | Printing Options                                                                                                    |  |
|-----------------------------------------------------------|--------------------|----------------------------------------------------------------------------------------------------|--|
| Windows 2000,<br>Windows XP, or<br>Windows Server<br>2003 | Layout tab         | <ul><li>Orientation</li><li>2-sided printing</li><li>Pages per sheet</li></ul>                                                                                  |  |
|                                                           | Paper/Quality tab  | <ul><li>Paper type, size, and tray selection</li><li>Cover pages</li><li>Print quality</li></ul>                                                                |  |
|                                                           | Output Options tab | <ul><li>Separation pages</li><li>Secure prints, proof prints, and saved prints</li><li>End of job notification</li></ul>                                        |  |
|                                                           | TekColor tab       | <ul><li>Color corrections</li><li>Black &amp; white conversion</li></ul>                                                                                        |  |
| Windows NT                                                | Page Setup tab     | <ul><li>Orientation</li><li>2-sided printing</li></ul>                                                                                                    |  |
|                                                           | Paper/Quality tab  | <ul><li>Paper type, size, and tray selection</li><li>Cover pages</li><li>Print quality</li></ul>                                                                |  |
|                                                           | Output Options tab | <ul><li>Separation pages</li><li>Secure prints, proof prints, and saved prints</li></ul>                                                                        |  |
|                                                           | TekColor tab       | <ul><li>Color corrections</li><li>Black &amp; white conversion</li></ul>                                                                                        |  |
| Windows 98 or<br>Windows Me                               | Setup tab          | <ul> <li>Paper type, size, and tray selection</li> <li>Orientation</li> <li>2-sided printing</li> <li>Print quality</li> <li>End of job notification</li> </ul> |  |
|                                                           | Output Options tab | <ul><li>Separation pages</li><li>Cover pages</li><li>Secure prints, proof prints, and saved prints</li></ul>                                                    |  |
|                                                           | TekColor tab       | <ul><li>Color corrections</li><li>Black &amp; white conversion</li></ul>                                                                                        |  |

# **Selecting Printing Options for an Individual Job (Macintosh)**

To select print settings for a particular job, change the driver settings before sending the job to the printer.

- 1. With the document open in your application, click **File**, then click **Print**.
- 2. Select the desired printing options from the menus and drop-down lists that are displayed.

#### **Note**

In Macintosh OS X, click **Save Preset** on the **Print** menu screen to save the current printer settings. You can create multiple presets and save each with its own distinctive name and printer settings. To print jobs using specific printer settings, click the applicable saved preset in the **Presets** list.

#### **3.** Click **Print** to print the job.

See the following table for specific printing options. For more information, see "Advanced Options" on page 5-52.

#### **Macintosh PostScript Driver Settings**

| Operating System                  | Driver Drop-Down Title | Printing Options                                                                               |
|-----------------------------------|------------------------|------------------------------------------------------------------------------------------------|
| Mac OS X, version 10.1 and higher | Copies & Pages         | <ul><li>Copies</li><li>Pages</li></ul>                                                         |
|                                   | Layout                 | <ul><li>Pages Per Sheet</li><li>Layout Direction</li><li>Border</li></ul>                      |
|                                   | Output Options         | <ul><li>Save as File</li><li>Format</li></ul>                                                  |
|                                   | Printer Features       | <ul><li>Separation Page Source</li><li>Separation Page (On/Off)</li><li>Feature Sets</li></ul> |
|                                   | Image Quality          | Print Quality                                                                                  |
|                                   | Error Handling         | <ul><li>PostScript Errors</li><li>Tray Switching</li></ul>                                     |
|                                   | Paper Feed             | <ul><li>All pages from</li><li>First page from</li><li>Remaining from</li></ul>                |
|                                   | Summary                | Summary of all printer driver settings                                                         |

## **Macintosh PostScript Driver Settings (Continued)**

| Operating System | Driver Drop-Down Title | Printing Options                                                                                                    |  |  |
|------------------|------------------------|----------------------------------------------------------------------------------------------------|--|--|
| Mac OS 9.x       | General                | <ul><li>Copies</li><li>Pages</li><li>Paper Source</li></ul>                                                                                                    |  |  |
|                  | Background Printing    | <ul><li>Print in</li><li>Print Time</li></ul>                                                                                                    |  |  |
|                  | Color Matching         | <ul><li>Print Color</li><li>Intent</li><li>Printer Profile</li></ul>                                                                                                    |  |  |
|                  | Cover Page             | <ul><li>Print Cover Page</li><li>Cover Page Paper Source</li></ul>                                                                                                    |  |  |
|                  | Font Settings          | <ul><li>Font Documentation</li><li>Font Downloading</li></ul>                                                                                                    |  |  |
|                  | Job Logging            | <ul><li>If there is a PostScript error</li><li>Job Documentation</li><li>Job Documentation Folder</li></ul>                                                                                                    |  |  |
|                  | Layout                 | <ul><li>Pages per Sheet</li><li>Border</li><li>Print on Both Sides</li></ul>                                                                                                    |  |  |
|                  | Save as File           | <ul><li>Format</li><li>PostScript Level</li><li>Data Format</li><li>Font Inclusion</li></ul>                                                                                                    |  |  |
|                  | Print Quality          | <ul> <li>600 x 600 dpi</li> <li>True 1200 x 1200 dpi</li> <li>Image Smoothing</li> </ul>                                                                                                    |  |  |
|                  | Job Type               | <ul><li>Normal</li><li>Proof Print</li><li>Saved Print</li><li>Secure Print</li></ul>                                                                                                    |  |  |
|                  | Advanced Options 1     | <ul> <li>Paper Destination</li> <li>Paper Types</li> <li>Offset Collated Sets</li> <li>Edge-to-Edge Printing</li> <li>Media Mismatch Policy</li> <li>Separation Page Source</li> <li>Separation Page</li> </ul> |  |  |
|                  | Advanced Options 2     | <ul><li>Last Page Paper Source</li><li>Draft Mode</li></ul>                                                                                                    |  |  |

# **Automatic 2-Sided Printing**

This section includes:

- "Guidelines" on page 5-12
- "Binding Edge" on page 5-12
- "Overview of Steps for 2-Sided Printing" on page 5-13
- "Selecting 2-Sided Printing in the Driver" on page 5-13

## **Guidelines**

Before printing a 2-sided document, verify that you are using paper that meets the following requirements:

| Type/Size/Weight                                                      | Tray      |
|-----------------------------------------------------------------------|-----------|
| Plain paper                                                           | All Trays |
| Letter, A4, Legal, Executive, A5, Statement, US Folio, B5 ISO, B5 JIS |           |
| 60-120 g/m <sup>2</sup> (16-32 lb. Bond) (22-45 lb. Cover)            |           |
| Xerox Phaser Postcards                                                | All Trays |
| Xerox Phaser Trifold Brochures                                        |           |
| Xerox Phaser Professional Solid Ink Glossy Paper                      |           |
| Custom size paper                                                     | Tray 1    |
| Width: 140-216 mm (5.5-8.5 in.) and Height: 210-356 mm (8.3-14.0 in.) |           |
| 60–120 g/m² (16–32 lb. Bond) (22–45 lb. Cover)                        |           |

# **Binding Edge**

When you use the printer driver to select 2-sided printing, also select the binding edge, which determines how the pages turn. The actual outcome depends on the orientation (portrait or landscape) of images on the page, as shown in the following table.

Portrait Bind on Side Edge Flip on Long Edge

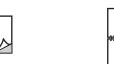

**Portrait** 

Bind on Top Edge

Flip on Short Edge

Landscape Bind on Side Edge Flip on Short Edge

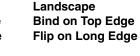

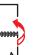

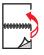

# **Overview of Steps for 2-Sided Printing**

To select automatic 2-sided printing:

- 1. Insert paper into the tray. For more information, see the Loading Media chapter of this guide, or go to Getting Started/Loading Media on the *User Documentation CD-ROM*.
  - **Tray 1**: Insert side one **faceup** with the **bottom** of the page against the rollers.
  - Trays 2, 3, or 4: Insert side one facedown with the top of the page toward the back of the tray.
- 2. In the printer driver, select 2-sided printing. The location of the selections depends on your computer's operating system.
- 3. Click **OK** to accept the printer driver settings, then click **OK** to print.

# **Selecting 2-Sided Printing in the Driver**

To select automatic 2-sided printing in a supported driver:

- Windows 98, Windows Me PostScript driver:
  - On the **Setup** tab under **Page Layout**, select **Print on 2 Sides**. If desired, you can also select **Bind on Top Edge**.
- Windows 2000, Windows XP, Windows Server 2003 PostScript driver:
  - On the **Layout** tab under **Print on Both Sides (Duplex)**, select either **Flip on Long Edge** or **Flip on Short Edge** depending on the binding edge you want for the output.
- Windows NT PostScript driver:
  - On the Page Setup tab under Print on Both Sides (Duplex Printing), select either Flip on Long Edge or Flip on Short Edge depending on the binding edge you want for the output.
- Mac OS 9 driver:
  - In the **Print** dialog box, select **Layout** from the drop-down list, select **Print on Both Sides**, then click the **Binding** icon that matches the edge to bind.
- Mac OS X (version 10.1 and higher) driver:
  - In the **Print** dialog box, select **Duplex** from the drop-down list, select **Print on Both Sides**, then click the **Binding** icon that matches the edge to bind.

# **Transparencies**

This section includes:

- "Guidelines" on page 5-14
- "Printing Transparencies from Tray 1" on page 5-15
- "Printing Transparencies from Tray 2, 3, or 4" on page 5-16

Transparencies can be printed from any tray. They should be printed on one side only.

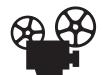

Videos are available with instructions for printing transparencies. Videos are located on the *User Documentation CD-ROM* and at <a href="https://www.xerox.com/office/c2424support">www.xerox.com/office/c2424support</a>.

For best results, use only Xerox transparencies specified for your WorkCentre C2424 Copier-Printer.

To order paper, transparencies, or other specialty media, contact your local reseller or go to <a href="https://www.xerox.com/office/supplies">www.xerox.com/office/supplies</a>.

## **Guidelines**

- Remove all paper before loading transparencies in the tray.
- Do not load transparencies above the fill line; it may cause the system to jam.
- Handle transparencies by the edges using both hands to avoid fingerprints and creases, which can cause poor print quality.
- Be sure to change the paper type to **Transparencies** on the control panel.
- Do not use transparencies with stripes on the side.

# **Printing Transparencies from Tray 1**

1. Insert transparencies into Tray 1.

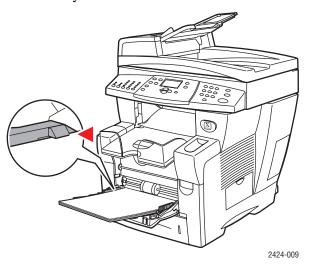

#### **Note**

Do not load transparencies above the fill line.

**2.** Adjust the paper guides to fit against the transparencies.

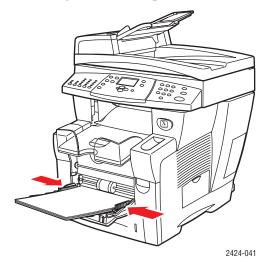

- **3.** At the control panel:
  - **a.** Select **Change**, then press the **Enter** button.
  - **b.** Select the size of the transparencies, then press the **Enter** button.
  - **c.** Select **Transparency** for paper type, then press the **Enter** button to save your selection.
- **4.** In the printer driver, select either **Transparency** as the paper type or **Tray 1** as the paper source.

# Printing Transparencies from Tray 2, 3, or 4

1. Pull the tray completely out of the system.

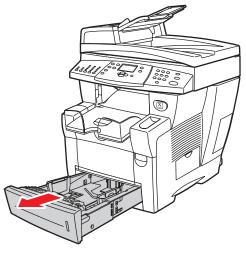

- 2424-00
- 2. Adjust the width and length paper guides to match the size of the transparencies.
  - Press the sides of the length guide, then slide the guide until the arrow on the guide matches the appropriate transparency size and clicks into place.
  - Slide the side guides until the arrows on the guides match the appropriate transparency size and the guides click into place.

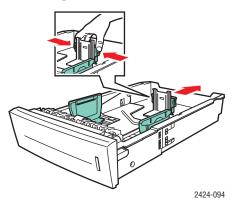

#### **Note**

When the paper guides are adjusted correctly, there may be a small space between the paper and the guides.

**3.** Insert transparencies into the tray.

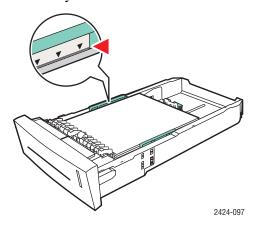

#### **Note**

Do not load transparencies above the fill line inside the tray.

4. Insert the tray into the tray slot and push it completely to the back of the system.

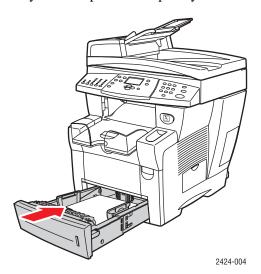

- **5.** At the control panel:
  - **a.** Press the **Print** button.
  - **b.** Select **Paper Supply**, then press the **Enter** button.
  - **c.** Select **Tray 2, 3,** or **4 Paper Type**, then press the **Enter** button.
  - **d.** Select **Transparency**, then press the **Enter** button.
  - **e.** Press the **Enter** button to save your selection.
- **6.** In the printer driver, select either **Transparency** as the paper type or the appropriate tray as the paper source.

# **Envelopes**

This section includes:

- Guidelines" on page 5-18
- "Printing Envelopes from Tray 1" on page 5-20
- "Printing Envelopes from Tray 2, 3, or 4" on page 5-21

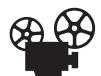

Videos are available with instructions for loading envelopes. Videos are located on the *User Documentation CD-ROM* and at <a href="https://www.xerox.com/office/c2424support">www.xerox.com/office/c2424support</a>.

## **Guidelines**

These envelopes can be printed from any tray:

- #10 Commercial (4.12 x 9.5 in.)
- DL (110 x 220 mm)
- C5 (162 x 229 mm)

These envelopes must be printed from Tray 1:

- #5 ½ Baronial (4.375 x 5.75 in.)
- #6 3/4 Commercial (3.625 x 6.5 in.)
- Monarch (3.87 x 7.5 in.)
- #6 ½ Booklet (6 x 9 in.)
- Lee (5.25 x 7.25 in.)

Successful envelope printing is highly dependent on the quality and construction of the envelopes. Follow these guidelines when printing envelopes:

- All envelopes should be printed single-sided only.
- Use only paper envelopes.
- Do not use envelopes with windows, metal clasps, or adhesives with release strips.
- Some wrinkling and embossing may occur when printing envelopes.

#### Note

Envelopes with side seams, end-flaps, or with flat, announcement style flaps may jam.

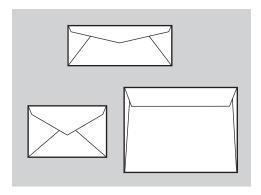

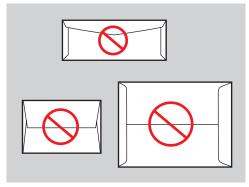

Supported

**Not Supported** 

#### **Storing Envelopes**

- Maintain constant temperatures and relative humidity.
- Store unused envelopes in their packaging to avoid the effects of moisture and dryness which can affect print quality and cause wrinkling. Excessive moisture can cause the envelopes to seal before or during printing.

#### **Preparing to Print**

- All envelopes should be printed single-sided only.
- Remove air "bubbles" from the envelopes before loading by setting a heavy book on top of the envelopes.

If ink is missing around the envelope seams:

- Move the location of the text to another place on the envelope.
- Use a different envelope style.
- Use lighter weight envelopes.

# **Printing Envelopes from Tray 1**

**1.** Insert envelopes into Tray 1 as follows:

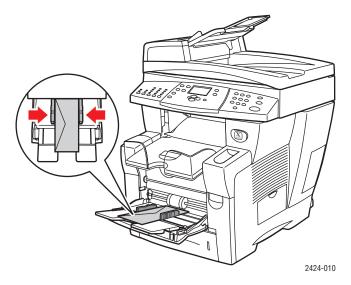

Insert the envelopes with the **flap side up** and the **flap** of the envelopes toward the left of the system.

- **2.** Adjust the paper guides to fit against the envelopes.
- **3.** At the control panel:
  - **a.** If the type of envelope is not correct, select **Change**, then press the **Enter** button.
  - **b.** Select the envelope size, then press the **Enter** button.
  - **c.** Select **Plain Paper** for paper type, then press the **Enter** button to save your selection.
- **4.** In the printer driver, select **Tray 1** as the paper source.

# Printing Envelopes from Tray 2, 3, or 4

1. Pull the tray completely out of the system.

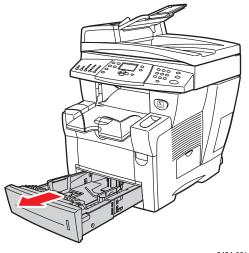

- 2424-001
- 2. Adjust the paper guides to match the size of the envelopes.
  - Press the sides of the length guide and slide the guide until the arrow on the guide matches the appropriate envelope size and clicks into place.
  - Slide the side guides until the arrows on the guides match the appropriate envelope size and the guides click into place.

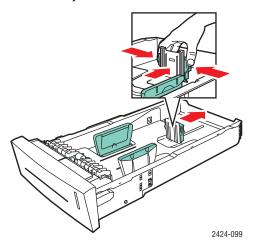

#### **Note**

When the paper guides are adjusted correctly, there may be a small space between the paper and the guides.

3. Insert the envelopes into the tray, **flap side down** with the **flap** of the envelope toward the **left** of the printer.

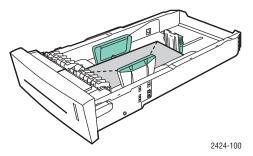

#### **Note**

There are separate fill lines inside the tray for envelopes and other media. Do not load envelopes above the envelope fill line. Overloading the tray may cause jams.

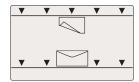

**4.** Insert the tray into the tray slot and push it completely to the back of the system.

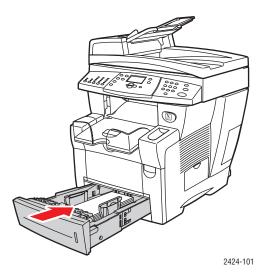

- **5.** At the control panel:
  - **a.** Press the **Print** button.
  - **b.** Select **Paper Supply**, then press the **Enter** button.
  - c. Select Tray 2, 3, or 4 Paper Type, then press the Enter button.
  - **d.** Select **Plain Paper**, then press the **Enter**.
  - **e.** Press the **Enter** button to save your selection.
- **6.** In the printer driver, select the appropriate tray as the paper source.

# Labels, Business Cards, and Index Cards

This section includes:

- "Guidelines" on page 5-18
- "Printing Labels from Tray 1" on page 5-24
- "Printing Labels from Tray 2, 3, or 4" on page 5-25
- "Printing Business Cards or Index Cards from Tray 1" on page 5-27

For best results, use only Xerox printing labels or business cards specified for your WorkCentre C2424 Copier-Printer.

To order paper, transparencies, or other specialty media, contact your local reseller or go to <a href="https://www.xerox.com/office/supplies">www.xerox.com/office/supplies</a>.

# **Guidelines**

- Business cards can be printed from Tray 1. They should be printed on one side only.
- Index cards (3 in. x 5 in.) can be printed from Tray 1 only. They should be printed on one side only.
- Labels can be printed from any tray. They should be printed on one side only.
- Do not use vinyl labels.
- Do not use any labels, cards, or inserts on a sheet where items are missing; it may damage printer components.
- Do not print CD labels.
- Store unused labels and cards in their original packaging. Leave the product inside the original packaging until ready to use. Return any unused product to the original packaging and reseal it for protection.
- Rotate stock frequently. Long periods of storage in extreme conditions can cause labels and cards to curl and jam the printer.

# **Printing Labels from Tray 1**

1. Insert the labels into the tray with the side to be printed **facedown** with the **top** of the page against the rollers.

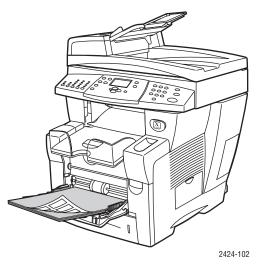

**2.** Adjust the paper guides to fit against the labels.

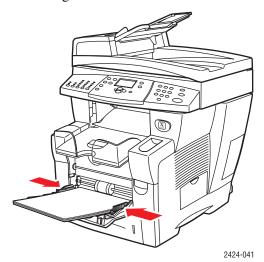

- **3.** At the control panel:
  - **a.** Select **Change**, then press the **Enter** button.
  - **b.** Select the paper size, then press the **Enter** button.
  - **c.** Select **Labels** for paper type, then press the **Enter** button to save your selection.
- 4. In the printer driver, select either **Labels** as the paper type or **Tray 1** as the paper source.

# Printing Labels from Tray 2, 3, or 4

1. Pull the tray completely out of the system.

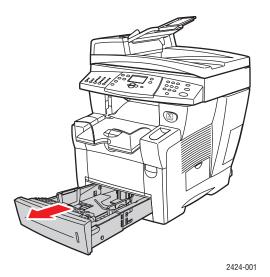

- 2. If necessary, adjust the length and side paper guides to match the size of the paper.
  - Press the sides of the length guide, then slide the guide until the arrow on the guide matches the appropriate paper size and clicks into place.
  - Slide the side guides until the arrows on the guides match the appropriate paper size and the guides click into place.

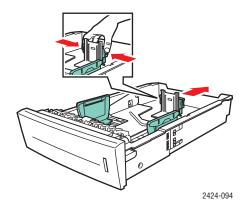

#### **Note**

When the paper guides are adjusted correctly, there may be a small space between the paper and the guides.

**3.** Insert the labels into the tray with the side to be printed **faceup** with the **top** of the page toward the **front** of the tray.

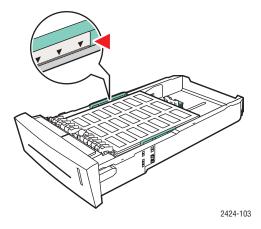

#### **Note**

Do not load labels above the fill line inside the tray.

4. Insert the tray into the tray slot and push it completely to the back of the system.

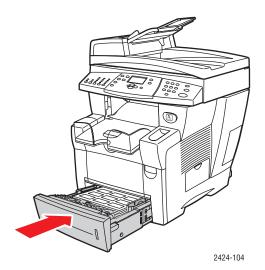

- **5.** At the control panel:
  - **a.** Press the **Print** button.
  - **b.** Select **Paper Supply**, then press the **Enter** button.
  - **c.** Select **Tray 2, 3** or **4 Paper Type**, then press the **Enter** button.
  - **d.** Select **Labels**, then press the **Enter** button.
  - **e.** Press the **Enter** button to save your selection.
- **6.** In the printer driver, select either **Labels** as the paper type or the appropriate tray as the paper source.

# **Printing Business Cards or Index Cards from Tray 1**

1. Insert the cards into the tray with the side to printed **facedown** with the **top** of page against the rollers.

#### **Caution**

Insert a maximum of 25 business card sheets. Inserting more than 25 sheets may cause jams.

**2.** Adjust the paper guides to fit against the business or index cards.

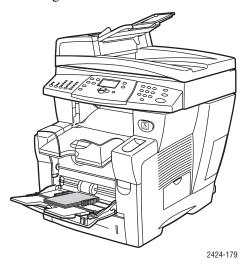

- **3.** At the control panel:
  - **a.** Select **Change**, then press the **Enter** button.
  - **b.** Select the appropriate paper size, then press the **Enter** button.
  - **c.** Select **Plain Paper** for the paper type, then press **Enter** to save your selection.
- **4.** If you are printing index cards, flip up the paper stop in the output tray.

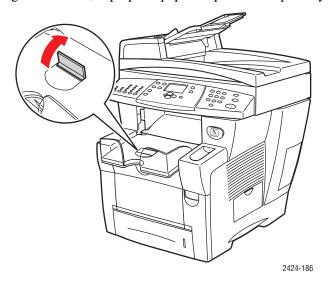

**5.** In the printer driver, select **Tray 1** as the paper source.

# **Specialty Paper**

This section includes:

- "Photo Paper" on page 5-28
- "Postcards and Trifold Brochures" on page 5-32
- "Weatherproof Paper" on page 5-36
- "Glossy Paper" on page 5-40
- "Carbonless Paper" on page 5-43

# **Photo Paper**

For best results, use only Xerox Professional Solid Ink Photo Paper specified for your WorkCentre C2424 Copier-Printer.

To order paper, transparencies, or other specialty media, contact your local reseller or go to <a href="https://www.xerox.com/office/supplies">www.xerox.com/office/supplies</a>.

#### **Guidelines**

- You can use any tray when printing on Xerox Professional Solid Ink Photo Paper.
- Only print on the glossy side of the paper.
- Do not open sealed packages of photo paper until you are ready to load them into the printer.
- Load only the amount of paper you are planning to use. Reinsert unused paper in the original wrapper and seal. Rotate paper stock frequently.
- For best results, select the **High-Resolution/Photo** print-quality mode in the printer driver. For more information, see "Selecting Print-Quality Modes" on page 5-53.

### Printing Xerox Professional Solid Ink Photo Paper from Tray 1

- 1. Insert the paper into the tray with the side to be printed (the glossy side) **facedown** with the **top** of the page against the rollers.
- 2. Adjust the paper guides to fit against the paper.

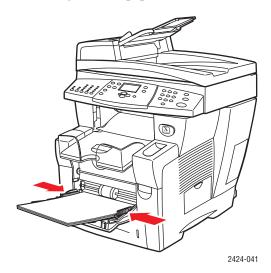

- **3.** At the control panel:
  - **a.** Select **Change**, then press the **Enter** button.
  - **b.** Select the paper size, then press the **Enter** button.
  - **c.** Select **Special** for paper type, then press the **Enter** button to save your selection.
- **4.** In the printer driver:
  - **a.** Select the **High-Resolution/Photo** print-quality mode.
  - **b.** Select **Tray 1** as the paper source.

### Printing Xerox Professional Solid Ink Photo Paper from Tray 2, 3, or 4

1. Pull the tray completely out of the system.

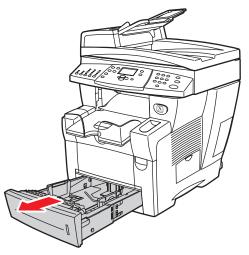

2424-001

- 2. If necessary, adjust the length and side paper guides to match the size of the paper.
  - Press the sides of the length guide, then slide the guide until the arrow on the guide matches the appropriate paper size and clicks into place.
  - Slide the side guides until the arrows on the guides match the appropriate paper size and the guides click into place.

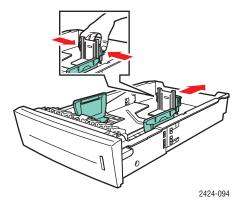

#### **Note**

When the paper guides are adjusted correctly, there may be a small space between the paper and the guides.

3. Insert the paper into the tray, with the side to be printed (the glossy side) **faceup** with the **top** of the page toward the **front** of the tray.

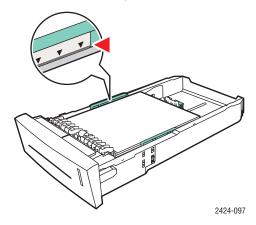

#### **Note**

Do not load paper above the fill line inside the tray.

**4.** Insert the tray into the tray slot and push it completely to the back of the system.

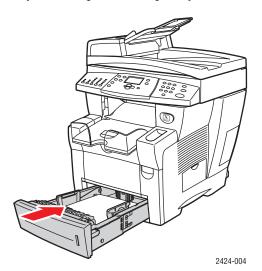

- **5.** At the control panel:
  - **a.** Press the **Print** button.
  - **b.** Select **Paper Supply**, then press the **Enter** button.
  - **c.** Select **Tray 2, 3** or **4 Paper Type**, then press the **Enter** button.
  - **d.** Select **Special**, then press the **Enter** button.
  - **e.** Press the **Enter** button to save your selection.
- **6.** In the printer driver:
  - **a.** Select the **High-Resolution/Photo** print-quality mode.
  - **b.** Select the appropriate tray as the paper source.

### **Postcards and Trifold Brochures**

Xerox Phaser Postcards and Trifold Brochures can be printed from any tray. Both postcards and trifold brochures can be printed on two sides.

For best results, use only postcards and trifold brochures specified for your WorkCentre C2424 Copier-Printer.

To order paper, transparencies, or other specialty media, contact your local reseller or go to <a href="https://www.xerox.com/office/supplies">www.xerox.com/office/supplies</a>.

Templates for postcards and trifold brochures are available on the Xerox web site at www.colorconnection.xerox.com.

#### Guidelines

- Store postcards and trifold brochures in their original packaging.
- Do not store postcards and trifold brochures in extremely dry or humid conditions or extremely hot or cold conditions. Storing postcards and trifold brochures in extreme conditions may cause them to jam in the printer or cause print quality problems.
- Rotate stock frequently. Long periods of storage in extreme conditions can cause the postcards and trifold brochures to curl and jam the printer.

#### **Note**

Do not print on the indented or raised scores on the trifold brochures. After printing, fold the brochures over the raised scores.

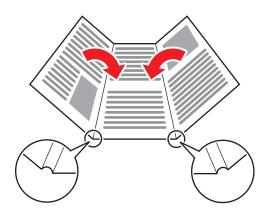

### **Printing Postcards and Trifold Brochures from Tray 1**

1. Fan the postcards or trifold brochures to release sheets that may be stuck together.

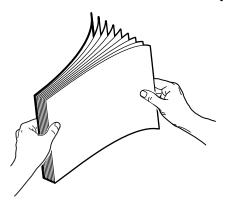

- **2.** Insert a maximum of 50 sheets of either postcards or trifold brochures into Tray 1 as follows:
  - **Single-sided printing**: Insert the side to be printed **facedown** with the **top** of page against the roller.
  - **2-sided printing**: Insert side one **faceup** with the **bottom** of the page against the roller.
- **3.** Adjust the paper guides to fit against the paper.

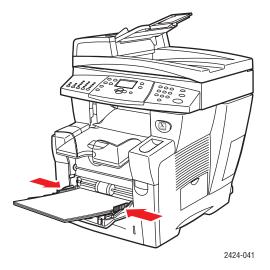

- **4.** At the control panel:
  - **a.** Select **Change**, then press the **Enter** button.
  - **b.** Select the paper size, then press the **Enter** button.
  - **c.** Select **Card Stock** for paper type, then press the **Enter** button to save your selection.
- **5.** In the printer driver, select either **Card Stock** as the paper type or **Tray 1** as the paper source.

### Printing Postcards and Trifold Brochures from Tray 2, 3, or 4

1. Pull the tray completely out of the system.

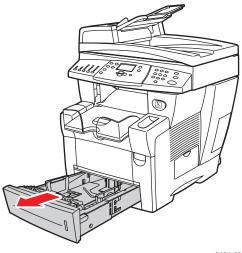

- 2424-001
- 2. If necessary, adjust the length and side paper guides to match the size of the paper.
  - Press the sides of the length guide, then slide the guide until the arrow on the guide matches the appropriate paper size and clicks into place.
  - Slide the side guides until the arrows on the guides match the appropriate paper size and the guides click into place.

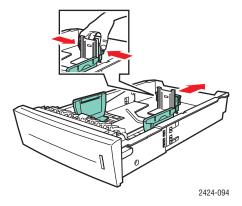

#### **Note**

When the paper guides are adjusted correctly, there may be a small space between the paper and the guides.

- **3.** Insert the postcards or trifold brochures into the tray as follows:
  - Single-sided printing: Insert the side to be printed faceup with the top of the page toward the front of the tray.
  - **2-sided printing**: Insert side one **facedown** with the **top** of the page toward the **back** of the tray.

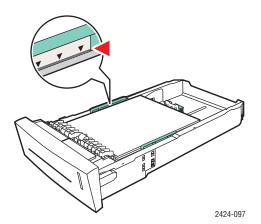

#### **Note**

Do not load postcards or brochures above the fill line inside the tray.

**4.** Insert the tray into the tray slot and push it completely to the back of the system.

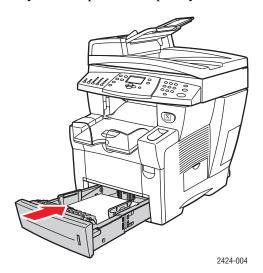

- **5.** At the control panel:
  - **a.** Press the **Print** button.
  - **b.** Select **Paper Supply**, then press the **Enter** button.
  - **c.** Select **Tray 2, 3,** or **4 Paper Type**, then press the **Enter** button.
  - **d.** Select **Card Stock**, then press the **Enter** button.
  - **e.** Press the **Enter** button to save your selection.
- **6.** In the printer driver, select either **Card Stock** as the paper type or the appropriate tray as the paper source.

# **Weatherproof Paper**

Weatherproof paper can be printed from any tray. You can load paper to the fill line in the tray, however, the printer has better feed reliability if you load fewer sheets in the tray.

For best results, use only Xerox Phaser Weatherproof Paper specified for your WorkCentre C2424 Copier-Printer.

To order paper, transparencies, or other specialty media, contact your local reseller or go to <a href="https://www.xerox.com/office/supplies">www.xerox.com/office/supplies</a>.

#### **Guidelines**

- Store weatherproof paper flat in the original packaging.
- Leave the weatherproof paper in its original packaging until you are ready to use it.
- Do not store weatherproof paper in extremely dry or humid conditions or extremely hot or cold conditions. Storing weatherproof paper in extreme conditions may cause it to jam in the system or cause print quality problems.
- Remove the weatherproof paper from the packaging and allow it to acclimate to the room temperature and humidity prior to printing.
- Do not leave the paper in the system when you are finished printing. This may cause the paper to curl and jam the printer.
- Rotate stock frequently. Long periods of storage in extreme conditions can cause the weatherproof paper to curl and jam the printer.

### **Printing Weatherproof Paper from Tray 1**

1. Fan the weatherproof paper to release sheets that may be stuck together.

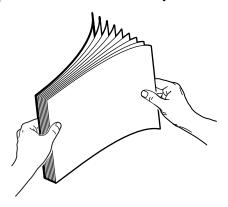

- **2.** Insert the paper into Tray 1 as follows:
  - **Single-sided printing**: Insert the side to be printed **facedown** with the **top** of page against the roller.
  - **2-sided printing**: Insert side one **faceup** with the **bottom** of the page against the roller.

**3.** Adjust the paper guides to fit against the paper.

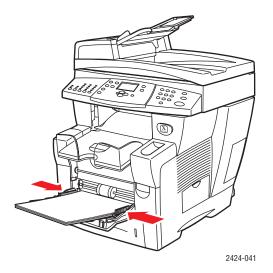

- **4.** At the control panel:
  - **a.** Select **Change**, then press the **Enter** button.
  - **b.** Select the paper size, then press the **Enter** button.
  - **c.** Select **Plain Paper** for paper type, then press the **Enter** button to save your selection.
- **5.** In the printer driver, select **Tray 1** as the paper source.

### Printing Weatherproof Paper from Tray 2, 3, or 4

1. Pull the tray completely out of the system.

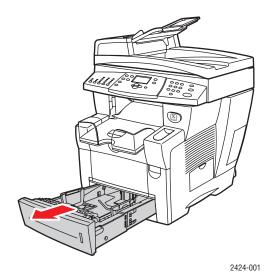

- 2. If necessary, adjust the length and side paper guides to match the size of the paper.
  - Press the sides of the length guide, then slide the guide until the arrow on the guide matches the appropriate paper size and clicks into place.
  - Slide the side guides until the arrows on the guides match the appropriate paper size and the guides click into place.

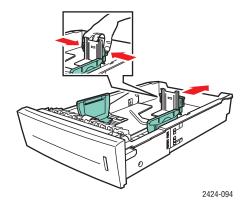

#### **Note**

When the paper guides are adjusted correctly, there may be a small space between the paper and the guides.

- **3.** Insert the paper into the tray.
  - **Single-sided printing**: Insert the side to be printed **faceup** with the **top** of the page toward the **front** of the tray.
  - **2-sided printing**: Insert side one **facedown** with the **top** of the page toward the **back** of the tray.

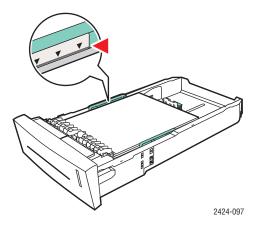

#### Note

Do not load paper above the fill line inside the tray.

**4.** Insert the tray into the tray slot and push it completely to the back of the system.

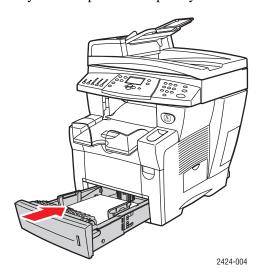

- **5.** At the control panel:
  - **a.** Press the **Print** button.
  - **b.** Select **Paper Supply**, then press the **Enter** button.
  - **c.** Select **Tray 2, 3,** or **4 Paper Type**, then press the **Enter** button.
  - **d.** Select **Plain Paper**, then press the **Enter** button.
  - **e.** Press the **Enter** button to save your selection.
- **6.** In the printer driver, select the appropriate tray as the paper source.

# **Glossy Paper**

Xerox Professional Solid Ink Glossy Paper can be printed, 1- or 2-sided, from any tray.

To order paper, transparencies, or other specialty media, contact your local reseller or go to <a href="https://www.xerox.com/office/supplies">www.xerox.com/office/supplies</a>.

#### **Guidelines**

- Do not open sealed packages of glossy paper until you are ready to load them into the system.
- Leave glossy paper in the original wrapper until ready for use.
- Remove all other paper from the tray before loading glossy paper.
- Load only the amount of paper you replanning to use. Do not leave glossy paper in the tray when you are finished printing. Reinsert unused paper in the original wrapper and seal.
- Rotate stock frequently.

### **Printing Glossy Paper from Tray 1**

1. Fan the glossy paper to release sheets that may be stuck together.

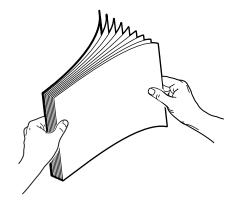

2. Insert the paper into Tray 1, then adjust the paper guides to fit against the paper.

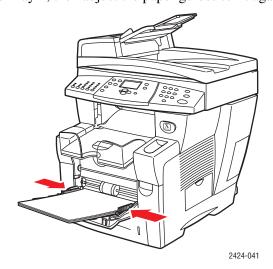

- **3.** On the control panel:
  - **a.** Select **Change**, then press the **Enter** button.
  - **b.** Select the paper size, then press the **Enter** button.
  - **c.** Select **Special** for paper type, then press the **Enter** button to save your selection.
- 4. In the printer driver, select **Tray 1** as the paper source.

### Printing Glossy Paper from Tray 2, 3, or 4

1. Pull the tray completely out of the system.

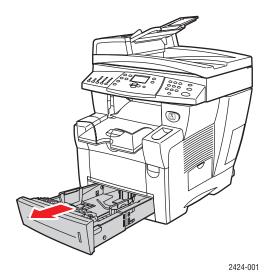

- **2.** If necessary, adjust the length and side paper guides to match the size of the paper.
  - Press the sides of the length guide, then slide the guide until the arrow on the guide matches the appropriate paper size and clicks into place.
  - Slide the side guides until the arrows on the guides match the appropriate paper size and the guides click into place.

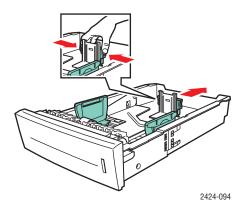

#### Note

When the paper guides are adjusted correctly, there may be a small space between the paper and the guides.

**3.** Insert the paper into the tray.

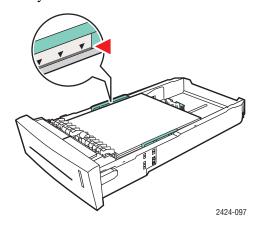

#### **Note**

Do not load paper above the fill line inside the tray.

4. Insert the tray into the tray slot and push it completely to the back of the system.

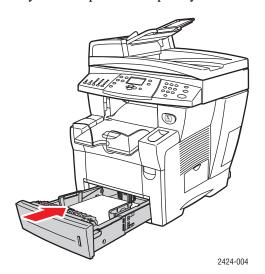

- **5.** On the control panel:
  - **a.** Press the **Print** button.
  - **b.** In the menu, select **Paper Supply**, then press the **Enter** button.
  - **c.** Select **Tray 2**, **3**, or **4 Paper Type**, then press the **Enter** button.
  - **d.** Select **Special**, then press the **Enter** button.
  - **e.** Press the **Enter** button to save your selection.
- **6.** In the printer driver, select the appropriate tray as the paper source.

### **Carbonless Paper**

Xerox Carbonless Paper reams are pre-collated into sets of two or more sheets. The first sheet of a set is white; the subsequent sheets are different colors.

- Most carbonless paper reams are straight collated, with the first sheet of a set on top.
- Reverse collated reams are stacked in the opposite order, with last sheet of a set on top.

You can print Xerox Carbonless Paper from any tray.

To order paper, transparencies, or other specialty media, contact your local reseller or go to www.xerox.com/office/supplies.

#### **Guidelines**

- Do not open sealed packages of carbonless paper until you are ready to load them.
- Do not leave unused carbonless paper in the paper trays. Seal and store unused paper in the original wrapper.
- Xerox Carbonless Paper has an odor that differs from regular paper. This is normal and is not harmful in any way.
- Rotate stock frequently. For best results, use carbonless paper within one year from the date of purchase.
- The friction feed action of the paper tray may cause a slight scuff mark on the second or subsequent sheets.
- If you encounter a paper jam while running carbonless paper, maintain the integrity of the pre-collated sets by:
  - **a.** Checking the color of the last printed sheet.
  - **b.** Discarding sheets from the input tray so that the next sheet to print is the correct color sequence.

#### **Printing Xerox Carbonless Paper from Tray 1**

- 1. Find the label on the end of the paper ream package. The label contains an arrow pointing to the top of the ream.
- 2. Open the package, and select the number of sets that you want to print. A set contains a white sheet, followed by one or more colored sheets.

#### Note

It is important that the sheets be printed in the correct order. Do not change the order of the sheets.

**3.** Insert the paper into Tray 1, with the top side of the paper **facedown** in the tray.

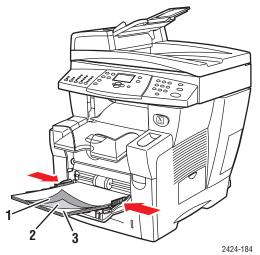

- 1. Pink
- 2. Canary
- 3. White

### **Note**

Do not load paper above the fill line inside the tray.

**4.** Adjust the paper guides to fit against the paper.

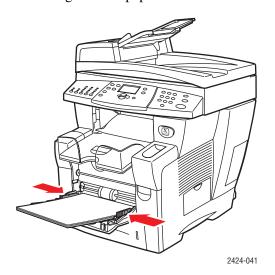

- **5.** On the control panel:
  - **a.** Select **Change**, then press the **Enter** button.
  - **b.** Select the paper size, then press the **Enter** button.
  - **c.** Select **Special** for paper type, then press the **Enter** button to save your selection.
- **6.** In the printer driver, select **Tray 1** as the paper source.

#### **Note**

Do not select **Proof Prints** during the print job. It will disturb the sequence of the pre-collated sets.

- **7.** To ensure the carbonless paper sets are properly loaded in the tray:
  - a. Print one complete set.
  - **b.** Remove the set from the output tray.
  - **c.** Mark the top, white sheet of the printed set with a pen or a pencil.
  - If the paper is loaded correctly, the mark should appear on the printed side of the subsequent colored sheets within a few seconds.
  - If a mark does not appear, repeat Steps 1–7 to make sure the paper is loaded correctly.

### Printing Xerox Carbonless Paper from Tray 2, 3, or 4

**1.** Pull the tray completely out of the system.

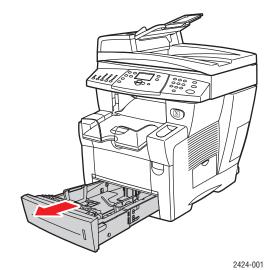

- 2. If necessary, adjust the length and side paper guides to match the size of the paper.
  - Press the sides of the length guide, then slide the guide until the arrow on the guide matches the appropriate paper size and clicks into place.
  - Slide the side guides until the arrows on the guides match the appropriate paper size and the guides click into place.

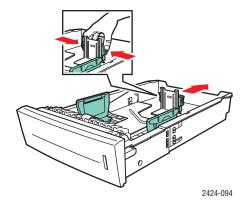

#### **Note**

When the paper guides are adjusted correctly, there may be a small space between the paper and the guides.

- **3.** Find the label on the end of the paper ream package The label contains an arrow pointing to the top of the ream. An arrow is also printed on the side of the ream.
- **4.** Open the package, and select the number of sets that you want to print. A set contains a white sheet followed by one or more colored sheets.

#### **Note**

It is important that the sheets be printed in the correct order. Do not change the order of the sheets.

**5.** Insert the paper into the tray, with the top side of the paper **faceup** in the tray.

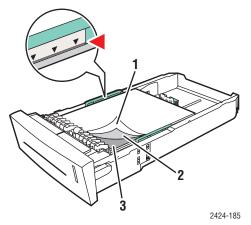

- 1. White
- 2. Canary
- 3. Pink

#### **Note**

Do not load paper above the fill line inside the tray.

**6.** Insert the tray into the tray slot and push it completely to the back of the system.

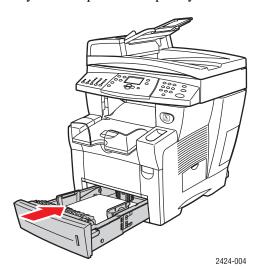

- **7.** On the control panel:
  - **a.** Press the **Print** button.
  - **b.** In the menu, select **Paper Supply**, then press the **Enter** button.
  - **c.** Select **Tray 2**, **3**, or **4 Paper Type**, then press the **Enter** button.
  - **d.** Select **Special**, then press the **Enter** button.
  - **e.** Press the **Enter** button to save your selection.

**8.** In the printer driver, select the appropriate tray as the paper source.

#### **Note**

Do not select **Proof Prints** during the print job. It will disturb the sequence of the precollated sets.

- **9.** To ensure the carbonless paper sets are properly loaded in the tray:
  - **a.** Print one complete set.
  - **b.** Remove the printed set from the output tray.
  - **c.** Mark the top, white sheet of the printed set with a pen or a pencil.
  - If the paper is loaded correctly, the mark should appear on the printed side of the subsequent colored sheets within a few seconds.
  - If a mark does not appear, repeat Steps 1–9 to make sure the paper is loaded correctly.

# **Custom Size Paper**

This section includes:

- "Guidelines" on page 5-49
- "Printing Custom Size Paper from Tray 1" on page 5-50

### **Guidelines**

In addition to the wide variety of standard paper sizes that you can use for printing, you can print on custom size paper within the following dimensions and weight ranges from Tray 1:

|        | Size Range For 2-Sided Printing                               | Size Range For 1-Sided Printing                               |
|--------|---------------------------------------------------------------|---------------------------------------------------------------|
| Width  | 140-216 mm (5.5-8.5 in.) and                                  | 76–216 mm (3.0–8.5 in.)                                       |
| Height | 210–356 mm (8.3–14.0 in.)                                     | 127–356 mm (5.0–14.0 in.)                                     |
| Weight | 60–120 g/m <sup>2</sup><br>(16–32 lb. Bond) (22–45 lb. Cover) | 60–220 g/m <sup>2</sup><br>(16–40 lb. Bond) (22–80 lb. Cover) |

#### Note

The custom width can not exceed the custom height.

For more information on paper types and weights, see the Loading Media chapter of this guide.

# **Printing Custom Size Paper from Tray 1**

- 1. Insert custom size paper into Tray 1 as follows:
  - Single-sided printing: Insert the side to be printed facedown with the top of page against the roller.
  - **2-sided printing**: Insert side one **faceup** with the **bottom** of the page against the roller
- 2. Adjust the paper guides to fit against the paper.

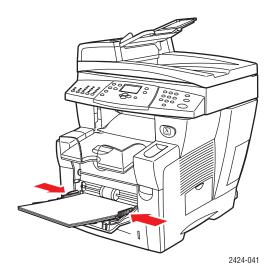

- **3.** At the control panel, set the custom paper size. The Custom Width (W) is the distance between the paper guides. The Custom Height (H) is the other dimension.
  - **a.** Select **Change**, then press the **Enter** button.
  - **b.** Select **Custom** for paper size, then press the **Enter** button.
  - **c.** If the **Custom Width (W)** is correct, press the **Enter** button. Otherwise, select **Change**, press the **Enter** button, scroll up or down to the desired width, then press the **Enter** button.
  - **d.** If the **Custom Height (H)** is correct, press the **Enter** button. Otherwise, select **Change**, press the **Enter** button, scroll up or down to the desired height, then press the **Enter** button.
  - **e.** Select the appropriate paper type, then press the **Enter** button.

**4.** Adjust the output tray for short or long media.

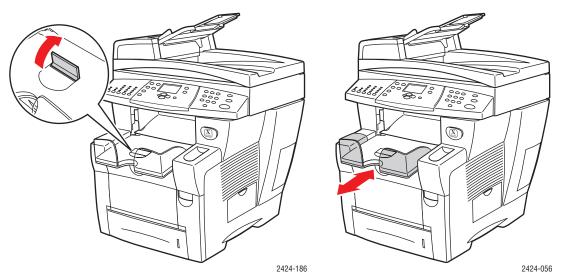

For media shorter than 190 mm (7.5 in.), flip up the paper stop.  $\,$ 

For media longer than 297 mm (11.7 in.), extend the output tray.

**5.** In the printer driver, select **Tray 1** as the paper source.

# **Advanced Options**

The following table displays many of the Xerox printer driver features that are available with specific operating systems. This topic includes more information about these features and information about how to select the feature in the driver.

| Feature                            | Windows<br>98, Me | Windows<br>NT4 | Windows,<br>2000, XP,<br>Server<br>2003 | Macintosh<br>OS 9.x | Macintosh<br>OS X,<br>Version<br>10.x |
|------------------------------------|-------------------|----------------|-----------------------------------------|---------------------|---------------------------------------|
| Print-quality modes (page 5-53)    | •                 | •              | •                                       | •                   | •                                     |
| Color corrections (page 5-54)      | •                 | •              | •                                       | •                   | •                                     |
| Black & White printing (page 5-55) | •                 | •              | •                                       | •                   | •                                     |
| 2-Sided Printing (page 5-12)       | •                 | •              | •                                       | •                   | •                                     |
| Pages per sheet (page 5-56)        | •                 | •              | •                                       | •                   | •                                     |
| Booklet (page 5-57)                | •                 | •              | •                                       | -                   | -                                     |
| Separation Pages<br>(page 5-58)    | •                 | •              | •                                       | •                   | •                                     |
| Cover Pages (page 5-59)            | •                 | •              | •                                       | •                   | •                                     |
| Scaling (page 5-60)                | •                 | •              | •                                       | •                   | •                                     |
| Watermarks (page 5-61)             | •                 | -              | •                                       | -                   | -                                     |
| Negative Images (page 5-62)        | •                 | -              | -                                       | •                   | -                                     |
| Mirror Images (page 5-62)          | •                 | •              | •                                       | •                   | -                                     |
| Image Smoothing (page 5-63)        | •                 | •              | •                                       | •                   | •                                     |
| Job Completion Notification        |                   | -              |                                         | -                   | -                                     |
| Secure Print (page 5-63)           |                   |                |                                         |                     |                                       |
| Proof Print (page 5-63)            | •                 | •              | •                                       |                     | •                                     |
| Saved Print (page 5-63)            | •                 | •              | •                                       | •                   | •                                     |

 $<sup>\</sup>bullet$  = Supported.

#### **Note**

For more information about Windows printer driver options, click the **Help** button on the printer driver tab to view the online help.

<sup>■ =</sup> Only available with a networked system (when your system is connected to your computer over a network).

# **Selecting Print-Quality Modes**

You can select from four print-quality modes, as shown in the following table.

| <b>Print-Quality Mode</b> | Type of Print Job                                                                                                    |
|---------------------------|----------------------------------------------------------------------------------------------------|
| Fast Color                | Fastest full-color mode, useful for many images and previewing your work. Rapidly produces review documents; useful for rush jobs. Not recommended for documents containing small text, fine detail, or large areas of bright solid fill.                                  |
| Standard                  | General-purpose mode for full-color printing. Produces crisp, bright prints at high speed. Recommended for vibrant, saturated color prints.                                                                                                    |
| Enhanced                  | Best mode for business presentations. Produces superior text resolution and very smooth light colors. This mode takes longer to process and print than Standard or Fast Color.                                                                                             |
| High-Resolution/Photo     | Highest-quality mode for color prints. Provides the best detail and smoothness for photographic images. Produces highest-quality color prints, with the best text resolution and smoothest light colors. This mode takes longer to process and print than the other modes. |

To select the print-quality mode in a supported driver:

- Windows 98, Windows Me PostScript driver:
  - On the **Setup** tab, select a print-quality mode.
- Windows 2000, Windows XP, Windows Server 2003, Windows NT PostScript driver: On the Paper/Quality tab, select a print-quality mode.
- Mac OS 9 driver:

In the **Print** dialog box, click **General**, select **Print Quality** from the drop-down list, then select the desired mode for **Quality**.

■ Mac OS X (version 10.1 and higher) driver:

In the **Print** dialog box, select **Image Quality** from the drop-down list, then select a print quality mode from the **Print Quality** drop-down list.

# **Adjusting Color Using TekColor Corrections**

The TekColor correction options provide simulations of different color devices. **Automatic** is the default correction for general image processing. See the following table to determine what option you want to use.

| Type of Print Job                                                       | Color Correction<br>Option     | Description                                                                                                    |
|-------------------------------------------------------------------------|--------------------------------|----------------------------------------------------------------------------------------------------|
| Producing most print jobs                                               | Automatic<br>(Default setting) | Provides the best results for documents with a mixture of graphics, text, and pictures.                                 |
| Matching the sRGB display for screen and print images                   | Office Color<br>sRGB Display   | Simulates computer display colors (RGB).                                                                                |
| Producing bar and pie charts, spread sheets, and organizational charts  | Office Color<br>sRGB Vivid     | Produces the brightest, most saturated colors.                                                                          |
| Using the C2424 PANTONE® Color Chart for process PANTONE Color matching | Office Color<br>None           | No color correction is made to colors.                                                                                  |
| Using SWOP press standards                                              | Press Match<br>SWOP            | Matches Specifications for Web Offset Publications (SWOP) press standards.                                              |
| Using the Euroscale 4-color process press mode                          | Press Match<br>Euroscale       | Emulates the Euroscale 4-color process press mode.                                                                      |
| Using the Imation Matchprint press standard                             | Press Match<br>Commercial      | Matches Imation Matchprint proofs.                                                                                      |
| Producing a black-and-white version of a color document                 | Black and White                | Transforms all color to equivalent gray levels, and attempts to preserve color differences as gray density differences. |

For more information on color matching and ICC profiles, go to <a href="www.xerox.com/office/c2424infoSMART">www.xerox.com/office/c2424infoSMART</a>.

To select the color correction in a supported driver:

#### ■ Windows 98, Windows Me PostScript driver:

On the **TekColor** tab, select the desired color correction. Some of the color corrections are grouped under **Office Color** or **Press Match.** 

#### Windows 2000, Windows XP, Windows Server 2003, Windows NT PostScript driver:

On the **TekColor** tab, select the desired color correction. Some of the color corrections are grouped under **Office Color** or **Press Match.** 

#### Mac OS 9 driver:

In the **Print** dialog box, click **General**, select **TekColor** from the drop-down list, then select the desired correction for **Color**.

#### ■ Mac OS X (version 10.1 and higher) driver:

In the **Print** dialog box, select **Image Quality** from the drop-down list, then select the desired color correction option from the **Color Correction** drop-down list.

# **Printing in Black and White**

If you want your output in black, white, and shades of gray, you can select **Black & White** in a supported printer driver:

■ Windows 98, Windows Me, Windows 2000, Windows XP, Windows Server 2003, Windows NT PostScript driver:

On the TekColor tab, select Black & White.

Mac OS 9 driver:

In the **Print** dialog box, select **General**, select **TekColor** from the drop-down list, then select **Black & White.** 

■ Mac OS X (version 10.1 and higher) driver:

In the **Print** dialog box, select the **Printer Features** drop-down list, then select the **Print Quality/Color** tab. Select **Black & White**.

# **Printing Multiple Pages to a Single Sheet (N-Up)**

When printing a multiple-page document, you can print more than one page on a single sheet of paper. Print one, two, four, six, nine, or 16 pages per side.

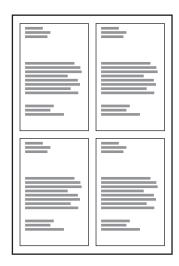

To print multiple pages on a single sheet of paper in a supported driver:

#### ■ Windows 98, Windows Me PostScript driver:

On the **Setup** tab, click the **More Layout Options** button, then select the number of pages per sheet from the drop-down list. When you print more than one page on a sheet, you can also print a border around each page.

■ Windows 2000, Windows XP, Windows Server 2003 PostScript driver:

On the **Layout** tab, select the number of pages per sheet from the drop-down list.

■ Windows NT PostScript driver:

On the **Advanced** tab under **Document Options**, select the desired **Page Layout (N-up) Option**.

Mac OS 9 driver:

In the **Print** dialog box, select **Layout** from the drop-down list, then select the number of **Pages Per Sheet** and **Layout direction**.

■ Mac OS X (version 10.1 and higher) driver:

In the **Print** dialog box, select **Layout** from the drop-down list, then select the number of **Pages Per Sheet** and **Layout direction**.

# **Printing Booklets**

With two-sided printing, you can print a document in the form of a small book. Create booklets for any paper size that is supported for 2-sided (duplex) printing. The driver automatically reduces each page image by 50 percent and prints two pages per sheet of paper. The pages are printed in the correct order so that you can fold and staple the pages to create a booklet.

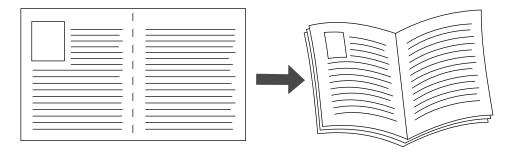

When you choose to print booklets, you can also specify the *creep* and *gutter* in both Windows 98 and Windows Me drivers. The gutter is the horizontal distance from the fold to the page image (in points). The creep is the distance that page images are shifted inward (in 10ths of a point); this compensates for the thickness of the folded paper, which otherwise would cause the inner page images to shift slightly outward.

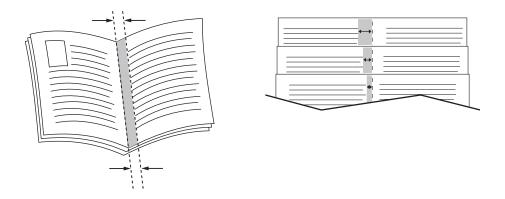

To select booklet printing in a supported Windows driver:

- Windows 98, Windows Me PostScript driver:
   On the Setup tab, click More Layout Options, then check Print Booklet Style in the More Layout Options box. You can also specify the creep and gutter in this box.
- Windows 2000, Windows XP, Windows Server 2003 PostScript driver:
  On the Layout tab, select Booklet from the Pages per Sheet drop-down list.

# **Printing Separation Pages**

A *separation page* (a divider page or slipsheet) can be inserted after a print job, between copies of a print job, or between individual pages of a print job. Specify the tray to use as the source for the separation pages.

To specify separation pages in a supported driver:

- Windows 98, Windows Me PostScript driver:
   On the Output Options tab, select the location of the separation pages and the tray source.
- Windows 2000, Windows XP, Windows Server 2003, Windows NT PostScript driver: On the Output Options tab, select the location of the separation pages and the tray source.
- Mac OS 9 driver:

In the **Print** dialog box, select **Advanced Options 1** from the drop-down list, select the paper source from the **Separation Page Source** drop-down list, then select **On** from the **Separation Page** drop-down list.

■ Mac OS X (version 10.1 and higher) driver:

In the **Print** dialog box, select the **Printer Features** drop-down list, select **Separation Page** and **Source** from the drop-down list, then select **On** from the **Separation Page** drop-down list.

### **Printing Cover Pages**

A cover page is the first or last page of a document. The printer enables you to choose a different paper source for the cover page than for the body of a document. For instance, use your company letterhead for the first page of a document, or use card stock for the first and last pages of a report.

- Use any applicable paper tray as the source for printing cover pages.
- Verify that the cover page is the same size as the paper used for the rest of your document. If you specify a different size in the driver than the tray you select as a cover pages source, your cover(s) print on the same paper as the rest of your document.

You have several choices for cover pages:

- None Prints the first and last pages of your document from the same tray as the rest of your document.
- **First** Prints the first page on paper from the specified tray.
- **First and Last** Prints the first and last pages on paper from the specified tray.

| Cover Page | Print Option                           | Pages Printed on Cover |  |
|------------|----------------------------------------|------------------------|--|
| First      | 1-sided printing                       | Page 1                 |  |
|            | 2-sided printing                       | Pages 1 and 2          |  |
| Last       | 1-sided printing                       | Last page              |  |
|            | 2-sided printing (odd-numbered pages)  | Last page              |  |
|            | 2-sided printing (even-numbered pages) | Last two pages         |  |

For the back of your front cover to remain blank when 2-sided printing, page two of your document must be blank. For the back cover of your document to remain blank, see the following table for inserting blank pages.

| Print Option     | Last Page of Text | Blank Pages                                     |
|------------------|-------------------|-------------------------------------------------|
| 1-sided printing |                   | Add one blank page at the end of the document.  |
| 2-sided printing | Odd-numbered      | Add two blank pages at the end of the document. |
|                  | Even-numbered     | Add one blank page at the end of the document.  |

To select cover pages in a supported driver:

■ Windows 98, Windows Me PostScript driver:

On the **Output Options** tab for **Cover Pages**, select **First** or **First and Last Pages**, then select the tray to use for the covers from the **Source** drop-down list.

Windows 2000, Windows XP, Windows Server 2003, Windows NT PostScript driver: On the Paper/Quality tab under Cover Pages, select First or First and Last Page, then select the tray to use for the covers from the Source drop-down list.

Mac OS 9 driver:

In the **Print** dialog box, click **General**, select **First Page**, then select the tray from the drop-down list.

- Mac OS X (version 10.1 and higher) driver:
  - a. In the **Print** dialog box, select **Paper Feed**, then select **First Page From**.
  - **b.** In the **Printer Features** dialog box, select **Last Page Paper Source**.

# **Scaling**

You can reduce or enlarge your page images when they are printed by selecting a scaling value between 25 and 400 percent. The default is 100 percent.

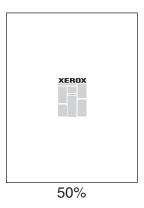

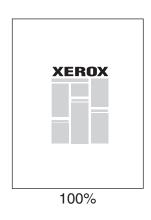

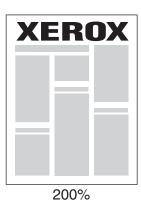

To select scaling in a supported driver:

■ Windows 98, Windows Me PostScript driver:

On the **Setup** tab, click **More Layout Options**, then specify the percentage to scale in the **Percentage** box.

■ Windows 2000, Windows XP, Windows Server 2003 PostScript driver:

From the **Layout** tab, click **Advanced**, select **Graphic**, then select the desired percentage for **Scaling**.

■ Windows NT driver:

On the Advanced tab, select Graphic, then select the desired percentage for Scaling.

■ Mac OS 9, Mac OS X (version 10.1 and higher) driver:

From the File menu, select Page Setup, then specify the percentage in the box for Scale.

# **Printing Watermarks**

A watermark is additional text that can be printed across one or more pages. For example, terms like Draft, Confidential, Date, Version that you might stamp on a page before distribution, can be inserted with a watermark.

In some Windows drivers, you can:

- Create a watermark
- Edit an existing watermark's text, color, location, and angle
- Place a watermark on either the first page or every page in a document
- Print the watermark in the background
- Print the text of the watermark as an outline (instead of filled text)

#### **Note**

Not all applications support watermark printing.

To select, create, and edit watermarks using a supported Windows driver:

■ Windows 98, Windows Me PostScript driver:

On the **Setup** tab, click the **More Layout Options** button, then click the **Watermark** button to display the **Watermarks** dialog box.

■ Windows 2000, Windows XP, Windows Server 2003 PostScript driver:

On the **Layout** tab, click the **Advanced** button. In the box under **Document Options** and **Printer Features**, select **Watermarks**, then click the **Modify** button to display the **Modify Watermarks** dialog box.

# **Printing Negative and Mirror Images**

You can print pages as a negative image (reverses the light and dark areas in your printed image) or mirror image (flips images horizontally on pages when printed).

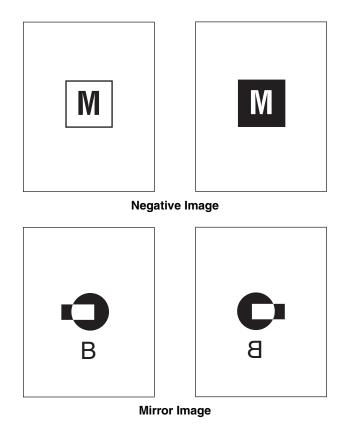

To select negative or mirror images in a supported driver:

- Windows 98, Windows Me PostScript driver:
  - On the **Setup** tab, click **More Layout Options**, then select **Print as a Negative Image** or **Print as a Mirror Image**.
- Windows 2000, Windows XP, Windows Server 2003 PostScript driver:
  - From the **Layout** tab, click **Advanced**. Under **Document Options** and **PostScript Options**, select **Yes** for **Mirrored Output**.
- Windows NT driver:
  - On the **Advanced** tab, under **Document Options** and **PostScript Options**, select **Yes** for **Mirrored Output** or **Negative Output**.
- Mac OS 9 driver:
  - From the **File** menu, select **Page Setup**, choose **PostScript Options** from the drop-down list, then select **Invert Image** (to print a negative image) or **Flip Horizontal** (to print a mirror image).

# **Smoothing Images**

Image smoothing blends adjacent colors in low-resolution images for smoother color transitions. For example, use image smoothing to improve the appearance of a 72 dpi image downloaded from the World Wide Web. Image smoothing is not recommended for images with resolutions of 300 dpi or higher.

#### **Note**

Print processing is slower when this option is selected.

To select image smoothing in a supported driver:

Windows 98, Windows Me PostScript driver:

On the **Setup** tab, click **More Layout Options**, then click the **Image Smoothing** checkbox.

■ Windows 2000, Windows XP, Windows Server 2003 Post Script driver:

From the **Layout** tab, click the **Advanced** button. In the box under **Document Options** and **Printer Features**, select **On** for **Image Smoothing**.

Windows NT driver:

On the Advanced tab under Printer Features, select On for Image Smoothing.

Mac OS 9 driver:

In the **Print** dialog box, click **General**, select **Advanced Options** from the drop-down list, then select **On** for **Image Smoothing**.

■ Mac OS X (version 10.1 and higher) driver:

In the **Print** dialog box, select the **Printer Features** drop-down list, then select **On** for **Image Smoothing**.

# **Printing Secure, Proof, and Saved Print Jobs**

#### **Note**

These jobs are stored on the hard drive and remain in the system even when it is turned off.

Choose one of the following special job types:

- Secure Print: Prints confidential documents. Your four-digit numeric password-protected jobs are stored on the system's hard drive. The jobs print only after your user name and four-digit numeric password are entered on the control panel. The jobs are automatically deleted from the hard drive after printing.
- **Proof Print:** Prints only one copy of the job in order to proof the copy. To print additional copies, select the job name on the control panel. The job is automatically deleted from the hard drive after printing. If you do not want to print the remaining copies, delete the job at the control panel.

Saved Print: Stores the job on the system's hard drive so you can print it on demand from the control panel. The job is not deleted after printing. This is useful for any document you frequently print, such as tax forms, personnel forms, or requisition forms.

#### **Note**

Protected Jobs are jobs that have been copied or moved from the Public Jobs group in CentreWare IS. For more information, click the **Help** button in CentreWare IS to view the online help.

#### Sending Secure, Proof, and Saved Print Jobs

Use a supported driver to specify a job as a secure print, proof print, or saved print job:

Windows 98, Windows Me, Windows 2000, Windows XP, Windows Server 2003, Windows NT PostScript driver:

On the **Output Options** tab, choose the job type under **Walk-Up Features**. For a secure print job, enter a 4-digit password to assign to this job. For a proof print or saved print job, enter the name you want to give this job.

Mac OS 9 driver:

In the **Print** dialog box, click on **General**, select **Job Type** from the drop-down list, then choose the job type. For a secure print job, enter a 4-digit password to assign to this job. For a proof print or saved print job, enter the name you want to give this job in the **Job Name** field.

■ Mac OS X (version 10.1 and higher) driver:

In the **Print** dialog box, select **Job Types** from the drop-down list, then select **Secure Print**, **Proof Print**, or **Saved Print** from the **Job Type** drop-down list. For a secure print job, enter a document name (up to 20 alpha characters) in the **Document Name** field. Enter a four-digit number, ranging from 0000 through 9999, in the **Job Password** field.

#### **Printing Secure Print Jobs**

To print a secure print job, specify the four-digit numeric password at the control panel:

- 1. On the control panel, press the **Print** button.
- 2. In the menu, select **Secure Print Jobs**, then press the **Enter** button.
- **3.** Scroll to your User Name, then press the **Enter** button.
- **4.** Use the keypad on the control panel to enter the four digits of the numeric password, then press the **Enter** button.
- **5.** If more than one secure print job is entered with a password, select the desired job to print or select **All of Them**, then press the **Enter** button.
- **6.** Select **Print and Delete**, then press the **Enter** button to print.

#### **Printing Proof and Saved Print Jobs**

To print a saved print job or the additional copies of a proof print job, select the job name at the control panel:

- 1. On the control panel, press the **Print** button.
- 2. In the menu, select **Proof Print Jobs** or **Saved Print Jobs**, then press the **Enter** button.
- **3.** Scroll to the job name, then press the **Enter** button.
- **4.** Select **Print and Delete** (for proof prints) or **Print and Save** (for saved prints), then press the **Enter** button.
- 5. Use the keypad on the control panel to enter the desired number of copies, then press the **Enter** button to print the job.

#### **Deleting Secure, Proof, and Saved Print Jobs**

There is a limit per type (secure, proof, saved job types) to the number of jobs that can be stored on the hard drive. When a new print job would exceed the space on the hard drive for that type, the oldest job of that type is automatically deleted before adding a new job. To save space:

- Periodically delete saved print jobs that are no longer needed
- Delete secure print and proof print jobs that you don't want to print

To delete a secure print job without printing it, specify the 4-digit password at the control panel:

- 1. On the control panel, press the **Print** button.
- 2. Select **Secure Print Jobs**, then press the **Enter** button.
- **3.** Scroll to your User Name, then press the **Enter** button.
- **4.** Use the keypad on the right side of the control panel to enter the four digits of the numeric password, then press the **Enter** button.
- **5.** If more than one secure print job is entered with a password, select the desired job to delete or select **All of Them**, then press the **Enter** button.
- **6.** Select **Delete**, then press the **Enter** button to print.
- 7. When prompted at the control panel whether you want to delete the jobs, select **Yes**, then press the **Enter** button.

To delete a saved print job or a proof print job, select the job name at the control panel:

- 1. On the control panel, press the **Print** button.
- 2. In the menu, select **Proof Print Jobs** or **Saved Print Jobs**, then press the **Enter** button.
- 3. Scroll to the job name, then press the **Enter** button.
- **4.** Select **Delete**, then press the **Enter** button.
- **5.** When prompted at the control panel whether you want to delete the jobs, select **Yes**, then press the **Enter** button.

# **Networking**

#### This chapter includes:

- "Connections and Internet Protocol (TCP/IP)" on page 6-2
- "Device Management Software" on page 6-9
- "Windows 2000, Windows XP, and Windows Server 2003" on page 6-14
- "Windows NT 4.x" on page 6-20
- "Windows 98 and Windows Me" on page 6-25
- "Macintosh" on page 6-31
- "Novell NetWare" on page 6-37
- "UNIX (Linux)" on page 6-42

# **Connections and Internet Protocol (TCP/IP)**

This section includes:

- "Overview of Network Setup and Configuration" on page 6-2
- "Choosing a Connection Method" on page 6-3
- "Connecting via Ethernet (Recommended)" on page 6-3
- "Connecting via USB" on page 6-4
- "Configuring the Network Address" on page 6-5
- "infoSMART Knowledge Base Documents (English only)" on page 6-8

This section includes connecting the multifunction system to the network via Ethernet or USB, then configuring the system's TCP/IP or AppleTalk/EtherTalk address for the particular network and operating system.

# **Overview of Network Setup and Configuration**

Network connection and configuration steps are performed in the following order.

- **1.** Turn the system and the computer **On**.
- 2. Connect the system to the network using the recommended hardware and cables.
- **3.** Configure the system's network address, which is required to identify the system on the network. Run the Installer on the *WorkCentre C2424 Software CD-ROM* to automatically set the system's IP address, if the system is connected to an established TCP/IP network.

If you do not want to run the Installer to automatically set the IP address, you can do one of the following:

- For Windows operating systems, use TCP/IP to manually set the multifunction system's IP address.
- For Macintosh, use TCP/IP or AppleTalk/EtherTalk to set the system's network address.
- **4.** Install the driver software on the computer from the *WorkCentre C2424 Software CD-ROM*. For information on driver installation, see the section in this chapter for the specific operating system you are using.

#### Note

If the *WorkCentre C2424 Software CD-ROM* is not available, you can download the latest driver from <a href="www.xerox.com/office/drivers">www.xerox.com/office/drivers</a>.

# **Choosing a Connection Method**

You can connect the system to the network via Ethernet or USB. Hardware and cabling requirements vary for the different connection methods. Cabling and hardware listed below are generally not included with your system and must be purchased separately.

#### Ethernet

Ethernet can be used for one or more computers. It supports many printers and systems on an Ethernet network.

#### **USB**

If you are connecting to one computer, a USB connection offers fast data speeds. However, a USB connection is not as fast as an Ethernet connection. To use USB, PC users must have Microsoft Windows 98 SP2, SE, Windows Me, Windows XP or Windows 2000. Macintosh users must use OS 9.x or later.

# **Connecting via Ethernet (Recommended)**

An Ethernet connection is recommended because it is faster than a USB connection. It also allows the user direct access to CentreWare Internet Services (IS). CentreWare IS provides a simple interface that enables you to manage, configure, and monitor networked systems from your desktop using an embedded web server. For complete information about CentreWare IS, click the **Help** button in CentreWare IS to go to the *CentreWare IS Online Help*.

#### **Network Connection**

Depending on your particular setup, the following hardware and cabling is required for Ethernet.

- If you are connecting to one computer, an Ethernet "crossover" RJ-45 cable is required.
- If you are connecting to one or more computers with a hub, an Ethernet hub and two twisted-pair (category 5/RJ-45) cables are required.
- If you are connecting to one or more computers using a cable or DSL router, a cable or DSL router and two or more twisted-pair (category 5/RJ-45) cables are required. (One cable for each device.)

If you are connecting to one or more computers with a hub, connect the computer to the hub with one cable, then connect the system to the hub with the second cable. Connect to any port on the hub except the uplink port.

TCP/IP and EtherTalk are the most common protocols used with Ethernet. To print using TCP/IP, each computer and system requires a unique IP address. For more information, see "Configuring the Network Address" on page 6-5.

#### Standalone (Cable or DSL) Network Connection

For information about setting up a cable or DSL connection for your system, go to the table of <a href="infoSMART Knowledge Base documents">infoSMART Knowledge Base documents</a> at the end of this section.

# Connecting via USB

A USB connection requires a standard A/B USB cable. This cable is not included with your system and must be purchased separately. Verify that you are using the correct USB cable for your connection.

#### Windows 98 or Later and Windows 2000 or Later

- 1. Connect the USB cable to the system and turn it **On**.
- **2.** Connect the USB cable to the PC and follow the **Add New Hardware Wizard** to create the USB port.
- **3.** Follow the **Add Printer Wizard** to install the driver from the *WorkCentre C2424 Software CD-ROM*.

For more information, go to the table of <u>infoSMART Knowledge Base documents</u> at the end of this section.

#### Macintosh OS 9.x

A USB-connected system does not display in the Chooser.

- 1. Install the driver from the WorkCentre C2424 Software CD-ROM.
- 2. Use the **Desktop Printer Utility** to create a desktop USB system. The utility is located in the **PhaserTools** folder which is created during the software installation.

For more information, go to the table of <u>infoSMART Knowledge Base documents</u> at the end of this section.

#### Macintosh OS X (10.1 and Higher)

- 1. Install the driver from the WorkCentre C2424 Software CD-ROM.
- 2. Open the **Print Center** utility. In Macintosh OS X, version 10.3 or higher, the utility is called **Printer Setup**. To locate utilities on the Macintosh hard drive, open the **Applications** folder, then open the **Utilities** folder.
- **3.** Click the **Add** button.
- **4.** Select **USB** from the top drop-down list.
- **5.** Select the system in the printers window.
- **6.** Verify that your system is set to **Auto Select**.
- 7. Click the **Add** button.

The system is displayed as an available printer in the **Print Center/Printer Setup**. For more information, go to the table of <u>infoSMART Knowledge Base documents</u> at the end of this section.

# **Configuring the Network Address**

#### TCP/IP and IP Addresses

If your computer is on a large network, contact your network administrator for the appropriate TCP/IP addresses and additional configuration information.

If you are creating your own small Local Area Network or connecting the system directly to your computer using Ethernet, follow the procedure for automatically setting the system's Internet Protocol (IP) address.

PCs and systems primarily use TCP/IP protocols to communicate over an Ethernet network. With TCP/IP protocols, each system and computer must have a unique IP address. It is important that the addresses are similar, but not the same; only the last digit needs to be different. For example, your system can have the address 192.168.1.2 while your computer has the address 192.168.1.3. Another device can have the address 192.168.1.4.

Generally, Macintosh computers use the EtherTalk protocol to talk to a networked system. Unlike TCP/IP, EtherTalk does not require systems or computers to have IP addresses.

Many networks have a Dynamic Host Configuration Protocol (DHCP) server. A DHCP server automatically programs an IP address into every PC and system on the network that is configured to use DHCP. A DHCP server is built into most cable and DSL routers. If you use a cable or DSL router, see your router's documentation for information on IP addressing.

For more information, go to the table of <u>infoSMART Knowledge Base documents</u> at the end of this section.

#### **Automatically Setting the System's IP Address**

If the system is connected to a small established TCP/IP network without a DHCP server, use the Installer on the *WorkCentre C2424 Software CD-ROM* to detect or assign an IP address to the system. For further instructions, insert the software CD-ROM into your computer's CD-ROM drive. After the Installer launches, follow the prompts for installation.

#### Note

For the automatic Installer to function, the system must be connected to an established TCP/IP network.

#### **Dynamic Methods of Setting the System's IP Address**

You can set the system's IP address using any of the following methods.

- DHCP
- CentreWare IS
- AutoIP

#### **Information Required for Manual IP Addressing**

| Information                                  | Comments                                                                                                    |
|----------------------------------------------|----------------------------------------------------------------------------------------------------|
| Internet Protocol (IP) address of the system | Format is xxx.xxx.xxx, where xxx represents a decimal number from 0–255.                                           |
| Network Mask                                 | If you are unsure, leave this blank; the system chooses an appropriate mask.                                       |
| Default Router/Gateway address               | Router address is required to communicate with the host device from anywhere other than the local network segment. |

#### **Enabling DHCP on the System**

Verify that the system DHCP protocol is enabled by setting the control panel or by using CentreWare IS.

#### **Note**

To determine the system's IP address, select **System Identification** at the control panel. For information about the control panel, see the Features section of this guide.

#### Changing or Modifying the IP Address Using CentreWare IS

CentreWare IS provides a simple interface that enables you to manage, configure, and monitor networked systems from your desktop using an embedded web server. For complete information about CentreWare IS, click the **Help** button in CentreWare IS to go to the *CentreWare IS Online Help*.

After setting the system's IP address, you can modify TCP/IP settings using CentreWare IS.

- 1. Launch your web browser.
- **2.** Enter the system's IP address in the browser's **Address** field (http://xxx.xxx.xxx.xxx).
- 3. Select **Properties**.
- 4. Select the **Protocols** folder on the left sidebar.
- 5. Select TCP/IP.
- **6.** Enter or modify the settings, then click **Save Changes** at the bottom of the page.

#### **Using Host Names with the Domain Name Service (DNS)**

The system supports DNS through an embedded DNS resolver. The DNS resolver protocol communicates with one or more DNS servers to resolve the IP address for a given host name or the host name for a given IP address.

To use an IP host name for the system, the system administrator must configure one or more DNS servers and a local DNS domain name space database. To set up the system for DNS, supply a maximum of two DNS name server IP addresses.

#### **Dynamic Domain Name Service (DDNS)**

The system supports Dynamic DNS through DHCP. You must have DHCP enabled on the system for DDNS to function. Your network's DHCP server must also support Dynamic DNS updates through option 12 or option 81 support. See your network administrator for details.

- 1. Launch your web browser.
- 2. Enter the system's IP address in the browser's **Address** field (http://xxx.xxx.xxx).
- 3. Select **Properties**.
- **4.** Select the **Protocols** folder on the left sidebar.
- 5. Select TCP/IP.
- **6.** In the BOOTP/DHCP Settings section, set the **BOOTP/DHCP** option to **ON**.
- **7.** To enable DDNS, enter the following DDNS/WINS settings information:
  - **DDNS** Set to **ON**.
  - Release Host Name Set to NO.
  - **DDNS/WINS Name** Use the default name provided by Xerox or enter another name.
  - **Primary WINS Server** (optional)
  - **Secondary WINS Server** (optional)
- **8.** Click **Save Changes** when you are finished entering the settings.

#### **Manually Setting the System's IP Address**

Ensure that your computer has a properly configured IP address for your network. Contact your network administrator for more information.

If you are on a network without a DNS server, or in an environment where the network administrator assigns system IP addresses, you can use this method to manually set the IP address. Manually setting the IP address overrides DHCP and AutoIP. Alternatively, if you are in a small office with a single PC and use a dialup modem connection, you can manually set the IP address.

- 1. On the control panel, press the **System Setup** button.
- **2.** Select **Connection Setup**, then press the **Enter** button.
- **3.** Select **Network Setup**, then press the **Enter** button.
- **4.** Select **TCP/IP Setup**, then press the **Enter** button.
- 5. Select **DHCP/BOOTP**, then press the **Enter** button until the control panel displays **Off**.
- **6.** Select **TCP/IP Address**, then press the **Enter** button.
- 7. Enter the system's IP address, then press the **Enter** button.

# infoSMART Knowledge Base Documents (English only)

For more information, go to <a href="www.xerox.com/office/c2424infoSMART">www.xerox.com/office/c2424infoSMART</a> to view these documents.

| Reference Name | Title                                                                      |
|----------------|----------------------------------------------------------------------------|
| R1002033188    | Basic TCP/IP Tutorial and Home Networking Guidelines                       |
| R1016024951    | Installing the Printer Driver in Windows 9x When Using a USB Connection    |
| R1016021735    | Installing the Printer Driver in Windows 2000 When Using a USB Connection  |
| R1016021287    | Installing the Printer Driver in Windows XP When Using a USB Connection    |
| R1016022563    | Installing the Printer for a USB Connection in Mac OS 9                    |
| R1016022417    | Installing the Printer for a USB Connection in Mac OS X 10.3.1 (and later) |
| R1002018545    | Understanding TCP/IP Addressing and Subnetting Basics                      |

# **Device Management Software**

This section includes:

- "Using CentreWare Software" on page 6-9
- "Using Device Management Features" on page 6-11

# **Using CentreWare Software**

#### **CentreWare Internet Services (IS)**

CentreWare IS provides a simple interface that allows you to manage, configure, and monitor networked systems from your desktop using an embedded web server. CentreWare IS gives administrators easy access to system status, configuration, and diagnostic functions. It also provides users with access to system status and special printing functions such as printing saved jobs. With CentreWare IS software, you can access and manage your systems over a TCP/IP network using a web browser.

CentreWare IS enables you to:

- Check supplies status from your desktop, saving a trip to the system. Access job accounting records to allocate printing costs and plan supplies purchases.
- Define a network multifunction system search and view a list of systems using Printer Neighborhood. The list provides current status information and allows you to manage devices independent of network servers and operating systems.
- Configure systems from your desktop. CentreWare IS makes it easy to copy settings from one system to another.
- Set up and use a simple web browser based printing system. Marketing collateral, sales materials, business forms, or other standardized, frequently used documents can be saved as a group with their original driver settings then reprinted on demand at high speed from any user's browser. A system with a hard drive is required to support these functions. In some system models, a DX configuration is required to support these functions.
- Troubleshoot print-quality problems using built-in diagnostics.
- Define a link to your local web server's support page.
- Access online manuals and technical support information located on the Xerox web site.

#### Note

CentreWare IS requires a web browser and a TCP/IP connection between the system and the network (in Windows, Macintosh, or UNIX environments). TCP/IP and HTTP must be enabled in the system. JavaScript is required to access the pages in Printer Neighborhood. If JavaScript is disabled, a warning message appears and the pages do not function properly.

For complete information about CentreWare IS, click the **Help** button in CentreWare IS to go to the *CentreWare IS Online Help*.

#### **CentreWare DP for NetWare**

CentreWare DP is easy-to-use system management software that runs on Windows 98 or later and Windows 2000 or later. Through point-and-click navigation you can install, connect, and configure systems quickly and easily on a network. It provides network administrators with setup procedures and management of networked systems.

The following table lists CentreWare DP key features and benefits.

| Feature                             | Benefit                                                                                        |
|-------------------------------------|------------------------------------------------------------------------------------------------|
| Setup Wizard                        | Provides a step-by-step guide to install your system on the network.                           |
| Advanced Setup                      | Provides a tool to service multiple file servers and queues.                                   |
| Instant Status                      | Enables you to select a system from the Printer List to monitor the system at any given time.  |
| Remote Configuration and Management | Enables you to do most configuration and monitoring tasks from your workstation.               |
| Upgrades                            | Enables you to upgrade your system from your workstation (if available for your system model). |

For more information, go to <a href="https://www.xerox.com/office/pmtools">www.xerox.com/office/pmtools</a>, and select your specific system model to view the CentreWare DP User Guide.

#### **CentreWare MC (Microsoft Management Console)**

CentreWare MC allows IP discovery of systems equipped with an embedded web server. The embedded web server in Xerox systems is called CentreWare Internet Services.

For installing or managing multiple systems on a Windows NT 4.x (Service Pack 6 or higher), Windows 2000, or Windows XP network with the TCP/IP protocol enabled, use the Xerox CentreWare MC snap-in to Microsoft Management Console. For more information, go to <a href="https://www.xerox.com/office/pmtools">www.xerox.com/office/pmtools</a>, and select your specific system model to view the CentreWare MC User Guide.

#### CentreWare Web

CentreWare Web is a multi-vendor system management, installation, and troubleshooting application. Use CentreWare Web to remotely manage, install, and troubleshoot systems on your network using a web browser. Systems are found through network or print server discovery and managed over TCP/IP networks using RFC-1759 SNMP (Simple Network Management Protocol).

With CentreWare Web you can:

- Remotely add ports, queues, and drivers to Windows 2000, XP, and NT4.x SP6 print servers.
- Install, troubleshoot, upgrade, and clone wizards to aid all users in performing administrative tasks.
- Install CentreWare Web on a server for availability to all clients on the network with Internet access.

- Support multiple users and provide different levels of user access privileges for administrators or guests.
- Discover printers on local and remote subnets.
- Automatically discover systems as scheduled.
- Generate reports.
- Connect to system web servers for additional system-specific features, including help.

For more information, go to <a href="https://www.xerox.com/office/pmtools">www.xerox.com/office/pmtools</a>, and select your specific system model to view the CentreWare Web User Guide.

# **Using Device Management Features**

#### **Job Accounting**

Job accounting is available through CentreWare IS and CentreWare Web.

The system stores information about print jobs in a log file. The log file is stored either in the device's memory or on an optional hard disk if one is installed in the system. If the log file is stored in the device's memory, it is lost when the system is reset. It is recommended that a hard disk be used for job accounting.

The log file lists job records. Each record contains fields such as user name, job name, pages printed, job times, and toner or ink used. Not all fields are supported by all systems. For more information, go to the *CentreWare IS Online Help* or *CentreWare Web Online Help*.

The job accounting values reported vary depending on the protocol and print command used when each job was printed. For example, using NPRINT over NetWare provides the system with the most information about the job being printed. When using Windows and NetWare, the job name is often LST: or LST:BANNER. Other jobs from other ports may provide less information about the job.

#### **Using CentreWare IS**

- 1. Launch your web browser.
- **2.** Enter the system's IP address in the browser's **Address** field (http://xxx.xxx.xxx).
- 3. On the right side of the main CentreWare IS page, click **Jobs**.

The "Job Accounting Links" page provides links that enable you to browse, download, and clear job accounting records.

For complete information on CentreWare IS job accounting, including clearing job information, downloading job information to a file, and job accounting file formats, click the **Help** button in CentreWare IS to go to the *CentreWare IS Online Help*.

#### **MaiLinX Alerts**

MaiLinX alerts allow the system to automatically send email to the system administrator and others under the following conditions:

- When system errors, warnings, and alerts occur.
- When the system requires attention (for example, when service is required or supplies need to be replenished).
- When a reply to a CentreWare IS Remote Internet Printing message is desired. For more information about CentreWare IS Remote Internet printing, click the **Help** button in CentreWare IS to go to *CentreWare IS Online Help*.

Three designated users can receive messages:

- SysAdmin
- Service
- Key

System messages reporting errors, alerts, and warnings can be individually assigned to any of these users. You can customize the message text and the subject line in the Status Notification messages. Status Notification is supplied by the device's Simple Mail Transport Protocol (SMTP) client.

#### **Setting Up CentreWare IS Status Notification**

- 1. Launch your web browser.
- 2. Enter the system's IP address in the browser's **Address** field (http://xxx.xxx.xxx).
- 3. Select **Properties**.
- **4.** Select **Mail Alerts** on the left sidebar. Follow the instructions on the page to select mail alert options.
- 5. Click Save Changes.

For complete information about CentreWare IS Status Notification, click the **Help** button in CentreWare IS to go to *CentreWare IS Online Help*.

#### **Usage Profile Reports**

The system generates reports accessible through CentreWare IS that detail device usage. Usage profile reports track multiple items, including:

- System information, such as system name, date installed, total pages printed, options installed, and network ID.
- Supplies usage data, such as toner or ink. By tracking supplies usage, you can order supplies before they reach their end of life.
- Media and tray information, such as how often prints are made on paper compared to transparencies, and how often each tray is used.
- Job characteristics, such as size and timing of jobs.

#### **Setting Up Usage Profile Reporting**

- 1. Launch your web browser.
- **2.** Enter the system's IP address in the browser's **Address** field (http://xxx.xxx.xxx).
- 3. Select Jobs.
- 4. Select **Usage Profile Reports** on the left sidebar.
- **5.** Click the **Usage Profile Properties** link. Follow the instructions on the page to set up reports.
- **6.** Click **Save Changes**.

For complete information about Usage Profile reporting, including descriptions of each field in the report, click the **Help** button in CentreWare IS to go to *CentreWare IS Online Help*.

#### **Using CentreWare IS**

#### Note

To send usage profile reports using email, the MaiLinX must be properly set up using "MaiLinX Alerts" on page 6-12.

- 1. Enter the system's IP address in your browser's **Address** field (http://xxx.xxx.xxx).
- 2. Select **Jobs**.
- 3. Select **Usage Profile Reports** on the left sidebar.
- 4. Enter the desired email address in the **Send to Specific Address** field.
- 5. Click Send Usage Profile Report.

#### **Xerox Usage Analysis Tool**

The Xerox Usage Analysis Tool is a Windows client/server application that allows system administrators to automatically track Xerox system usage, and obtain job accounting records. The tool supports large networks with many users and systems. Job accounting and system usage data is stored in a database. The application can be run on multiple clients using a single server. The data can be exported to a spreadsheet for viewing, analysis, and billing.

Go to <a href="https://www.xerox.com/office/uat">www.xerox.com/office/uat</a> for complete information about using the Xerox Usage Analysis Tool provided by the application's online help system.

#### **System Requirements**

- IP network
- Xerox system with Ethernet interface (optional hard disk recommended)
- A PC with at least 32 MB of RAM. At least 1 GB of hard drive space recommended for the server
- Supported operating systems: Windows 98 or later and Windows 2000 or later
- Microsoft Excel 97 or Excel 2000 for export to spreadsheet (for graphing, billing, and data analysis)

# Windows 2000, Windows XP, and Windows Server 2003

This section includes:

- "Preliminary Steps" on page 6-14
- "Quick CD-ROM Install Steps" on page 6-14
- "Other Methods of Installation" on page 6-15
- "Windows 2000, Windows XP, Windows Server 2003 Troubleshooting (TCP/IP)" on page 6-18
- "infoSMART Knowledge Base Documents (English only)" on page 6-19

# **Preliminary Steps**

These preliminary steps must be performed for all copier-printer systems:

- 1. Verify that the system is plugged in, turned **On**, and connected to an active network.
- 2. Verify that the system is receiving network information by monitoring the LEDs on the back of the device or on the CentreDirect External Print Server. When the system is connected to a functioning network and receiving traffic, its link LED is green, and its amber traffic LED is flashing rapidly.
- **3.** Proceed to "Quick CD-ROM Install Steps" or "Other Methods of Installation" for the installation method desired.
- 4. Print the "Configuration Page" and keep it for reference.

# **Quick CD-ROM Install Steps**

- 1. Insert the *WorkCentre C2424 Software CD-ROM* into the computer's CD-ROM drive. If the installer does not launch, do the following:
  - a. Click Start, then click Run.
  - **b.** In the Run window, type: **<CD drive>:\INSTALL.EXE**.
- 2. Select your desired language from the list.
- 3. Select Install Printer Driver.
- **4.** Click **I** Agree to accept the Xerox Software License Agreement.
- 5. In the Select Printer dialog box, the default Use Walk-Up Technology (recommended for network printers) is selected. Click Next.
- **6.** Follow the **Use Walk-Up Technology** instructions displayed.
- 7. Click Exit Program.

#### Note

If the Walk-Up Technology dialog box remains onscreen after you have completed Steps 1–6, click the **Back** button, then click **Select from the following discovered printers**. Follow the onscreen prompts to complete the installation procedure.

For more information, go to the table of <u>infoSMART Knowledge Base documents</u> at the end of this section.

#### Other Methods of Installation

Your system can also be installed on a Windows 2000, Windows XP, or Windows Server 2003 network using one of these methods:

- Microsoft TCP/IP Protocol
- Microsoft IPP Port

The following methods can also be used to monitor or configure your system:

- A web browser using CentreWare IS if your system is connected to a Windows 2000, Windows XP, or Windows Server 2003 network with the TCP/IP protocol enabled.
- The Xerox CentreWare MC snap-in to Microsoft Management Console for installing or managing multiple systems on a Windows 2000, Windows XP, or Windows Server 2003 network with TCP/IP protocol enabled. See the *CentreWare MC User Guide* at <a href="https://www.xerox.com/office/pmtools">www.xerox.com/office/pmtools</a>.

#### **Note**

The CentreWare methods are not discussed in this section. For more information concerning CentreWare IS, CentreWare DP, or CentreWare MC, see "Device Management Software" on page 9.

#### Microsoft TCP/IP Protocol

#### Note

For Windows XP, select Classic Look or the Windows XP procedures will not match the steps below. To select Classic Look, click **Start**, then **Settings**, then **Taskbar and Start Menu**. Select the **Start Menu** tab, then select the **Classic Start menu**. Click **OK**.

- 1. Right-click the My Network Places icon on the desktop, then click Properties.
- 2. Right-click Local Area Connection, then click Properties.
- 3. Click the **General** tab to verify that **Internet Protocol** (**TCP/IP**) is installed.
  - If the Internet Protocol (TCP/IP) box is checked, the software is installed.
  - If the Internet Protocol (TCP/IP) box is not checked, the software is not installed. Install TCP/IP software using the documentation provided by Microsoft, then return to this document.

#### **Adding the System**

- 1. On the desktop click **Start**, then click **Settings**.
- **2.** Select one of these options:
  - For Windows 2000 click **Printers**, double-click **Add Printer** to launch the **Add Printer Wizard**, then **click Next**.
  - For Windows XP and Windows Server 2003, click **Printers and Faxes**. Double-click **Add Printer** to launch the **Add Printer Wizard**, then click **Next**.

- 3. Click the Local Printer button, then click Next.
- 4. Click the Create a New Port button.
- 5. Select **Standard TCP/IP Port** from the New Port Type pull-down menu, then click **Next**.
- 6. Click Next.
- Click in the Printer Name or IP Address edit box and enter the IP Address of the copierprinter system you want to use. Click Next.
- **8.** Select one of these options:
  - Click **Finish** in the **Confirmation** window if the data is correct.
  - Click the **Back** button to correct the data if incorrect, then click **Finish** in the **Confirmation** window when the data is correct.

#### **Configuring the System**

- 1. Insert the *WorkCentre C2424 Software CD-ROM* into the computer's CD-ROM drive and click **Have Disk**.
- 2. Click the **Browse** button, then select the directory which contains the Windows 2000 or Windows XP drivers.
- 3. Select the \*.INF file, then click Open.
- **4.** Verify that the path and filename are correct, then click **OK**.
- **5.** Enter a name for the system and select whether you want that system to be the default printer. Click **Next**.
- **6.** Select one of these options:
  - If the system is not shared, click **Next**.
  - If the system is shared, enter a **Share Name**, check the **Share** box, then click **Next**.

#### **Printing a Test Page**

You are prompted to print a test page.

- **1.** Select one of these options:
  - Click **Yes** to print a test page, then click **Next**.
  - Click **No** if you do not want to print a test page, then click **Next**.
- 2. Select one of these options in the **Completing the Add Printer Wizard** screen:
  - Click the **Finish** button if the data presented is correct. Proceed to step 3.
  - Click the Back button to correct the data if incorrect, then click Finish in the Add Printer Wizard when the data is correct. Proceed to Step 3.
- **3.** If you printed a test page, you are prompted to confirm that the test page printed:
  - Click **Yes** if the test page printed successfully.
  - Click **No** if the test page did not print or printed incorrectly. Proceed to step 4.
- **4.** Note the print-quality of the print job. If print-quality problems exist, or if the job does not print, see the Troubleshooting section of this guide.

#### **Microsoft IPP Port**

Follow these steps to obtain the copier-printer system's URL and create an Internet Printing Protocol (IPP) printer.

#### **Obtaining the System's URL (Network Path)**

- 1. Launch your web browser.
- 2. Enter the system's IP address in the browser's **Address** field (http://xxx.xxx.xxx).
- 3. Select **Properties**.
- **4.** Select the **Protocols** folder on the left sidebar.
- **5.** Select **IPP**. The Network Path field on the IPP (Internet Printing Protocol) Settings page displays the system's URL.

#### **Creating an IPP System**

- 1. On the desktop, click **Start**, click **Settings**, then click **Printers**.
- 2. Double-click **Add Printer** to launch the Microsoft Add Printer Wizard.
- 3. Select **Network Printer**, then click **Next**.
- **4.** When prompted for **Network Path** (Windows 9x) or **URL** (Windows NT, Windows 2000, Windows XP), enter the system's URL in the following format. Substitute your system's IP address or DNS name for *system-ip-address*.
  - http://system-ip-address/ipp
- 5. Click Next.

The system's URL is displayed on the CentreWare IS IPP page in the Network Path field.

# Windows 2000, Windows XP, Windows Server 2003 Troubleshooting (TCP/IP)

#### **Note**

For Windows XP, select Classic Look or the Windows XP procedures will not match the steps below. To select Classic Look, click **Start**, then **Settings**, then **Taskbar and Start Menu**. Select the **Start Menu** tab, then select **Classic Start menu**. Click **OK**.

This troubleshooting section assumes you have completed the following tasks:

- Loaded a PCL or PostScript device driver.
- Printed and kept a current copy of the "Configuration Page".

#### **Printing the Configuration Page**

You can print the "Configuration Page" to help you solve printing problems and obtain the best results from your system. To print the "Configuration Page":

- 1. On the control panel, press the **System Setup** button.
- **2.** Select **Information**, then press the **Enter** button.
- 3. Select **Information Pages**, then press the **Enter** button.
- 4. Select Configuration Page, then press the Enter button to print.

#### Note

Print the Menu Map to see other information pages available for printing.

#### **Verifying Settings**

- 1. Verify the settings on the "Configuration Page".
  - IP Address Source is set to: DHCP, Front Panel, BOOTP, or Auto IP (depending on your network configuration).
  - **Current IP Address** is set correctly. (Note this address if it is assigned by Auto IP, DHCP, or BOOTP.)
  - **Subnet Mask** is set correctly (if used).
  - **Default Gateway** is set correctly (if used).
  - **LPR** is enabled. Verify that the LPR and AppSocket settings are set as desired.
  - Interpreters: Auto, PCL, or PostScript (depending on your driver).
- 2. Verify that the client is logged into the network and printing to the correct print queue. The user should also have access to the Phaser printer queue.

#### **Verifying Driver Installation**

- 1. Right-click My Network Places on the desktop, then click Properties.
- 2. Right-click Local Area Connection, then click Properties.
- **3.** Click the **General** tab. View the list of installed network protocols to verify that TCP/IP is installed. (For more information, contact your network administrator.)
- **4.** Click **Install** to install any components not listed, then restart your computer.

- 5. Click Start, click Settings, then click Printers.
- **6.** Right-click the printer icon, then click **Properties**.
- 7. Click the **Advanced** tab. Verify that the correct printer driver is installed.
- **8.** Click the **Ports** tab. Verify that the IP Address in the **Print to the Following Ports** list is identical to the one on the "Configuration Page." You may need to click the **Configure Port** button to see the IP address. If necessary, re-select the TCP/IP number used for the printer.

# **Printing a Test Page**

- 1. Click the **General** tab.
- 2. Click **Print Test Page**. If the system does not print, do one of the following:
  - Select **PhaserSMART Technical Support** on the **Troubleshooting** tab of your Windows printer driver to access PhaserSMART Technical Support.
  - Go to <u>www.xerox.com/office/support</u>.

# infoSMART Knowledge Base Documents (English only)

For more information, go to <a href="www.xerox.com/office/c2424infoSMART">www.xerox.com/office/c2424infoSMART</a> to view these documents.

| Reference Name | Title                                                                        |
|----------------|------------------------------------------------------------------------------|
| R1016021251    | Installing the Printer in Windows 2000 Using an Ethernet (TCP/IP) Connection |

# Windows NT 4.x

This section includes:

- "Preliminary Steps" on page 6-20
- "Quick CD-ROM Install Steps" on page 6-20
- "Other Methods of Installation" on page 6-21
- "Windows NT 4.x Troubleshooting (TCP/IP)" on page 6-22
- "infoSMART Knowledge Base Documents (English only)" on page 6-24

# **Preliminary Steps**

These preliminary steps must be performed for all systems:

- 1. Verify that the system is plugged in, turned **On**, and connected to an active network.
- 2. Verify that the system is receiving network information by monitoring the LEDs on the back of the device or on the CentreDirect External Print Server. When the system is connected to a functioning network and receiving traffic, its link LED is green, and its amber traffic LED is flashing rapidly.
- **3.** Proceed to "Quick CD-ROM Install Steps" or "Other Methods of Installation" for the installation method desired.
- 4. Print a "Configuration Page" and keep it for reference.

# **Quick CD-ROM Install Steps**

- 1. Insert the *WorkCentre C2424 Software CD-ROM* into the computer's CD-ROM drive. If the installer does not launch, do the following:
  - a. Click Start, then click Run.
  - **b.** In the Run window, type: **<CD drive>:\INSTALL.EXE**.
- 2. Select your desired language from the list.
- 3. Select Install Device Driver.
- **4.** Click **I Agree** to accept the Xerox Software License Agreement.
- 5. In the Select Device dialog box, the default Use Walk-Up Technology (recommended for network systems) is selected. Click Next.
- **6.** Follow the **Use Walk-Up Technology** instructions displayed.
- 7. Click Exit Program.

#### **Note**

If the Walk-Up Technology dialog box remains onscreen after you have completed Steps 1–6, click the **Back** button, then click **Select from the following discovered printers**. Follow the onscreen prompts to complete the installation procedure.

For more information, go to the table of <u>infoSMART Knowledge Base documents</u> at the end of this section.

## Other Methods of Installation

Install your system on a Windows NT network using the Microsoft TCP/IP Protocol.

The following methods can also be used to monitor or configure your system:

- A web browser using CentreWare IS if your system is connected to a Windows NT network with TCP/IP protocol enabled.
- The Xerox CentreWare MC snap-in to Microsoft Management Console for installing or managing multiple systems on a Windows NT network with TCP/IP protocol enabled. See the *CentreWare MC User Guide* at <a href="https://www.xerox.com/office/pmtools">www.xerox.com/office/pmtools</a>.

#### **Note**

The CentreWare methods are not discussed in this section. For more information about CentreWare IS or CentreWare MC, see "Device Management Software" on page 6-9.

#### Quick Install Steps (Microsoft TCP/IP Protocol)

#### Note

This procedure is only performed by the system administrator.

- 1. Right-click the My Network Places icon on the desktop, then click Properties.
- 2. Click the **Protocols** tab to verify that the TCP/IP protocol has been installed.
- 3. Select the **Services** tab and verify that Microsoft TCP/IP Printing software is installed. If it is not installed, install it, and then return to this document.

#### **Adding the System**

- 1. Open the **Control Panel**, then double-click the **Printers** icon.
- 2. Double-click Add Printer to launch the Add Printer Wizard, then click Next.
- 3. Verify that My Computer is selected, then click Next.
- **4.** Click **Add Port**, then select the LPR Port from the list displayed.
- 5. Click New Port.
- **6.** Enter the IP address of the system, and a name of 31 characters or less (no spaces).
- 7. Select OK.
- **8.** Verify that the new IP address you entered is listed correctly. If the check box next to the IP address is not checked, select the check box, then click **Next**.

#### **Configuring the System**

- 1. Insert the *WorkCentre C2424 Software CD-ROM* into the computer's CD-ROM drive, then click **Have Disk**.
- 2. Click the **Browse** button and select the directory containing the Windows NT drivers.
- 3. Select the \*.INF file, then click Open. Verify that the path and filename are correct, then click OK.
- **4.** Select the correct system, then click **OK**.
- **5.** Enter a name for the system, select whether you want that device to be the default, then click **OK**.

- **6.** Select one of these options:
  - If the system is not shared, click **Next**.
  - If the system is shared, enter a Share Name, check the **Share** box, then click **Next**.

#### **Printing a Test Page**

You are prompted to print a test page.

- **1.** Select one of these options:
  - Click **Yes** to print a test page, then click **Next**.
  - Click **No** if you do not want to print a test page, then click **Next**.
- **2.** Select one of these options:
  - Click the **Finish** button if the data presented is correct. Proceed to step 3.
  - Click the **Back** button to correct the data if incorrect, then click **Finish** when the data is correct. Proceed to Step 3.
- **3.** If you printed a test page, you are prompted to confirm that the test page printed:
  - Click **Yes** if the test page printed successfully.
  - Click **No** if the test page did not print or printed incorrectly. Proceed to step 4.
- **4.** Note the print-quality of the print job. If print-quality problems exist or if the job does not print, see the Troubleshooting section of this guide.

# Windows NT 4.x Troubleshooting (TCP/IP)

This troubleshooting section assumes you have completed the following tasks:

- Loaded a PCL or PostScript device driver.
- Printed and kept a current copy of the "Configuration Page".

#### **Printing the Configuration Page**

You can print the "Configuration Page" to help you solve printing problems and obtain the best results from your system. To print the "Configuration Page":

- 1. On the control panel, press the **System Setup** button.
- **2.** Select **Information**, then press the **Enter** button.
- **3.** Select **Information Pages**, then press the **Enter** button.
- 4. Select Configuration Page, then press the Enter button to print.

#### **Note**

Print the Menu Map to see other information pages available for printing.

#### **Verifying Settings**

- 1. Verify the settings in the "Configuration Page."
  - IP Address Source is set to: DHCP, Front Panel, BOOTP, or Auto IP (depending on your network configuration).
  - **Current IP Address** is set correctly. (Note this address if it is assigned by Auto IP, DHCP, or BOOTP.)
  - **Subnet Mask** is set correctly (if used).
  - **Default Gateway** is set correctly (if used).
  - **LPR** is enabled. Verify that the LPR and AppSocket settings are set as desired.
  - Interpreters: Auto, PCL, or PostScript (depending on your driver).
- 2. Verify that the client is logged into the network and printing to the correct print queue. The user should also have access to the Phaser print queue.

#### **Verifying Installation**

- 1. Right-click the My Network Places icon on the desktop and select Properties.
- 2. Click the **Protocols** tab to verify that the TCP/IP protocol has been installed.
- 3. Click **Add** to install any components not listed, then restart your computer.
- 4. Click Start, click Settings, then click Control Panel.
- 5. Double-click Services.
- **6.** Locate **TCP/IP Print Server**, then verify these column entries:
  - Status column: Started
  - **Startup** column: **Automatic**
- 7. Click Start, click Settings, then click Printers.
- **8.** Right-click the printer icon, then select **Properties**. Verify that you have installed the correct driver for your system.
- 9. Select the Ports tab. Verify that the IP Address in the Print to the Following Port list is identical to the one on the "Configuration Page." You may need to click the Configure Port button to view the IP address. If necessary, re-select the TCP/IP number used for your system.

#### **Printing a Test Page**

- 1. Click the **General** tab.
- 2. Click **Print Test Page**. If the system still does not print, do one of the following:
  - Access PhaserSMART Technical Support on the Troubleshooting tab of your device driver.
  - Go to <u>www.xerox.com/office/support</u>.

# infoSMART Knowledge Base Documents (English only)

For more information, go to <a href="www.xerox.com/office/c2424infoSMART">www.xerox.com/office/c2424infoSMART</a> to view these documents.

| Reference Name | Title                                                                     |
|----------------|---------------------------------------------------------------------------|
| R1002011338    | Installing a Windows NT 4.0 Printer Driver for Printing Over TCP/IP - LPR |

# Windows 98 and Windows Me

This section includes:

- "Preliminary Steps" on page 6-25
- "Quick CD-ROM Install Steps" on page 6-26
- "Other Methods of Installation" on page 6-26
- "Windows 98 and Windows Me Troubleshooting" on page 6-28
- "infoSMART Knowledge Base Documents (English only)" on page 6-30

# **Preliminary Steps**

- 1. Verify that the system is plugged in, turned **On**, and connected to an active network.
- 2. Verify that the system is receiving network information by monitoring the LEDs on the back of the device or on the CentreDirect External Print Server. When the system is connected to a functioning network and receiving traffic, its link LED is green, and its amber traffic LED is flashing rapidly.
- **3.** Print a "Configuration Page" and verify that the desired protocol is enabled, then follow one of these options:
  - Proceed to Step 4 if you do not have a TCP/IP address configured for your system.
  - Proceed to Step 5 if you do have a TCP/IP address configured for your system.
- **4.** Do one of the following if you *do not* have a TCP/IP address configured for your computer:
  - Contact your system administrator to ensure that configuration is made according to your company guidelines.
  - Configure your PC with a unique address such as 192.1.1.1.
- **5.** If you have a TCP/IP address, then follow these steps to verify the IP address for your PC:
  - a. Click Start, then click Run.
  - **b.** Enter **winipcfg** in the **Open** field. (If the file is not found, TCP/IP may not be installed.)
  - c. Click OK.
  - **d.** Select your network adapter from the list. The IP address is listed in the IP Address field.

#### Note

For more information about installing and configuring TCP/IP in Windows environments, go to your Microsoft Windows documentation.

**6.** Proceed to "Quick CD-ROM Install Steps" or "Other Methods of Installation" for the installation method desired.

# **Quick CD-ROM Install Steps**

- 1. Insert the *WorkCentre C2424 Software CD-ROM* into the computer's CD-ROM drive. If the installer does not launch, do the following:
  - a. Click Start, then click Run.
  - **b.** In the Run window, type: **<CD drive>:\INSTALL.EXE**.
- 2. Select your desired language from the list.
- 3. Select Install Device Driver.
- **4.** Click **I** Agree to accept the Xerox Software License Agreement.
- 5. In the Select Printer dialog box, the default Use Walk-Up Technology (recommended for network systems) is selected. Click Next.
- **6.** Follow the **Use Walk-Up Technology** instructions displayed.
- 7. Click Exit Program.

#### Note

If the Walk-Up Technology dialog box remains onscreen after you have completed Steps 1–6, click the **Back** button, then click **Select from the following discovered printers**. Follow the onscreen prompts to complete the installation procedure.

For more information, go to the table of <u>infoSMART Knowledge Base documents</u> at the end of this section.

## Other Methods of Installation

Install your system on a Windows 98 or Windows Me network using one of these methods:

- Xerox TCP/IP Port Monitor
- PhaserPort Software

#### **Xerox TCP/IP Port Monitor**

The Windows installer installs the Xerox TCP/IP Port Monitor. The Xerox TCP/IP Port Monitor can be used to add or remove TCP/IP ports.

#### **Adding a Port**

- 1. Open **Printer Properties** for the system you would like to attach to the new TCP/IP port.
- 2. Click Start, click Settings, then click Printers.
- **3.** Right-click the system to be attached to the new TCP/IP port, then click **Properties**.
- 4. Click the **Details** tab, then click the **Add Port** button.
- 5. Select Other.
- **6.** From the list of available printer-port monitors, select the **Xerox TCP/IP Port**, then click **OK**.

#### **Configuring a Port**

The Xerox TCP/IP Printer Port Wizard guides you step-by-step through the following procedures:

- Choosing a name for the new port
- Identifying a system by its DNS Name or IP Address
- (Alternatively) Identifying a system using the automatic **Printer Discovery** feature
- 1. Click **Next** to proceed with the port installation. The wizard verifies the port name and system address, then automatically configures the remaining port settings. Any errors detected are displayed in a dialog box requesting Additional Information.
- 2. In the Add Xerox TCP/IP Port window:
  - Enter a unique name for the port being added in the **Enter a Port Name** section.
  - Enter the system host name or IP Address in the Enter a Printer Name or IP Address section.
- 3. Click Next.

#### **Note**

To locate Xerox systems on your local area network, select **Auto Printer Discovery**, then click **Refresh**. The Xerox TCP/IP Port Monitor searches the network for Xerox systems and displays them in a list. Select your desired system from the list, then click **OK**.

#### Completing the System Port TCP/IP

After the port settings have been configured and verified, a **Completing** dialog box appears summarizing all the settings. You can change or select system port settings.

- 1. Select one of these options:
  - Click **Finish** to complete the system port setup.
  - Click **Back** to change the settings. When you have completed the changes, click **Finish** to complete the system setup.
- 2. Click **OK** to exit **Printer Properties**.

#### **PhaserPort Software**

#### Note

PhaserPort is the preferred utility for PostScript installations. For PCL installations, go to "Xerox TCP/IP Port Monitor" in this section.

The Windows installer installs PhaserPort for Windows (for those installations using PostScript drivers). PhaserPort for Windows is a Xerox print monitor for printing over Windows 98 or Windows Me TCP/IP peer-to-peer networks.

#### **Changing a PhaserPort IP Address**

If the system's IP address is changed, you must change the IP address for the device's corresponding port:

- 1. Click Start, click Settings, then click Printers.
- 2. Right-click the system to be changed to a new PhaserPort IP address, then click **Properties**.
- 3. Select the **Details** tab.
- 4. Verify that PhaserPort appears in the **Print to the Following Port** field.
- **5.** Click **Port Settings**. The **Configure PhaserPort** dialog box appears.
- **6.** Do one of the following:
  - **a.** If you know the correct IP address or DNS name for the system, enter that information.
  - **b.** If you don't know the system's IP address or DNS name, then click **Browse** to display a list of systems on the network.
  - **c.** Double-click the appropriate system. PhaserPort automatically enters the information into the **Configure PhaserPort** dialog box.

#### Note

To search the network again, click **Refresh.** To expand the search to other subnets, click **Advanced**.

- 7. Click OK.
- **8.** Click **OK** again to apply the changes.

# Windows 98 and Windows Me Troubleshooting

This troubleshooting section assumes you have completed the following tasks:

- Verified that the system is plugged in, turned **On**, and connected to an active network.
- Installed a PCL or PostScript device driver.
- Verified that the system is receiving network information by monitoring the LEDs on the back of the device or on the CentreDirect External Print Server. When the system is connected to a functioning network and receiving traffic, its link LED is green, and its amber traffic LED is flashing rapidly.
- Printed and kept a current copy of the "Configuration Page".

#### **Printing the Configuration Page**

You can print the "Configuration Page" to help you solve printing problems and obtain the best results from your system. To print the "Configuration Page":

- 1. On the control panel, press the **System Setup** button.
- **2.** Select **Information**, then press the **Enter** button.
- **3.** Select **Information Pages**, then press the **Enter** button.
- 4. Select **Configuration Page**, then press the **Enter** button to print.

#### **Note**

Print the Menu Map to see other information pages available for printing.

#### **Verifying Settings**

- 1. Right-click **Network Neighborhood** on the desktop, then click **Properties**.
- **2.** Click the **Configuration** tab. A list of installed network components appears for the following items:
  - Client for Microsoft networks
  - Xerox TCP/IP Port Monitor
- **3.** If you are running CentreWare DP verify the following:
  - Novell Networks: You are required to load Novell IntraNetWare Client or Microsoft Client for IPX networks.
  - TCP/IP Networks: No additional software is required, but your system must have a valid TCP/IP address assigned.
- **4.** If any of the above protocols or services are not installed, install the necessary components and restart the system. When the system is restarted, return to this document.
- 5. Click **Start**, click **Settings**, then click **Printers**. The **Printers** window appears.
- **6.** Right-click the printer icon, then click **Properties**.
- 7. Select the **Details** tab.
- **8.** Verify the following:
  - **a.** The device driver name in the **Print Using the Following Driver** list. If necessary, reselect or install a new device driver.
  - **b.** The **Port** name in the **Print to the Following Port** list. If necessary, re-select the correct name.
- **9.** Send a print job to the system. If the system does not print, access **PhaserSMART** Technical Support from the **Troubleshooting** tab of the Windows device driver or go to <a href="https://www.xerox.com/office/support">www.xerox.com/office/support</a>.

# infoSMART Knowledge Base Documents (English only)

For more information, go to <a href="www.xerox.com/office/c2424infoSMART">www.xerox.com/office/c2424infoSMART</a> to view these documents.

| Reference Name | Title                                     |
|----------------|-------------------------------------------|
| R100207118     | Installing a Windows 98/Me printer driver |

# **Macintosh**

This topic includes:

- "Requirements" on page 6-31
- "Quick CD-ROM Install Steps" on page 6-31
- "Enabling and Using EtherTalk for Mac OS 9.x" on page 6-31
- "Enabling and Using TCP/IP for Mac OS 9.x" on page 6-32
- "Enabling or Using TCP/IP or AppleTalk for Mac OS X, Version 10.1 and Higher" on page 6-34
- "Macintosh Troubleshooting (Mac OS 9.x, Mac OS X, Version 10.1 and Higher)" on page 6-35
- "infoSMART Knowledge Base Documents (English only)" on page 6-36

# Requirements

- A workstation with the appropriate device driver installed.
- A working knowledge of the operating system (OS 9.x or higher) being used on the workstation.
- Proper cabling to connect the system to the network.

# **Quick CD-ROM Install Steps**

- 1. Insert the WorkCentre C2424 Software CD-ROM into the computer's CD-ROM drive.
- **2.** Double-click the installer on the software CD-ROM to install the device driver.

# Enabling and Using EtherTalk for Mac OS 9.x

If you use EtherTalk, Macintosh computers do not require IP addresses.

- 1. Open the **AppleTalk Control Panel**. Verify that the Ethernet port is the selected network port.
- 2. Open the **Chooser**, then click the **LaserWriter printer** driver.
- **3.** Select the system.
- **4.** Click **Create** to create the desktop system.

# **Enabling and Using TCP/IP for Mac OS 9.x**

This section provides installation and troubleshooting steps for Macintosh OS 9.x.

#### **Setting Up the Macintosh Ethernet Port for TCP/IP**

Perform the following procedure to set up your Macintosh for TCP/IP:

- 1. Select **Network** from the System Preferences application, then select **TCP/IP**.
- 2. Select **Built-In Ethernet** from the **Active Ports** menu.
- **3.** Specify how you will obtain the IP address from the **TCP/IP** tab:
  - Manually: Specify the IP address, Subnet Mask, Router Address, and Name Server Address in the dialog box.
  - **DHCP**: Automatically finds the IP address.
  - AppleTalk: Select the AppleTalk tab, then verify that the Make AppleTalk Active box is selected.
- **4.** Close the dialog box.

For more information, go to the table of <u>infoSMART Knowledge Base documents</u> at the end of this section.

#### Creating an LPR System with LaserWriter 8.5.1 or Higher

- 1. Open the **Desktop Printer Utility**. This utility, or an alias to it, can be found in the PhaserTools folder.
- 2. Click Printer (LPR) in Create Desktop, then click OK.
- 3. Click Change in the PostScript Printer Description (PPD) file.
- **4.** Select the appropriate PPD from the list, then click **Select**. If your system PPD is not listed, install it from the *WorkCentre C2424 Software CD-ROM*.
- 5. Click Change in LPR Printer Selection.
- **6.** Enter information in the following fields:
  - **Printer Address**: Enter the system's IP address or domain name.
  - **Queue**: Enter **PS** (use upper-case), then click **OK**.
- 7. Close the dialog box. When prompted, click **Save**.
- **8.** Enter a name for the desktop system in **Save Desktop Printer As** field, then click **Save**.
- **9.** Two methods are available for printing through LPR:
  - Use the new Desktop Printer (LPR).
  - Use the LaserWriter 8.5.1 device driver (any device can be selected). Click **File**, then click **Print** to select the appropriate LPR device in the **Printer** drop-down list.

#### Creating an AppSocket System with LaserWriter 8.6

Xerox provides Macintosh AppSocket printing with PhaserPort for Mac OS on the *WorkCentre C2424 Software CD-ROM*. PhaserPort for Mac OS provides a bi-directional, high-speed communications channel using the new plug-in communication architecture of Apple LaserWriter version 8.6.

AppSocket provides feedback about print job status which is not available through LPR.

#### **PhaserPort for Mac OS System Requirements**

#### Note

PhaserPort is not supported by Mac OS X.

System requirements include:

- A system installed on a TCP/IP network
- PowerPC-based Macintosh
- Apple's LaserWriter version 8.6 or later, with Desktop Printing enabled
- Open Transport version 1.1 or later networking. TCP/IP networking provided by MacTCP software is not supported. The Macintosh must be properly configured to communicate with the system.

#### Creating a Desktop System with PhaserPort for Mac OS

- 1. Launch the **PhaserPort Printer Tool**.
- 2. Enter the system's IP address or DNS name in the **Printer Internet Address** field.
- 3. Enter a name for the desktop system in the **Desktop Printer Name** field.
- **4.** Click **Verify** to contact the system over the TCP/IP network, then verify its network configuration.
- **5.** Click **Create** to create the desktop system.
- 6. Click Quit to exit the PhaserPort Printer Tool.
- 7. In the **Finder**, click the newly created desktop system icon.
- 8. Click Change Setup in the Finder's Printing menu.
- **9.** Select the **PostScript Printer Description** file and provide configuration information. You can also select the **Auto Setup** button, then Macintosh automatically attempts to determine the correct settings for the system.

#### Note

Certain utilities, such as Adobe Font Downloader, are not compatible with PhaserPort for Mac OS software because they attempt to directly communicate with the system using the AppleTalk protocol. If you use Mac OS software, create an AppleTalk desktop system, then delete this system after running and exiting the non-compatible software.

# Enabling or Using TCP/IP or AppleTalk for Mac OS X, Version 10.1 and Higher

#### Requirements

Verify that you are running Mac OS X, version 10.1. The previous versions of Mac OS X do not fully support PostScript printing and printer features.

#### Setting Up the Macintosh Ethernet Port for TCP/IP or AppleTalk

Perform the following procedure to set up your Macintosh for TCP/IP:

- 1. Select **Network** from the System Preferences application, then select **TCP/IP**.
- 2. Select **Built-In Ethernet** from the **Active Ports** menu.
- 3. Specify how you will obtain the IP address from the TCP/IP tab:
  - Manually: Specify the IP address, Subnet Mask, Router Address, and Name Server Address in the dialog box.
  - **DHCP**: Automatically finds the IP address.
  - AppleTalk: Select the AppleTalk tab, then verify that the Make AppleTalk Active box is selected.
- 4. Close the dialog box.

For more information, go to the table of <u>infoSMART Knowledge Base documents</u> at the end of this section.

#### Creating an LPR System with Mac OS X, Version 10.1 and Higher

- 1. Open the **Print Center** utility. In Mac OS X, version 10.3 or higher, the utility is called **Printer Setup**. The utility is located in a directory called **Utilities** in the **Applications** directory.
- 2. Select Add Printer, then select LPR Printers Using IP from the pull-down menu.
- **3.** Enter the copier-printer system's IP address or host name in the **LPR Printer's Address** field.
- **4.** Enter **PS** (use upper-case) in the **Queue** field, then click **OK**.
- **5.** Select the appropriate **PPD** from the list in the **Printer Model** drop-down list. If your system PPD is not listed, install it from the *WorkCentre C2424 Software CD-ROM*.
- **6.** Click **Add** to complete the configuration.

#### Creating an AppleTalk System with Mac OS X, Version 10.1 and Higher

- 1. Verify that **AppleTalk** is enabled in **System Preferences**.
- 2. Open the **Print Center** utility. In Mac OS X, version 10.3 or higher, the utility is called **Printer Setup**. The utility is located in a directory called **Utilities** in the **Applications** directory.
- 3. Select **Add Printer**, then select **AppleTalk** from the pull-down list.
- **4.** Select the appropriate zone.

- **5.** Select your system from the list provided.
- **6.** Select the appropriate **PPD** from the list in the **Printer Model** drop-down list. If your system PPD is not listed, install it from the *WorkCentre C2424 Software CD-ROM*.
- 7. Click **Add** to complete the configuration.

For more information, go to the table of <u>infoSMART Knowledge Base documents</u> at the end of this section.

#### Creating a Rendezvous System with Mac OS X, Version 10.2 and Higher

- 1. Open the **Print Center** utility. In Mac OS X, version 10.3 or higher, the utility is called **Printer Setup**. The utility is located in **Utilities** in the **Applications** directory.
- 2. Click Add.

A list appears displaying name of your system, followed by a series of numbers. For example, *Your System's Name xx:xx:xx*. Each numbered segment represents the last section of your system's hardware address. Your PPD is automatically selected.

**3.** Click **Add** to complete the installation.

# Macintosh Troubleshooting (Mac OS 9.x, Mac OS X, Version 10.1 and Higher)

The following procedure eliminates cabling, communication, and connection problems. Once you complete these steps, print a test page from your software application. If the job prints, no further system troubleshooting is necessary. If there are print quality problems, see the Troubleshooting section of this guide.

#### **Macintosh Troubleshooting Step-By-Step**

#### Mac OS 9.x

Perform these steps only for Mac OS 9:

- 1. Open the **Chooser**, then click the **LaserWriter** driver.
- **2.** Do one of the following:
  - If the system's name appears, your device is communicating through the network. You do not need to perform any additional steps.
  - If the system's name does not appear, proceed to Step 3.
- **3.** Verify that the system is plugged in, turned **On**, and connected to an active network.
- **4.** Verify the cable connection from the network to the copier-printer system.
- **5.** Follow these steps:
  - **a.** From the system's control panel, verify that **EtherTalk** is enabled. If it is not, enable it in the control panel, then reset the system.
  - **b.** Print the "Configuration Page" and verify that **EtherTalk** is enabled.
  - **c.** From the "Configuration Page", verify the **Zone**. If you have multiple zones on your network, verify that your copier-printer system appears in the desired zone.

- **6.** If you are still unable to print, go to <a href="www.xerox.com/office/support">www.xerox.com/office/support</a> or access <a href="PhaserSMART">PhaserSMART</a> Technical Support through CentreWare IS:
  - **a.** Launch your web browser.
  - **b.** Enter the copier-printer system's IP address in the browser's **Address** field (http://xxx.xxx.xxx).
  - **c.** Select **Support**.
  - **d.** Click the **PhaserSMART Diagnostic Tool** link to access PhaserSMART.

#### Mac OS X, Versions 10.1 and Higher

Perform these steps *only* for Mac OS X, version 10.1 and higher:

- 1. Open the **Network Utility**, then click the **Ping** tab.
- **2.** Enter the system's IP address.
- **3.** Click **Ping**. If you do *not* get a response, confirm that your TCP/IP settings are correct for your system and computer.
- **4.** For **AppleTalk**, follow the steps below. For **TCP/IP** proceed to Step 5.
  - **a.** From the system's control panel, verify that **EtherTalk** is enabled. If it is not, enable it in the control panel, then reset the system.
  - **b.** Print the "Configuration Page" and verify that **EtherTalk** is enabled.
  - **c.** From the "Configuration Page", verify the **Zone**. If you have multiple zones on your network, verify that your system appears in the desired zone.
- **5.** If you are still unable to print, go to <a href="www.xerox.com/office/support">www.xerox.com/office/support</a> or access <a href="PhaserSMART">PhaserSMART</a> Technical Support through CentreWare IS:
  - **a.** Launch your web browser.
  - **b.** Enter the system's IP address in the browser's **Address** field (http://xxx.xxx.xxx.xxx).
  - **c.** Select **Support**.
  - **d.** Click the **PhaserSMART Diagnostic Tool** link to access PhaserSMART.

# infoSMART Knowledge Base Documents (English only)

For more information, go to <a href="https://www.xerox.com/office/c2424infoSMART">www.xerox.com/office/c2424infoSMART</a> to view these documents.

| Reference Name | Торіс                                                                                     |
|----------------|-------------------------------------------------------------------------------------------|
| R1016022419    | Installing the Printer for an Ethernet (TCP/IP) Connection in Mac OS X 10.3.1 (and later) |
| R1002050080    | Setting up TCP/IP (DHCP) in Macintosh OS X                                                |
| R1002049814    | Setting up AppleTalk in Macintosh OS X                                                    |
| R1016024955    | Installing the Printer for an AppleTalk Connection in Mac OS X 10.3.1 (and later)         |

# **Novell NetWare**

This section includes:

- "Configuration Software for NetWare Networks" on page 6-37
- "Quick Setup" on page 6-37
- "Advanced Setup" on page 6-37
- "NetWare 4.x, NetWare 5.x, and NetWare 6.x Print Server Setup" on page 6-38
- "Novell NetWare Troubleshooting" on page 6-38

# **Configuration Software for NetWare Networks**

CentreWare DP configures the system and the network when using NetWare 4.x, 5.x, and 6.x. CentreWare DP is a Novell Directory Service (NDS)/Bindery tool used only for Novell Distributed/Enterprise Print Services (NDPS).

# **Quick Setup**

- 1. Print the "Configuration Page" and keep it for reference.
- **2.** View the "Configuration Page", then verify the following:
  - Novell enable is On.
  - **Frame Type** is correctly set.
- **3.** Install CentreWare DP on a Windows-based workstation.
- 4. Run the CentreWare DP application, then click **Setup Wizard** on the **Printer** menu.
- **5.** Select **NDS Install**, then follow the **Setup Wizard** steps.
- **6.** Install device drivers from the *WorkCentre C2424 Software CD-ROM*.
- **7.** Send a print job to the system.
- **8.** Verify the print-quality of the document. If print-quality problems exist, or if your document did not print, see the Troubleshooting section of this guide.

# **Advanced Setup**

The Advanced Setup option of CentreWare DP is a tool that allows you to control how your devices are configured in your Novell NetWare network environment. This tool is necessary for connecting your device to more than one file server or queue. For a connection to a single device and queue, use Setup Wizard.

# **NetWare 4.x, NetWare 5.x, and NetWare 6.x Print Server Setup**

The system defaults enable connection to Novell NetWare without adjustment. Review the "Configuration Page" and verify the following settings:

- NetWare is enabled.
- **Frame Type** matches the frame type of the desired file server.
- **PDL** is set to your desired PDL (**PostScript** or **PCL**) or to **Auto**. You may wish to set PDL to the desired type if only one PDL is used.
- Desired Novell mode is set to either NDS/BEM, NDS, or BEM (Bindery Emulation Mode).
- Print Server Name

#### Setting Up NetWare with CentreWare DP

The CentreWare DP software provides the quickest and easiest method for installing a system on a network. For more information go to <a href="https://www.xerox.com/office/pmtools">www.xerox.com/office/pmtools</a>, and select your system model to access the CentreWare DP User Guide or see CentreWare DP Online Help.

#### **Advanced Setup in Bindery Mode for Novell Directory Services (NDS)**

The Advanced Setup option of CentreWare DP provides an additional tool to control how your systems are configured on a Novell NetWare network environment. This tool is necessary for connecting a system to more than one file server or queue.

#### **Novell Distributed/Enterprise Print Services (NDPS/NEPS)**

To access Xerox systems in this environment, Xerox Gateway software must be installed on a computer system. The latest version of the Xerox Gateway Software is available on the Xerox web site at <a href="https://www.xerox.com/office/pmtools">www.xerox.com/office/pmtools</a>. Instructions are available on the web site for installing a system using NDPS. The web site also contains the *Xerox NDPS User Guide*.

# **Novell NetWare Troubleshooting**

Troubleshooting for Windows-based computers includes both hardware and software solutions to eliminate cabling, communication, and connection problems associated with direct-connected ports. Complete one of the following procedures (based on the type of port being used), then print a test page from your software application. If the test page prints, no further system troubleshooting is necessary. For print-quality problems, see the Troubleshooting section of this guide.

#### Requirements

Verify that you:

- Are operating a Windows-based system with CentreWare DP software installed and at least one device driver installed.
- Are a NetWare Network Administrator, an administrative person with ADMIN/ SUPERVISOR, or ADMIN/SUPERVISOR EQUIVALENT within login rights to the NetWare Server(s) servicing the device.
- Have a basic knowledge of NetWare.

#### **Printing the Configuration Page**

You can print the "Configuration Page" to help you solve printing problems and obtain the best results from your system. To print the "Configuration Page":

- 1. On the control panel, press the **System Setup** button.
- **2.** Select **Information**, then press the **Enter** button.
- 3. Select **Information Pages**, then press the **Enter** button.
- **4.** Select **Configuration Page**, then press the **Enter** button to print.

#### Note

Print the Menu Map to see other information pages available for printing.

#### **Novell NetWare Troubleshooting Quick Check**

- 1. Verify that the system is plugged in, turned **On**, and connected to an active network.
- 2. Verify that the system is receiving network information by monitoring the LEDs on the back of the device. When the system is connected to a functioning network and receiving traffic, its link LED is green, and its amber traffic LED is flashing rapidly.
- 3. Verify that the client is logged into the network and printing to the correct print queue.
- **4.** Verify that the user has access to the system printer queue.
- **5.** Verify that the system printer NetWare print queue exists, is accepting jobs, and has a print server attached. If it does not, use the Setup Wizard in CentreWare DP to reconfigure the print queue.
- **6.** Print the "Configuration Page". Verify that **Printer Server** is enabled. Set the frame type to the frame type your NetWare server is using.

#### Note

To determine your NetWare IPX frame type, type *config* at the Novell console screen. On networks using multiple IPX frame types, it is *critical* that the frame type be set correctly.

**7.** Go to <a href="https://www.xerox.com/office/support">www.xerox.com/office/support</a> if the above steps fail to resolve the printing problem.

#### **Novell NetWare Troubleshooting Step-By-Step**

These procedures eliminate cabling, communication, and connection problems associated with network connected systems. The steps are divided into two groups:

- Novell NetWare Hardware Step-by-Step
- Novell NetWare Software Step-by-Step

#### Note

Novell NetWare Software Step-by-Step assumes that you are connected to a Novell NetWare network with a Windows OS installed on the client workstation. When both of these procedures are completed, print a test page from your software application. If the test page prints, no further system troubleshooting is necessary.

#### **Novell NetWare Hardware Step-By-Step**

Note the LED activity on the system. The green link LED is ON whenever it is connected to an active network. The amber traffic LED is flickering when data is being received.

- 1. Verify the following:
  - The cable connections: Use a new cable or connectors if possible
  - Which port your system is attached to. Connect a functioning network device to your system to test the port.
- **2.** Print the "Configuration Page" from your system.
- **3.** Review the **Connectivity Settings** and verify these items:
  - **NetWare** is enabled.
  - **Frame Type** matches the frame type of the desired file server.

#### Note

To determine your NetWare IPX frame type, type *config* at the Novell console screen. On large networks, using multiple IPX frame types, it is *critical* that the frame type be set correctly.

- PDL is set to your desired PDL (PostScript or PCL) or to Auto.
- NDS Tree (for NetWare 4.x NDS and later) is set for the correct NDS tree name.
- NDS Context (for NetWare 4.x NDS and later) is set for the correct NDS Context.
- **Print Server** (PServer) Name is set for the name selected for the system to act as a print server.
- **Novell Mode** is correctly set.
- **4.** If changes are made, reset the system. Once the system has been reset, allow approximately two minutes for the system to go through a self test, then log onto the network server.
- **5.** Print out another copy of the "Configuration Page" to verify that the items you modified were set and kept.

#### **Novell NetWare Software Step-By-Step**

- 1. Verify that CentreWare DP and a device driver have been loaded on the workstation.
- 2. Click **Start**, click **Settings**, then click **Printers** to verify that the system is installed.

#### **Launching CentreWare DP**

- 1. Click Start, click Programs, then click CentreWare DP.
- 2. Select the desired system. If a communications error message appears, your system is not able to communicate with your workstation. Verify the system settings, then return to this document.
- **3.** With the system selected, click the **Printer** drop-down list, then select **Advanced Setup**.
- **4.** Select one of the following connection methods:
  - Novell Directory Services
  - Bindery
- **5.** Verify that the information displayed is also contained on the "Configuration Page". Verify these items:
  - **a.** The queue name of the system is set to **service**. If necessary, create a new queue to test the system.
  - **b.** The **Primary Server** lists the server name on the "Configuration Page".

#### **Printing a Document**

- 1. Click the **Tools** drop-down list.
- 2. Select the **Send File...** menu item, then select the appropriate directory and file for downloading. Verify that this is a valid file with no errors.
- **3.** Click **OK**. The file is sent to the system. If the document does not print, review the Novell Menu settings on the "Configuration Page".

#### Verifying the Network Settings

- 1. At the CentreWare DP main screen, click the **Printer** drop-down list, click **Properties**, then click **Connections**.
- 2. Click the **Network Card** tab. A new dialog box displays information about frame type and connectors.
- **3.** Verify that the system is enabled and the connector and frame type are correct. If changes are made, reset the system from the control panel.
- **4.** Re-print a test page. If the test print does not print, go to www.xerox.com/office/support.

# **UNIX (Linux)**

This section includes:

- "Quick Install Steps" on page 6-42
- "Additional Resources" on page 6-43

Your system supports connection to a variety of UNIX platforms through the network interface. The workstations currently supported by CentreWare for UNIX/Linux to a network-connected system are:

- Sun Solaris
- IBM AIX
- Hewlett-Packard HP-UX
- DEC UNIX
- Linux (i386)
- Linux (PPC)
- SGI IRIX

The following procedures enable you to connect your system using any of the supported versions of UNIX or Linux listed above.

# **Quick Install Steps**

#### From the System

- 1. Verify that both TCP/IP protocol and the proper connector are enabled.
- **2.** At the control panel, select one of these IP address options:
  - Allow the copier-printer system to set up a DHCP address.
  - Enter the IP address manually.
- 3. Print the "Configuration Page" and keep it for reference.

#### From Your Computer

- 1. Access <u>www.xerox.com/office/drivers</u>.
- 2. Select your system, the platform you are running (UNIX), and file type (Drivers).
- 3. Click Go to Downloads.
- **4.** From the list of files provided, download the **PrinterPackageXPXX** and the file that matches your operating system.
- **5.** Print a test page.
- **6.** Verify the print quality of the printed page.

#### Note

If print-quality problems exist, or if your job did not print, see the Troubleshooting section of this guide. You can also access PhaserSMART Technical Support through CentreWare IS.

Launch your web browser.

- **a.** Enter the system's IP address in the browser's **Address** field (http://xxx.xxx.xxx).
- **b.** Select **Support**.
- **c.** Click the **PhaserSMART Diagnostic Tool** link to access PhaserSMART.

#### **Printing the Configuration Page**

You can print the "Configuration Page" to help you solve printing problems and obtain the best results from your system. To print the "Configuration Page":

- 1. On the control panel, press the **System Setup** button.
- **2.** Select **Information**, then press the **Enter** button.
- **3.** Select **Information Pages**, then press the **Enter** button.
- 4. Select **Configuration Page**, then press the **Enter** button to print.

#### **Note**

Print the Menu Map to see other information pages available for printing.

### **Additional Resources**

- Information about creating a generic print queue in a specific workstation environment can be found in the Xerox infoSMART Knowledge Base at <a href="https://www.xerox.com/office/infoSMART">www.xerox.com/office/infoSMART</a>.
- Access the Xerox web site for the latest CentreWare for UNIX drivers at <u>www.xerox.com/office/drivers</u>.
  - **a.** Select your copier-printer system, the platform you are running (**UNIX**), and the files you would like (**Drivers**).
  - b. Click Go to Downloads.
  - **c.** Select the appropriate CentreWare device driver for your platform.
  - **d.** Also download the **PrinterPackageXPXX**. It provides the specific features of CentreWare for UNIX driver.

# 7

# **Troubleshooting**

#### This chapter includes:

- "Automatic Diagnostic Tools" on page 7-2
- "Paper Jams" on page 7-4
- "Output Quality Problems" on page 7-26
- "Maintenance" on page 7-31
- "Moving and Repacking the System" on page 7-51
- "Web Links" on page 7-57

# **Automatic Diagnostic Tools**

Xerox provides several automatic diagnostic tools to help you produce and maintain print quality.

This section includes:

- "Control Panel Help Button" on page 7-2
- "PhaserSMART Technical Support" on page 7-2
- "PrintingScout" on page 7-3

# **Control Panel Help Button**

Your system's control panel provides you with information and troubleshooting help. When an error or warning condition occurs, the control panel displays a message informing you of the problem. In many cases, the control panel also displays an animated graphic showing the location of the problem, such as the location of a paper jam.

To view information about how to fix the problem, press the control panel's **Help** button, which is labeled with a "?" symbol. You can press the **Help** button at any time to get additional information about the message or menu displayed on the control panel.

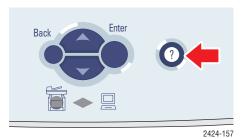

# **PhaserSMART Technical Support**

PhaserSMART Technical Support is an automated, Internet-based support system. Use your default web browser to send diagnostic information from your printer to our web site for analysis. PhaserSMART Technical Support examines the information, diagnoses the problem, and proposes a solution. If the problem is not resolved with the solution, PhaserSMART Technical Support assists you in opening a Service Request with Xerox Customer Support.

To access PhaserSMART Technical Support:

- 1. Open your browser and go to www.phaserSMART.com.
- 2. Enter your system's IP address in the browser window.
- 3. Follow the instructions on the screen.

# **PrintingScout**

PrintingScout is a tool that is installed with your Windows printer driver. It automatically checks the printer status when you send a print job. If the printer is unable to print your job, PrintingScout automatically displays a message on your computer screen to let you know that the printer needs attention. The message also explains how to fix the problem.

#### **Note**

PrintingScout is available from the Windows printer driver for printer connected to the network via TCP/IP.

# **Paper Jams**

This section includes:

- "Jam at the Exit Cover" on page 7-4
- "Jam at the Exit Path" on page 7-9
- "Jam at the Front Cover" on page 7-12
- "Jam at Tray 2, 3, or 4" on page 7-18
- "Jam at the Document Feeder" on page 7-22

#### **Note**

For safety information, go to Getting Started/User Safety on the *User Documentation CD-ROM*.

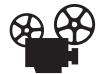

Videos are available with instructions for clearing paper jams. Videos are located on the *User Documentation CD-ROM* and at <a href="https://www.xerox.com/office/c2424support">www.xerox.com/office/c2424support</a>.

# Jam at the Exit Cover

Follow these steps to clear the jam.

1. Lift the control panel.

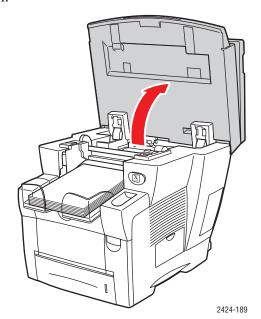

**2.** Remove paper from the output tray.

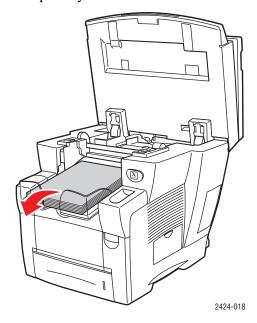

# **3.** Open the exit cover.

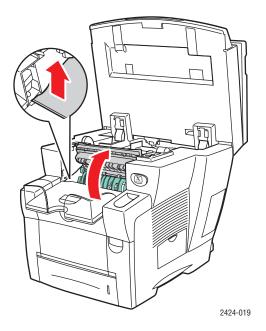

**4.** Pull the jammed paper slowly out of the system. Verify that any torn pieces of paper are removed.

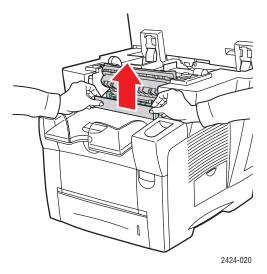

**5.** If you did not find paper in Steps 1–4, lift up the green paper guides.

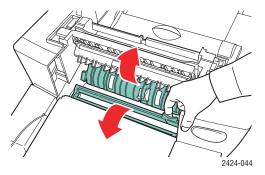

**6.** Remove jammed paper.

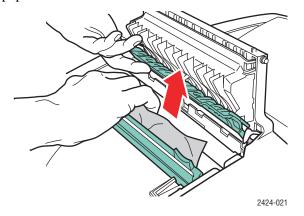

#### **7.** Close the exit cover.

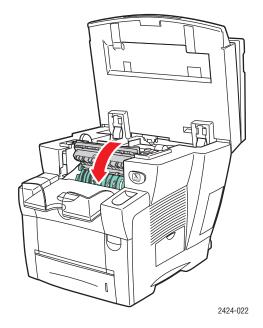

# **8.** Close the control panel.

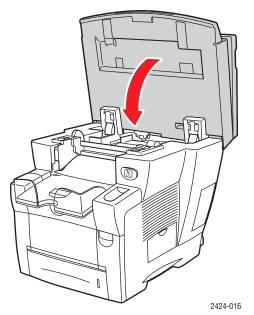

- **9.** If you did not find paper in Steps 1–8, follow these steps.
  - **a.** Pull up the latch on the front of the system to open the front cover.

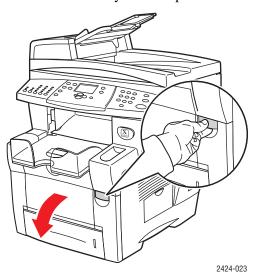

**b.** Pull the jammed paper slowly out of the system. Verify that any torn pieces of paper are removed.

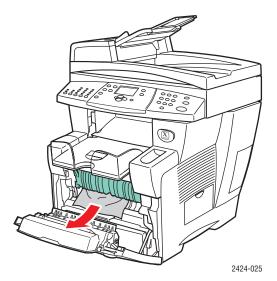

#### **c.** Close the front cover.

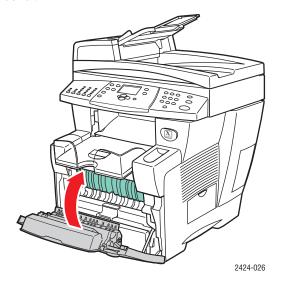

For additional information, go to <a href="www.phaserSMART.com">www.phaserSMART.com</a>.

# Jam at the Exit Path

Follow these steps to clear the jam.

1. Lift the control panel.

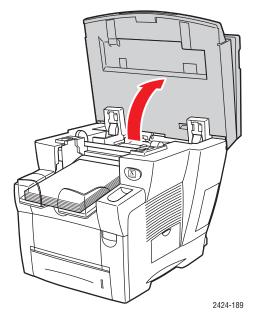

**2.** Remove paper from the output tray.

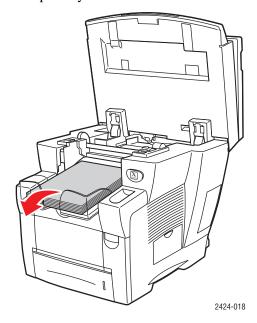

**3.** Pull the jammed paper slowly out of the system. Verify that any torn pieces of paper are removed.

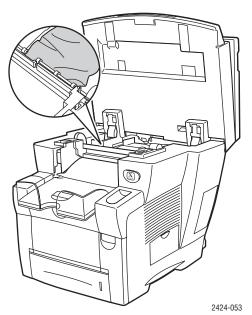

#### **4.** Close the control panel.

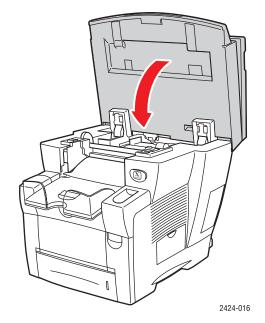

**5.** Adjust the output tray for short or long media.

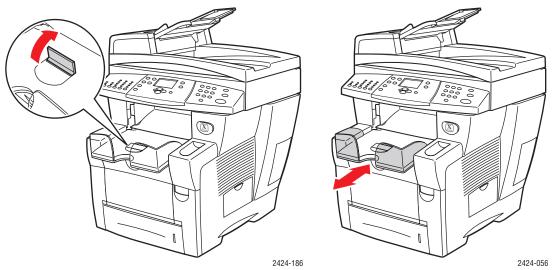

For media shorter than 190 mm (7.5 in.), flip up the paper stop.  $\,$ 

For media longer than 297 mm (11.7 in.), extend the output tray.

For additional information, go to www.phaserSMART.com.

# **Jam at the Front Cover**

Follow these steps to clear the jam.

1. Pull up the latch on the front of the system to open the front cover.

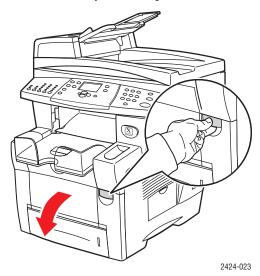

**2.** Pull the jammed paper slowly out of the system. Verify that any torn pieces of paper are removed.

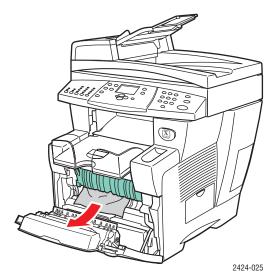

**3.** Close the front cover.

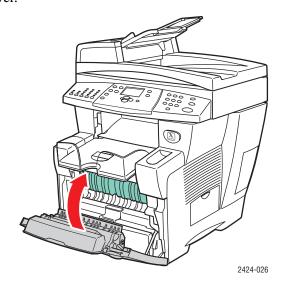

- **4.** If you did not find paper in Step 2, follow these steps.
  - **a.** Lift the control panel.

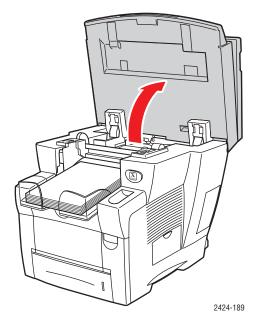

**b.** Remove paper from the output tray.

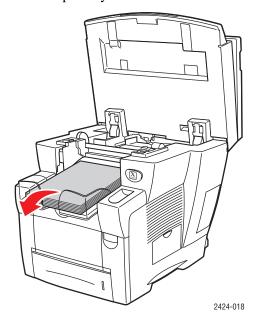

# **c.** Open the exit cover.

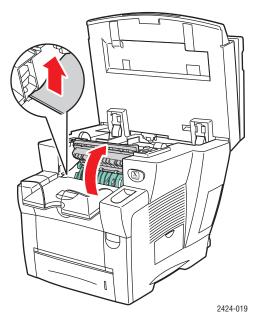

**d.** Pull the jammed paper slowly out of the system. Verify that any torn pieces of paper are removed.

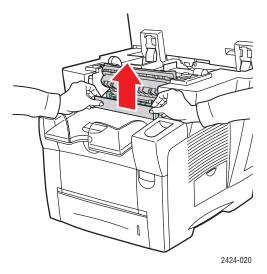

**e.** Lift up the green paper guides.

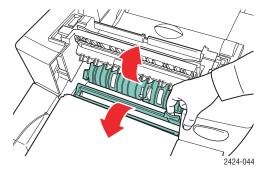

**f.** Remove jammed paper.

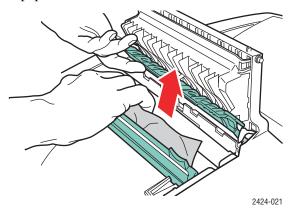

# **g.** Close the exit cover.

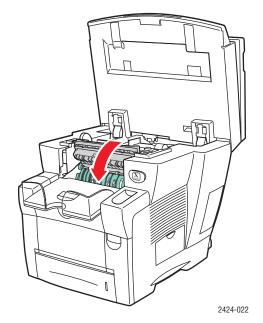

# h. Close the control panel.

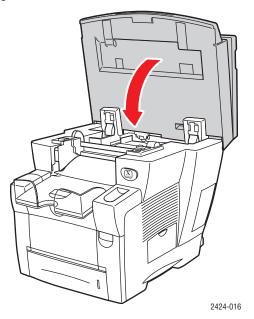

- **5.** If you did not find jammed paper in the previous steps, follow these steps.
  - **a.** Pull Tray 2 completely out of the system and remove the jammed paper.

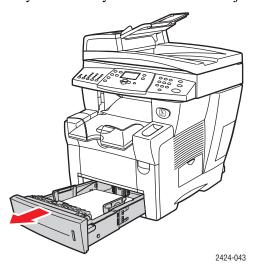

**b.** Pull the jammed paper slowly out of the system. Verify that any torn pieces of paper are removed.

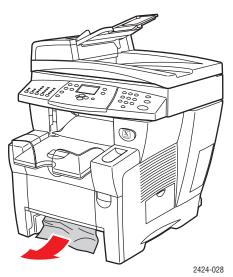

**c.** Replace all trays and push each one completely to the back of the system.

#### **Note**

Use only the approved paper type, weight, and size for the tray. Custom size paper can be used in Tray 1 only.

For additional information, go to www.phaserSMART.com.

# Jam at Tray 2, 3, or 4

Follow these steps to clear the jam for the tray specified on the control panel.

1. Pull the tray specified on the control panel completely out of the system.

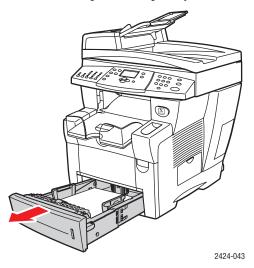

**2.** Remove the top sheet from the tray.

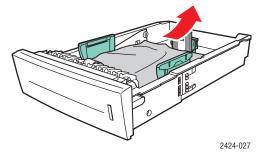

- **3.** Verify that the paper is loaded correctly in the tray. Adjust the length and side paper guides.
  - **a.** Press the sides of the length guide and slide the guide until the arrow on the guide matches the appropriate paper size and clicks into place.

**b.** Slide the side guides until the arrows on the guides match the appropriate paper size and the guides click into place.

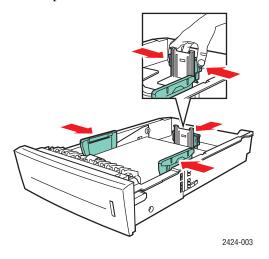

#### **Note**

When the paper guides are adjusted correctly, there may be a small space between the paper and the guides.

**4.** Remove jammed paper inside the system tray slot. Verify that any torn pieces of paper are removed.

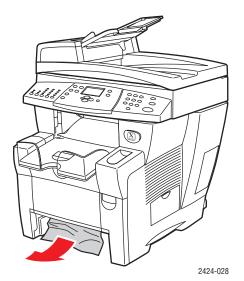

**5.** Insert the tray into the tray slot and push it completely to the back of the system.

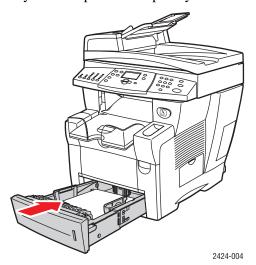

- **6.** If you did not find jammed paper in Step 4, follow these steps.
  - **a.** Pull up the latch on the front of the system to open the front cover.

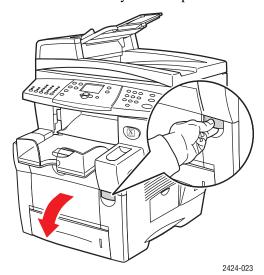

**b.** Pull the jammed paper slowly out of the system. Verify that any torn pieces of paper are removed.

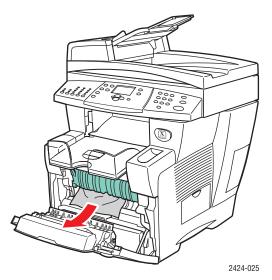

**c.** Close the front cover.

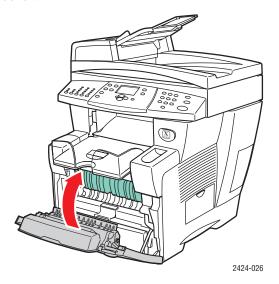

#### **Note**

Use only the approved paper type, weight, and size for the tray. Custom size paper can be used in Tray 1 only.

For additional information, go to www.phaserSMART.com.

# Jam at the Document Feeder

Follow these steps to clear the jam.

1. Remove the originals from the document feeder and catch tray.

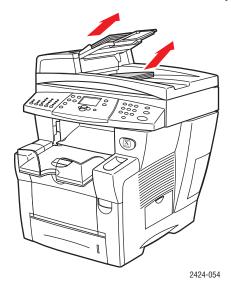

**2.** Open the jam access cover on the document feeder.

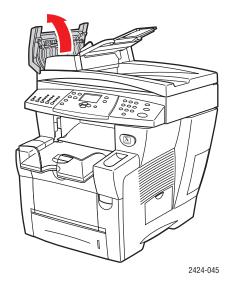

**3.** Remove jammed paper from the document feeder.

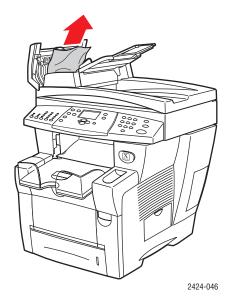

**4.** Close the jam access cover on the document feeder.

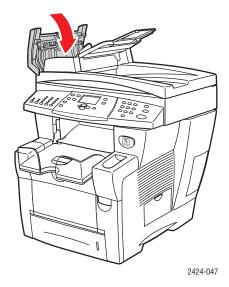

**5.** Open the document feeder.

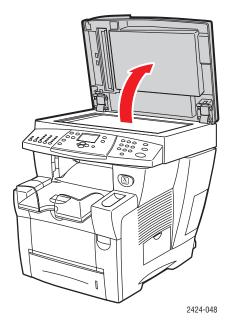

**6.** Remove jammed paper from under the document feeder or from the document glass, if any.

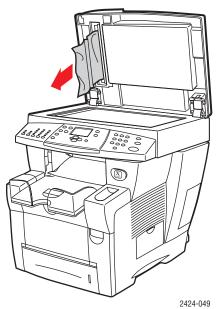

### **7.** Close the document feeder.

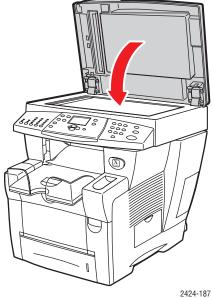

### **8.** Reinsert paper in the document feeder.

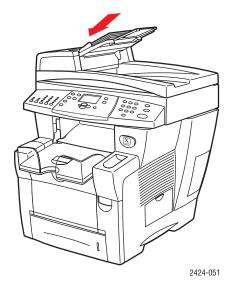

For additional information, go to www.phaserSMART.com.

## **Output Quality Problems**

Your system is designed to produce consistently high-quality color copies, prints, and scanned images. If you observe print-quality problems, use the information in this section to troubleshoot the problems.

- "Solving Print-Quality Problems" on page 7-27
- "Diagnosing Copy-Quality Problems" on page 7-29
- "Solving Scan-Quality Problems" on page 7-29

Some settings directly control the quality of your prints and copies.

- For print jobs, select the desired print-quality mode and color correction in the printer driver; see the "Advanced Options" section in the Printing chapter of this guide.
- For copy jobs, select the output quality and original type by pressing the **Output Quality** button and **Original Type** button on the left side of the control panel; see the Copying chapter of this guide.

#### Caution

Damage caused by using unsupported paper, transparencies, and other specialty media is not covered by the Xerox warranty, service agreement, or Total Satisfaction Guarantee. The Total Satisfaction Guarantee is available in the United States and Canada. Coverage may vary outside these areas; please contact your local representative for details.

For information on supported paper types and weights, see the "Supported Papers" section in the Loading Media chapter of this guide.

For more information, go to the infoSMART Knowledge Base at <a href="https://www.xerox.com/office/c2424infoSMART"><u>www.xerox.com/office/c2424infoSMART</u></a>.

## **Solving Print-Quality Problems**

| Problem                                          | Sc | olution                                                                                                    |
|--------------------------------------------------|----|----------------------------------------------------------------------------------------------------|
| Transparency Images Are Too Light or Too<br>Dark |    | Verify that the paper type is set to transparency in the computer software application or the printer driver.            |
|                                                  | •  | For a list of transparency part numbers, print the "Paper Tips" page.                                                    |
|                                                  |    | <ol> <li>On the control panel, press the System Setup<br/>button.</li> </ol>                                             |
|                                                  |    | b. In the Menu, select Information.                                                                                      |
|                                                  |    | c. Select Information Pages, then press Enter.                                                                           |
|                                                  |    | d. Select Paper Tips Page, then press Enter.                                                                             |
| Smudges or Smears                                | 1. | Run the Remove Print Smears procedure:                                                                                   |
| Smudges or smears appear on the page.            |    | a. On the control panel, press the <b>System Setup</b> button.                                                           |
|                                                  |    | <b>b.</b> In the menu, select <b>Information</b> , then press the <b>Enter</b> button.                                   |
|                                                  |    | c. Select Troubleshooting, then press the<br>Enter button.                                                               |
|                                                  |    | <b>d.</b> Select <b>Print Quality Problems</b> , then press the <b>Enter</b> button.                                     |
|                                                  |    | e. Select Remove Print Smears, then press the Enter button.                                                              |
|                                                  |    | The system will clean the ink from the rollers by running several sheets of paper through the system.                    |
|                                                  | 2. | Repeat Step 1 up to 3 times if the smears still appear.                                                                  |
|                                                  | 3. | If the problem continues, verify that a supported paper type is being used; see the Loading Media chapter of this guide. |
|                                                  | 4. | If the problem continues, clean the wiper blade in the Maintenance Kit:                                                  |
|                                                  |    | a. Open the side door on the right panel.                                                                                |
|                                                  |    | b. Remove the orange maintenance kit.                                                                                    |
|                                                  |    | <b>c.</b> Wipe the clear plastic wiper blade with a lint-free cloth.                                                     |
|                                                  |    | d. Replace the maintenance kit.                                                                                          |
|                                                  |    | e. Close the side door.                                                                                                  |
|                                                  |    | For more information, see "Cleaning the                                                                                  |

Maintenance Kit Wiper Blade" on page 45.

### **Solving Print-Quality Problems (Continued)**

#### **Problem**

### **Random Light Stripes**

One or more color bars are missing on the test page.

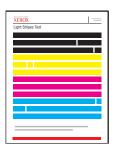

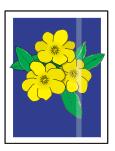

#### **Solution**

- 1. Run the Eliminate Light Stripes procedure:
  - a. On the control panel, press the System Setup button
  - **b.** In the menu, select **Information**, then press the **Enter** button.
  - Select Troubleshooting, then press the Enter button.
  - d. Select Print Quality Problems, then press the Enter button.
  - Select Eliminate Light Stripes, then press the Enter button.
- Repeat Step 1 up to 3 times if the stripes still appear.
- If the problem continues, turn off the system for at least 4 hours. When you turn on the system, repeat Step 1 if necessary.
- If the problem continues, follow the steps for Predominate Light Stripes.

### **Predominate Light Stripes**

All four color bars are missing on the test page.

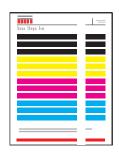

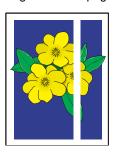

- Lift the control panel, remove paper from the output tray, then lift the exit cover.
- Inspect the paper-exit area for debris. If necessary, remove the debris.
- 3. Clean the paper release blade:
  - a. Lift the green guide.
  - Wipe the white plastic paper release blade with a lint-free cloth.

For more information, see "Cleaning the Paper Release Blade" on page 41.

- 4. Close the exit cover and close the control panel.
- 5. Clean the wiper blade in the Maintenance Kit:
  - a. Open the side door on the right panel.
  - b. Remove the orange maintenance kit.
  - Wipe the clear plastic wiper blade with a lintfree cloth.
  - d. Replace the maintenance kit.
  - e. Close the side door.

For more information, see "Cleaning the Maintenance Kit Wiper Blade" on page 45.

If the problem continues, follow the steps for Random Light Stripes.

### **Diagnosing Copy-Quality Problems**

When a copy job displays poor image quality, determine if the problem is with the scanner function or the printer function of the system as follows:

- 1. Print the Menu Map.
  - **a.** At the control panel, press the **System Setup** button.
  - **b.** Select **Information**, then press the **Enter** button.
  - **c.** Select **Menu Map**, then press the **Enter** button.
- 2. View the printed Menu Map pages, then select one of these options:
  - If the printed pages display poor print-quality, the problem is with the printer function; see "Solving Print-Quality Problems" on page 7-27.
  - If the printed pages do not display poor print-quality, the problem is with the scanning function; see "Solving Scan-Quality Problems" on page 7-29.

### **Solving Scan-Quality Problems**

| Problem                                                                      | Solution                                                                                                    |  |
|------------------------------------------------------------------------------|----------------------------------------------------------------------------------------------------|--|
| Smudges or Smears Smudges or smears appear on the copy or in the image file. | The document glass or document feeder may contain debris or paper residue which affects the output of a copy or scan job. |  |
|                                                                              | 1. Clean the document glass:                                                                                              |  |
| III I                                                                        | a. Lift the document feeder.                                                                                              |  |
|                                                                              | <ul> <li>b. Dampen a soft cloth or cotton swab with<br/>isopropyl alcohol (90%).</li> </ul>                               |  |
|                                                                              | c. Wipe the document glass with the cloth or<br>cotton swab.                                                              |  |
|                                                                              | d. Close the document feeder.                                                                                             |  |
|                                                                              | 2. Clean the document feeder:                                                                                             |  |
|                                                                              | <ul> <li>Dampen a soft cloth or cotton swab with<br/>isopropyl alcohol (90%).</li> </ul>                                  |  |
|                                                                              | <ul> <li>b. Open the jam access door on the document<br/>feeder.</li> </ul>                                               |  |
|                                                                              | c. Wipe the feeding roller and inside the<br>document feeder with the cloth or cotton swab.                               |  |
|                                                                              | d. Close the jam access door.                                                                                             |  |
|                                                                              | e. Lift the document feeder.                                                                                              |  |
|                                                                              | f. Wipe the underside of the document feeder                                                                              |  |

with the cloth or cotton swab.

g. Close the document feeder.

## **Solving Scan-Quality Problems (Continued)**

| Problem                                                                     | Solution                                                                                                    |  |
|-----------------------------------------------------------------------------|----------------------------------------------------------------------------------------------------|--|
| Background color, text, or images on copied page are too light or too dark. | Press the <b>Clear/Clear All</b> button to reset the default settings.                                                                                                    |  |
|                                                                             | If the problem continues, adjust one or more of these settings:                                                                                                    |  |
|                                                                             | <ul> <li>Lighten/Darken: Lightens or darkens the text or<br/>image in color copies.</li> </ul>                                                                                                    |  |
|                                                                             | Auto Suppression: Minimizes the sensitivity of<br>the scanner to variations in light background<br>colors. This is useful when scanning or copying 2-<br>sided originals on thin paper that shows some of<br>the text or images from the back side of the paper. |  |
|                                                                             | Contrast: Increases or decreases the contrast of<br>the image when it is copied:                                                                                                    |  |
|                                                                             | To adjust the settings:                                                                                                    |  |
|                                                                             | 1. At the control panel, press the Copy button.                                                                                                    |  |
|                                                                             | <ol><li>Select Lighten/Darken, Auto Suppression, or<br/>Contrast, then press the Enter button.</li></ol>                                                                                                    |  |
|                                                                             | 3. Do one of the following:                                                                                                    |  |
|                                                                             | ■ Lighten/Darken: Press the Up Arrow or Down Arrow button to scroll to a whole number from Lightest (-3) to Darkest (+3), then press the Enter button.                                                                                                    |  |
|                                                                             | <ul> <li>Auto Suppression: Select either On or Off, then</li> </ul>                                                                                                    |  |
|                                                                             | press the <b>Enter</b> button.                                                                                                    |  |
|                                                                             | <ul> <li>Contrast: Press the Up Arrow or Down Arrow button to scroll to a whole number from Lowest</li> <li>(-3) to Highest (+3) contrast, then press the Enter button.</li> </ul>                                                                               |  |
|                                                                             | <ol><li>Copy the page again. If copy problems continue,<br/>repeat these steps.</li></ol>                                                                                                    |  |

### **Maintenance**

This section includes:

- "Adding Ink" on page 7-32
- "Emptying the Waste Tray" on page 7-36
- "Replacing the Maintenance Kit" on page 7-39
- "Cleaning the Paper Release Blade" on page 7-41
- "Cleaning the Maintenance Kit Wiper Blade" on page 7-45
- "Cleaning the Outside of the System" on page 7-47
- "Cleaning the Document Glass and Document Feeder" on page 7-47

For safety information, see Appendix A of this guide.

Your system needs little maintenance to keep it producing quality prints. Besides adding ink, you will eventually need to replace the maintenance kit. Order an extra maintenance kit (standard capacity or extended capacity) when the control panel displays a warning that the maintenance kit is nearing the end of its life. You must replace the kit when the control panel displays an error message to replace the maintenance kit.

To view the life remaining and installation date of the maintenance kit:

- 1. On the control panel, press the **System Setup** button.
- **2.** In the menu, select **Information**, then press the **Enter** button.
- **3.** Select **Supplies Info**, then press the **Enter** button.
- 4. Select **Maintenance Kit Life**, then press the **Enter** button.

For information about supplies, go to <a href="www.xerox.com/office/c2424supplies">www.xerox.com/office/c2424supplies</a>. Each supply includes installation instructions with the packaging.

### **Adding Ink**

You can load ink any time the system is idle, or when the control panel displays the **lnk low** or **Add lnk** message.

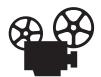

Videos are available with instructions for adding ink. Videos are located on the *User Documentation CD-ROM* and at <a href="https://www.xerox.com/office/c2424support">www.xerox.com/office/c2424support</a>.

#### **Note**

To minimize waste ink and optimize performance, leave the printer on all the time.

- Keep ink in its packaging until you are ready to use it.
- Identify ink by shape, not color.
- To avoid ink jams, never insert broken ink sticks into the ink-loading bins.

#### Caution

Use of other than Genuine Xerox WorkCentre C2424 Solid Ink may affect print quality and system reliability. It is the only ink designed and manufactured under strict quality controls by Xerox for specific use with this system. The Xerox Warranty, Service Agreements, and Total Satisfaction Guarantee do not cover damage, malfunction, or degradation of performance caused by use of non-Xerox supplies, or the use of Xerox supplies not specified for this system.

#### **Note**

The Total Satisfaction Guarantee is available in the United States and Canada. Coverage may vary outside these areas; please contact your local representative for details.

Follow these steps to load ink.

1. Lift the control panel.

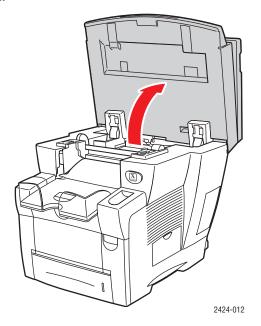

2. Open the ink cover.

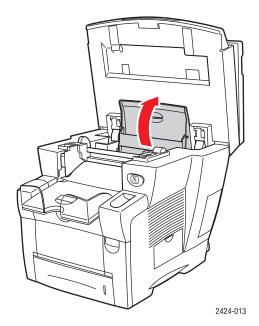

- **3.** Determine which ink-loading bin appears low. A label above each bin indicates the color of ink in that bin.
- **4.** Remove the ink stick from its packaging.

**5.** Place the ink stick into the opening of the appropriate ink-loading bin. Each ink stick is uniquely shaped to fit into the correct ink-loading bin. Do not force the ink stick into the ink-loading bin.

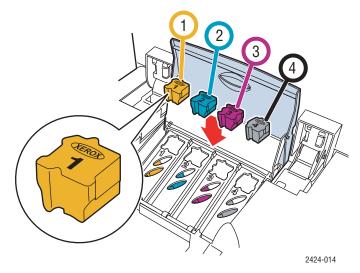

**6.** Close the ink cover.

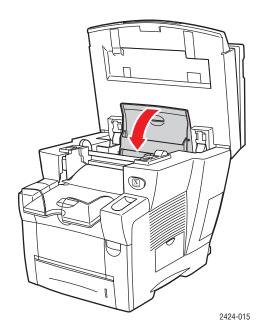

### **7.** Close the control panel.

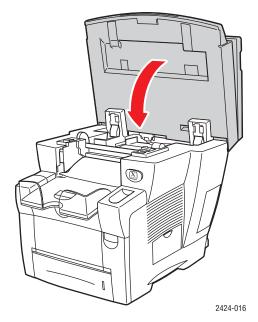

To order ink, contact your local reseller or visit the Xerox web site at <a href="https://www.xerox.com/office/c2424supplies">www.xerox.com/office/c2424supplies</a>. Instructions are included on the package.

## **Emptying the Waste Tray**

Empty the green waste tray (labeled B) when the control panel displays a message stating that the waste tray is full.

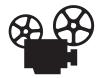

Videos are available with instructions for emptying the waste tray. Videos are located on the *User Documentation CD-ROM* and at <a href="https://www.xerox.com/office/c2424support">www.xerox.com/office/c2424support</a>.

### Caution

The system's interior may be hot. Do not touch the hot surfaces!

1. Open the side door.

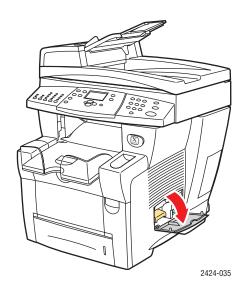

**2.** Pull the green waste tray (labeled B) completely out of the system.

### Caution

The waste tray may be hot; handle it carefully!

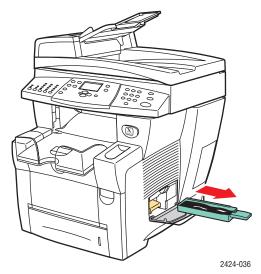

**3.** Empty the waste tray into a waste container. Waste ink can be discarded as normal office waste.

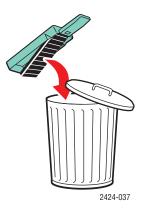

**4.** Insert the waste tray and push it completely into the system.

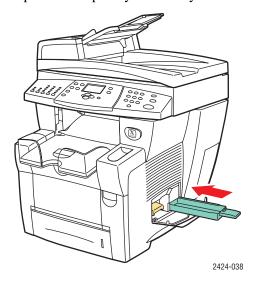

### Note

The waste tray must be out of the system for more than 5 seconds or you will continue to receive a **Empty Waste Tray** message on the control panel.

### **5.** Close the side door.

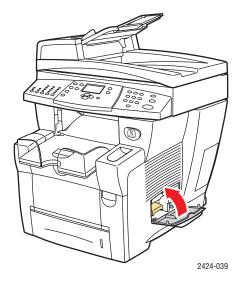

### **Caution**

Do not attempt to reuse the waste ink in the printer; it may damage the printer. This damage is not covered under the printer warranty.

### **Replacing the Maintenance Kit**

The orange maintenance kit (labeled A) contains a maintenance roller that keeps the surface of the imagining drum clean and oiled.

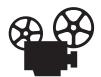

Videos are available with instructions for replacing the maintenance kit. Videos are located on the *User Documentation CD-ROM* and at <a href="https://www.xerox.com/office/c2424support">www.xerox.com/office/c2424support</a>.

#### **Note**

Order a new maintenance kit when the control panel displays a message telling you that the maintenance kit is nearing the end of its life. To order a new maintenance kit, contact your local reseller or visit the Xerox web site at <a href="https://www.xerox.com/office/c2424supplies">www.xerox.com/office/c2424supplies</a>. Instructions are included with the new maintenance kit.

#### Caution

The system's interior may be hot. Do not touch the hot surfaces!

The system stops printing and displays an error message when the maintenance kit needs replacement.

To replace the maintenance kit:

**1.** Open the side door.

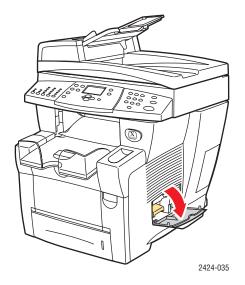

**2.** Pull the orange maintenance kit (labeled A) completely out of the system.

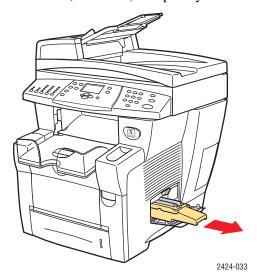

**3.** Insert a new maintenance kit.

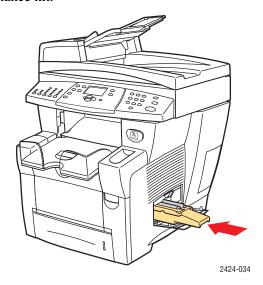

**4.** Close the side door.

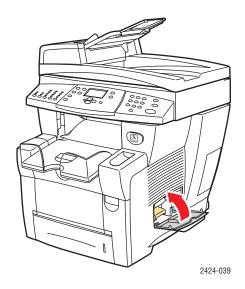

## **Cleaning the Paper Release Blade**

1. Lift the control panel.

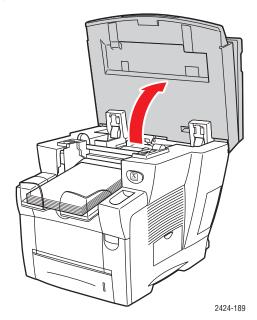

**2.** Remove paper from the output tray.

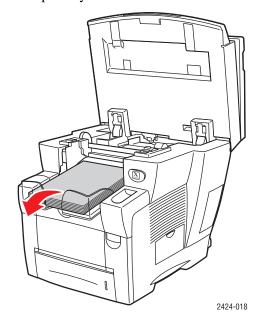

**3.** Open the exit cover.

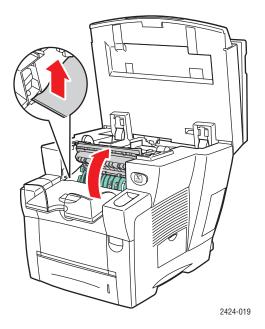

**4.** Tilt up the green paper guide toward the front of the system.

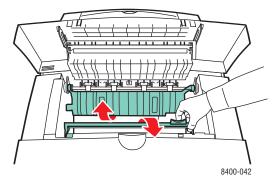

**5.** Clean the white plastic paper release blade on the green paper guide by wiping it with a pre-soaked alcohol cloth (using 90 percent isopropyl alcohol).

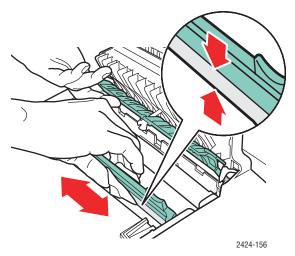

**6.** After the paper release blade is clean, put the green paper guide back in its original position.

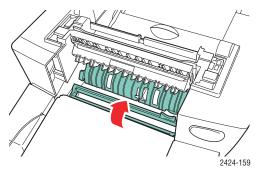

### **7.** Close the exit cover.

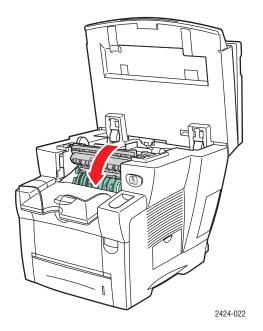

### **8.** Close the control panel.

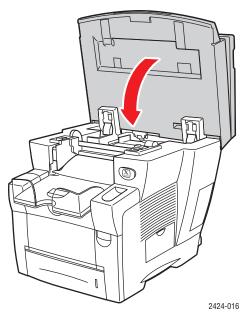

## **Cleaning the Maintenance Kit Wiper Blade**

The maintenance kit contains a wiper blade that removes excess ink.

1. Open the side door.

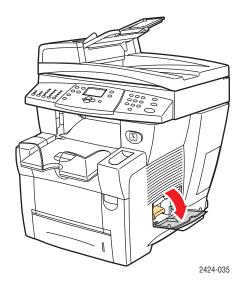

**2.** Pull the orange maintenance kit (labeled A) completely out of the system.

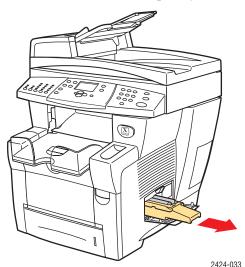

**3.** Use a lint-free cloth to clean the top and upper edges of the flexible plastic wiper blade located next to the roller.

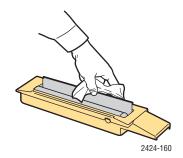

4. Reinstall the maintenance kit.

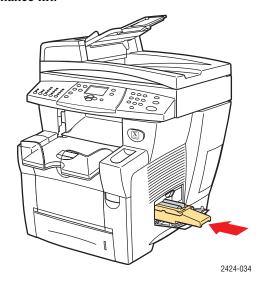

**5.** Close the side door.

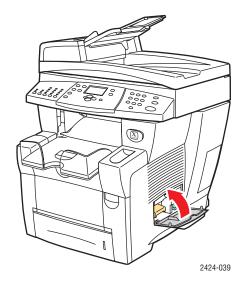

### **Cleaning the Outside of the System**

You can clean the outside of the system with a soft, damp, cloth. You can use a cloth moistened with a mild neutral detergent to remove stains; do not spray detergent directly onto the system.

### Warning

To prevent electric shock, turn the system off and unplug the power cord from the electrical outlet before cleaning the system.

Do not use a vacuum cleaner to clean the system. Do not lubricate the system with oil.

### **Cleaning the Document Glass and Document Feeder**

Periodically clean the document glass and document feeder to remove debris or paper residue, which may affect the quality of your copies and scanned images.

To clean the document glass:

1. Lift the document feeder.

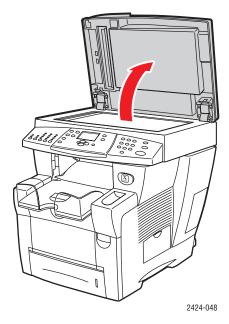

**2.** Dampen a soft cloth or cotton swab with isopropyl alcohol (using 90 percent isopropyl alcohol).

**3.** Wipe the document glass with the cloth or cotton swab.

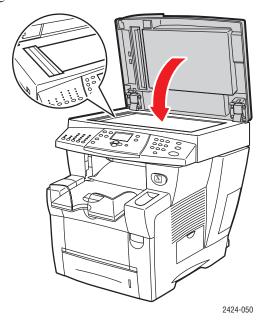

**4.** Close the document feeder.

To clean the document feeder:

- **1.** Dampen a soft cloth or cotton swab with isopropyl alcohol (using 90 percent isopropyl alcohol).
- **2.** Open the jam access door on the document feeder.

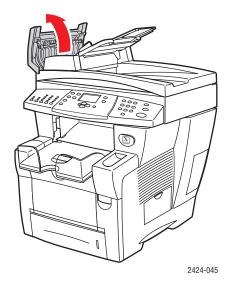

**3.** Wipe the feeding roller and inside the document feeder with the cloth or cotton swab.

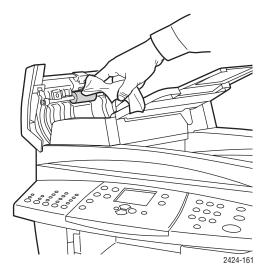

**4.** Close the jam access door.

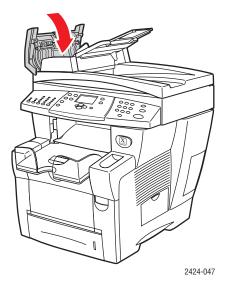

- **5.** Lift the document feeder.
- **6.** Wipe the underside of the document feeder with the cloth or cotton swab.

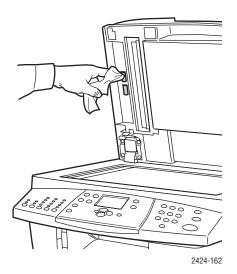

**7.** Close the document feeder.

## **Moving and Repacking the System**

This section includes:

- "Running the WorkCentre C2424 Copier-Printer Shut-Down Procedure" on page 7-51
- "Moving the System Within the Office" on page 7-52
- "Repacking the System for Shipment" on page 7-53

For safety information, see Appendix A of this guide or go to Getting Started/User Safety on the *User Documentation CD-ROM*.

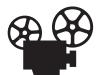

Videos are available with instructions for repacking the scanner unit and for repacking the document feeder. Videos are located on the *User Documentation CD-ROM* and at <a href="https://www.xerox.com/office/c2424support">www.xerox.com/office/c2424support</a>.

Follow these guidelines to move the system within the office or to prepare it for shipment.

#### Caution

Parts of the system are hot. To avoid personal injury or damage to the system, allow the ink to solidify. Run the shut-down procedure to cool the system quickly.

# Running the WorkCentre C2424 Copier-Printer Shut-Down Procedure

Run the shut-down procedure before moving or shipping the system.

1. Turn off the system using the power switch located under the interface cover on the right side of the system.

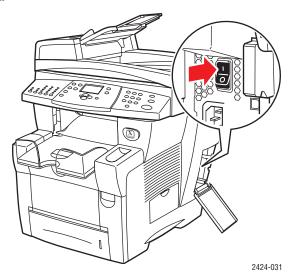

**2.** Within 10 seconds, select **Shutdown for Moving System** at the control panel, then press the **Enter** button.

3. Wait for the system to complete the cool-down cycle. The fan runs until the ink solidifies.

#### Caution

If you turn off the system but do not select **Shutdown for Moving System**, the fan does not run, so you must wait longer for the ink to solidify. Wait at least **30 minutes** for the system to cool completely before moving or packing it.

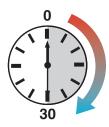

4. After the fan stops running and the system shuts down, unplug the system.

### **Caution**

Never move the system if you receive a **Power Down Error-Head not Parked** message at the system's control panel. This message means the system is not ready to be moved. If the printhead is not locked, the system can be damaged during shipment. For more information, go to the Support web site at <a href="https://www.xerox.com/office/c2424support">www.xerox.com/office/c2424support</a>.

### **Moving the System Within the Office**

- 1. Run the shut-down procedure so the ink solidifies. See page 7-51.
- **2.** Close the system's door and covers.
- **3.** Always use two people to lift the system. Each person should have:
  - One hand grasp the hand hold on the side of the system.
  - The other hand grasp the hand hold on the back of the system as shown.

#### Caution

If the system has optional trays 3 or 4, lift the system off the trays.

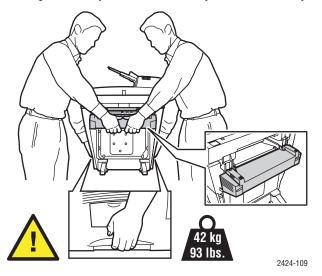

### **Repacking the System for Shipment**

1. Secure the scanhead shipping restraint on the left side of the scanner to lock the scanhead.

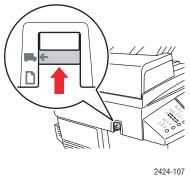

2424-101

### **Caution**

Shipping the scanner with the scanhead unlocked can damage the scanner.

- **2.** Remove the maintenance kit and waste tray:
  - **a.** Open the side door on the right side of the system.
  - **b.** Remove the orange maintenance kit and place it in a plastic bag for shipping.
  - **c.** Remove the green waste tray, empty the waste, then place the tray in a plastic bag for shipping.

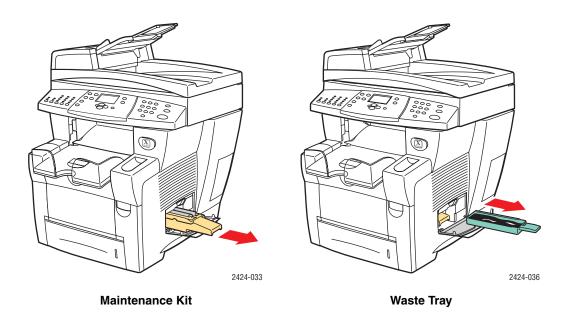

### Caution

Shipping the system with the maintenance kit and waste tray installed can damage the system.

- **3.** Run the shut-down procedure so the ink solidifies. See "Running the WorkCentre C2424 Copier-Printer Shut-Down Procedure" on page 7-51.
- **4.** Close the system's door and covers.
- **5.** Remove the document feeder and package it separately from the rest of the system.
  - **a.** Disconnect the cable between the document feeder and the scanner.
  - **b.** Raise the document feeder.

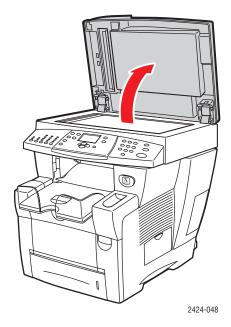

**c.** Pinch the hinges, then lift the document feeder away from the document glass.

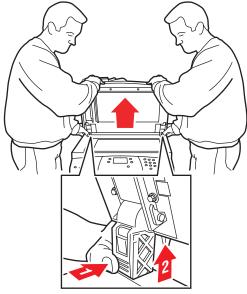

- **6.** Remove the scanner and package it separately from the rest of the system.
  - **a.** Disconnect the cable between the scanner and the rest of the system.
  - **b.** Using a pen, slide both of the scanner latches to the unlocked position, then slide the scanner back and lift it away from the system.

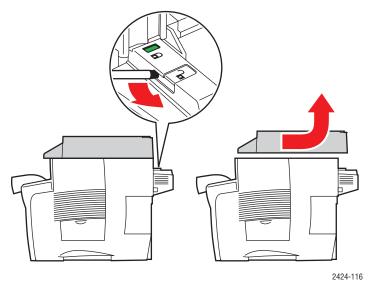

**7.** Fold the stabilizers in toward the system.

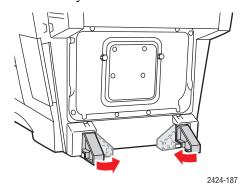

- **8.** Have two people lift the system. Each person should have:
  - One hand grasp the hand hold on the side of the system.
  - The other hand grasp the hand hold on the back of the system as shown.

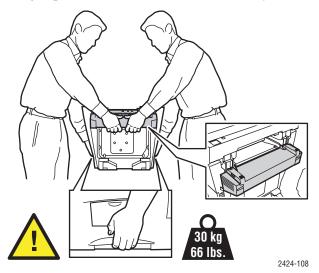

#### Caution

If the system has optional Trays 3 or 4, lift the system off the trays.

9. Repack the system using the original packing material and boxes or a Xerox repackaging kit. Additional instructions for repacking the system are provided in the repackaging kit. If you do not have all the original packaging, or are unable to repackage the system, contact your local Xerox service representative.

### **Caution**

Failure to repackage the system properly for shipment can result in damage to the system. Damage to the system caused by improper moving is not covered by the Xerox warranty, service agreement, or Total Satisfaction Guarantee. The Total Satisfaction Guarantee is available in the United States and Canada. Coverage may vary outside these areas; please contact your local representative for details.

## **Web Links**

Xerox provides several web links that offer additional help on your WorkCentre C2424 Copier-Printer. A set of Xerox links is installed in your web browser's **Favorites** folder when you install the Xerox printer drivers on your computer. The **Troubleshooting** tab in your Windows printer driver also includes useful links.

Use the following web sites to obtain more information.

| Resource                                                                                                    | Link                                |
|----------------------------------------------------------------------------------------------------|-------------------------------------|
| To access PhaserSMART Technical Support, which automatically diagnoses problems on your networked WorkCentre C2424 system and proposes solutions:                                                                          | www.phasersmart.com                 |
| To access the infoSMART Knowledge Base (which is used by Xerox Customer Support staff) to find solutions for issues such as error codes, print quality, paper jams, software installation, networking, and more:           | www.xerox.com/office/c2424infoSMART |
| To view technical support information for your WorkCentre C2424 system, including access to PhaserSMART Technical Support, Technical Support via email, driver downloads, documentation, videos, tutorials, and much more. | www.xerox.com/office/c2424support   |
| To order supplies for your WorkCentre C2424 system:                                                                                                    | www.xerox.com/office/c2424supplies  |
| To link to a color resource for tools and information such as interactive tutorials, color printing templates, helpful tips, and customized features to meet your individual needs:                                        | www.colorconnection.xerox.com       |
| To find your local sales and support center:                                                                                                    | www.xerox.com/office/contacts       |
| To register your system:                                                                                                    | www.xerox.com/office/register       |
| To view the Material Safety Data Sheet:                                                                                                    | www.xerox.com/office/msds           |
| To view information about recycling supplies:                                                                                                    | www.xerox.com/gwa                   |

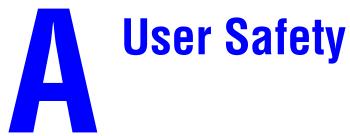

Your system and the recommended supplies have been designed and tested to meet strict safety requirements. Attention to the following information will ensure the continued safe operation of your system.

### **Electrical Safety**

- Use the power cord supplied with your system.
- Plug the power cord directly into a properly grounded electrical outlet. If you do not know if an outlet is grounded, ask an electrician to check the outlet.
- Do not use a ground adapter plug to connect the system to an electrical outlet that does not have a ground connection terminal.
- Do not use an extension cord or power strip.

### Warning

Avoid the potential of electrical shock by ensuring that the system is properly grounded. Electrical products may be hazardous if misused.

- Do not place the system in an area where people might step on the power cord.
- Do not place objects on the power cord.
- Do not block the ventilation openings. These openings are provided to prevent overheating of the system.
- Do not drop paper clips or staples into the system.

#### Warning

Do not push objects into slots or openings on the system. Making contact with a voltage point or shorting out a part could result in fire or electrical shock.

If you notice noises or odors that are not associated with your normal system operation:

- 1. Turn off the system immediately
- 2. Disconnect the power cord from the electrical outlet
- **3.** Call an authorized service representative to correct the problem.

The power cord is attached to the system as a plug-in device on the side of the system. If it is necessary to disconnect all electrical power from the system, disconnect the power cord from the electrical outlet.

### Warning

Do not remove the covers or guards that are fastened with screws unless you are installing optional equipment and are specifically instructed to do so. Power should be **OFF** when performing these installations. Disconnect the power cord when removing covers and guards for installing optional equipment. Except for user-installable options, there are no parts that you can maintain or service behind these covers.

The following are hazards to your safety:

- The power cord is damaged or frayed.
- Liquid is spilled into the system.
- The system is exposed to water.

If any of these conditions occur:

- 1. Turn off the system immediately.
- **2.** Disconnect the power cord from the electrical outlet.
- **3.** Call an authorized service representative.

### **Maintenance Safety**

- Do not attempt any maintenance procedure that is not specifically described in the documentation supplied with your system.
- Do not use aerosol cleaners. The use of supplies that are not approved may cause poor performance and could create a hazardous condition.
- Do not burn any consumables or routine maintenance items. For information on Xerox supplies recycling programs, go to <a href="www.xerox.com/gwa">www.xerox.com/gwa</a>.

### **Operational Safety**

Your system and supplies were designed and tested to meet strict safety requirements. These include safety agency examination, approval, and compliance with established environmental standards.

Your attention to the following safety guidelines helps to ensure the continued, safe operation of your system.

### **System Supplies**

Use the supplies specifically designed for your system. The use of unsuitable materials may cause poor performance and a possible safety hazard. Follow all warnings and instructions marked on, or supplied with, the system, options and supplies.

### Caution

Use of other than Genuine Xerox WorkCentre C2424 Solid Ink may affect print and copy quality and system reliability. It is the only ink designed and manufactured under strict quality controls by Xerox for specific use with this system. The Xerox Warranty, Service Agreements, and Total Satisfaction Guarantee do not cover damage, malfunction, or degradation of performance caused by use of non-Xerox supplies or consumables, or the use of Xerox supplies not specified for this system.

### **Note**

The Total Satisfaction Guarantee is available in the United States and Canada. Coverage may vary outside these areas; please contact your local representative for details.

### **System Location**

- Place the system in a dust-free area within a temperature range of 50 degrees F to 90 degrees F (10 degrees C to 32 degrees C) and a relative humidity range of 10 percent to 80 percent.
- Place the system in an area where there is adequate space for ventilation, operation, and servicing. The recommended minimal spacing is:
  - 30 cm (11.8 in.) above, measuring from the top of the document feeder
  - 24 cm (9.5 in.) behind
  - 10 cm (3.9 in.) on the left side of the system
  - 37 cm (14.6 in.) on the right side of the system, to allow access to the maintenance unit and waste tray.
- Do not block or cover the slots and openings on the system. The system may overheat without adequate ventilation.
- For optimum performance, use the system at elevations below 2,438 m (8,000 ft.).
- Do not place the system on a carpeted location such as a carpeted floor. Airborne carpet fibers can be pulled into the system and cause print- and copy-quality problems.
- Do not place the system near a heat source.
- Do not place the system in direct sunlight.
- Do not place the system in line with the cold air flow from an air conditioning system.
- Place the system on a level, solid non-vibrating surface with adequate strength for the weight of the system. It should be within 2 degrees of horizontal with all four feet in solid contact with the surface. The base system weight without any packaging materials is approximately 42 kg (93 lbs.).

### **Moving the System**

### **Caution**

Parts of the system are hot. To avoid personal injury or damage to the system, allow the ink to solidify. Run the shut-down procedure to cool the system quickly. Wait at least **30 minutes** for the system to cool completely before moving or packing it.

- Always allow the system to cool before it is moved to avoid ink spills which can damage the system.
- Use the shut-down procedure at the control panel (**Shut Down for Moving System**) for best results.
- Never move the system if you receive a **Power Down Error-Head not Parked** message at the system's control panel. This message means the system is not ready to be moved. If the printhead is not locked, the system can be damaged during shipment.
- Always turn off the system using the power switch, located under the interface cover on the right side of the system, and unplug all cables and cords. Do not turn off the system by pulling the power cord or using a power-strip with an on/off switch.
- Always secure the scanhead shipping restraint on the left side of the scanner to lock the scanhead before removing the scanner portion of the system. Shipping the scanner with the scanhead unlocked can damage the scanner.

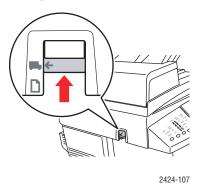

- Always remove the document feeder before shipping the system.
- Always remove the scanner before shipping the system.

The system is heavy and **must** be lifted by **two** people. The illustration below shows the proper technique for lifting the system.

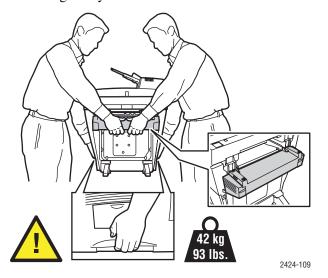

■ Always move the system separately from optional Trays 3 and 4.

When shipping the system, repack the system using the original packing material and boxes or a Xerox repackaging kit. Additional instructions for repacking the system are provided in the repackaging kit. If you do not have all the original packaging, or are unable to repackage the system, contact your local Xerox service representative.

### Caution

Failure to repackage the system properly for shipment can result in damage to the system. Damage to the system caused by improper moving is not covered by the Xerox warranty, service agreement, or Total Satisfaction Guarantee. The Total Satisfaction Guarantee is available in the United States and Canada. Coverage may vary outside these areas; please contact your local representative for details.

### **Operating Safety Guidelines**

- Keep hands, hair, neckties, etc., away from the exit and feed rollers.
- Do not remove the paper source tray that you selected in either the printer driver or control panel.
- Do not open the doors while the system is busy.
- Do not move the system while busy.

### **Symbols Marked on the System**

| <b>*</b> | Danger, high voltage.                                                                          |
|----------|------------------------------------------------------------------------------------------------|
| <u></u>  | Use caution (or draws attention to a particular component). See the manual(s) for information. |
|          | Avoid pinching fingers in the system. Use caution to avoid personal injury.                    |
|          | Keep hands clear to avoid personal injury.                                                     |
|          | Hot surface on or in the system. Use caution to avoid personal injury.                         |

### System Specifications

### **Physical Specifications**

### **Basic Unit:**

Width: 53 cm (20.9 in.)
Depth: 66 cm (26.2 in.)
Height: 62 cm (24.4 in.)
Weight: 42 kg (93 lbs.)

### **Optional 525-Sheet Feeder**

Width: 42 cm (16.5 in.)

Depth: 51 cm (20.3 in.)

Height: 13 cm (5.1 in.)

### **Optional Cart**

Width: 50 cm (19.7 in.)
Depth: 64 cm (25.2 in.)
Height: 36 cm (14.2 in.)

### **Environmental Specifications**

### **Temperature**

Storage: -30° to 60° C / -22° to 140° F
 Operating: 10° to 32° C / 50° to 90° F

### **Relative Humidity**

Storage: 10% to 95%Operating: 10% to 80%

### **Electrical Specifications**

- 110-120 VAC, 60 Hz
- 220 VAC, 50 Hz

ENERGY STAR qualified system (ES Option)

### **Performance Specifications**

### **Speed**

- Up to 24 pages per minute (ppm) print and copy
- Up to 20 pages per minute (ppm) scan
- Up to 18 pages per minute (ppm) document feeder

### **Controller Specifications**

500 MHz processor

### **Hard Drive**

40 GB Internal IDE hard disk

### Memory

- 256 MB PC133 DRAM standard
- Upgradable to a maximum of 1 GB

### **Resolution**

- 2400 FinePoint print
- Standard 300 x 300 dpi scan resolution; 600 x 600 dpi with 512 MB 1 GB RAM

### Page Description Languages (PDL)

- PCL5c
- Adobe PostScript 3

### **Residential Fonts**

- 137 PostScript Type 1
- 81 PCL5c

### **Interfaces**

- Ethernet 10BaseT and 100BaseTx
- Universal Serial Bus (USB 2.0)

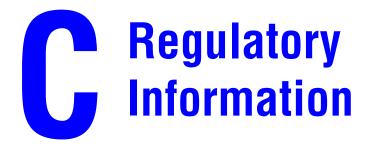

Xerox has tested this product to electromagnetic emission and immunity standards. These standards are designed to mitigate interference caused or received by this product in a typical office environment.

### FCC Regulations (United States)

This equipment has been tested and found to comply with the limits for a Class A digital device, pursuant to Part 15 of the FCC Rules. These limits are designed to provide reasonable protection against harmful interference when the equipment is operated in a commercial environment. This equipment generates, uses, and can radiate radio frequency energy. If it is not installed and used in accordance with these instructions, it may cause harmful interference to radio communications. Operation of this equipment in a residential area is likely to cause harmful interference in which case the user will be required to correct the interference at his/her own expense.

If this equipment does cause harmful interference to radio or television reception, which can be determined by turning the equipment off and on, the user is encouraged to try to correct the interference by one or more of the following measures:

- Reorient or relocate the receiver.
- Increase the separation between the equipment and receiver.
- Connect the equipment into an outlet on a circuit different from that to which the receiver is connected.
- Consult the dealer or an experienced radio/television technician for help.

Any changes or modifications not expressly approved by Xerox could void the user's authority to operate the equipment. To ensure compliance with Part 15 of the FCC rules, use shielded interface cables.

### **Canadian Regulations**

This Class A digital apparatus complies with Canadian ICES-003.

Cet appareil numérique de la classe A est conforme à la norme NMB-003 du Canada.

### **Declaration of Conformity (European Union)**

### Warning

EN 61000-3-3:1995

+A1:2000

This is a class A product. In a domestic environment this product may cause radio interference in which case the user may be required to take adequate measures.

Xerox Corporation declares, under our sole responsibility, that the product to which this declaration relates is in conformity with the following standards and other normative documents:

### Low Voltage Directive 73/23/EEC as Amended:

| EN 60950:2000                      | "Safety of Information Technology Equipment including Electrical Business<br>Equipment"                    |
|------------------------------------|----------------------------------------------------------------------------------------------------|
| Electromagnetic Compa              | tibility Directive 89/336/EEC as Amended:                                                                  |
| EN 55022:1998<br>+A1:2000 +A2:2003 | "Information technology equipment – Radio disturbance characteristics – Limits and methods of measurement" |
| EN 55024:1998<br>+A1:2000 +A2:2003 | "Information technology equipment - Immunity characteristics - Limits and methods of measurement"          |
| EN 61000-3-2:2000                  | "Part 3-2: Limits – Limits for harmonic current emissions (equipment input current <= 16 A per phase)"     |

This product, if used properly in accordance with the user's instructions, is neither dangerous for the consumer nor for the environment.

"Part 3-3: Limits – Limitation of voltage changes, voltage fluctuations and flicker in public low-voltage supply systems for equipment with rated

current <= 16 A per phase and not subject to conditional connection."

A signed copy of the Declaration of Conformity for this product can be obtained from Xerox.

# Illegal Copying

Congress, by statute, has forbidden the copying of the following subjects under certain circumstances. Penalties of fine or imprisonment may be imposed on those guilty of making such copies.

- Obligations or Securities of the United States Government, such as:
  - Certificates of Indebtedness
  - Coupons from Bonds
  - Silver Certificates
  - United States Bonds
  - Federal Reserve Notes
  - Certificates of Deposit
  - National Bank currency
  - Federal Reserve Bank Notes
  - Gold Certificates
  - Treasure Notes
  - Fractional Notes
  - Paper money
  - Bonds and obligations of certain agencies of the government, such as FHA
  - Bonds (US Savings Bonds may be photographed only for publicity purposes in connection with the campaign for the sale of such bonds.)
  - Internal Revenue Stamps (If it is necessary to copy a legal document on which there is a canceled revenue stamp, this may be done provided the reproduction of the document is performed for lawful purposes.)
  - Postage Stamps, canceled or uncanceled (For philatelic purposes, postage stamps may be photographed provided the reproduction is black and white and less than 3/4 or more than 1 1/2 times the linear dimensions of the original.)
  - Postal Money Orders
  - Bills, checks, or drafts for money drawn by or on authorized officers of the United States
  - Stamps and other representatives of value, of whatever denomination, which may be or have been issued under any Act of Congress
- Adjusted compensation Certificates for veterans of the World Wars
- Obligations or Securities of any foreign government, bank, or corporation

- Copyrighted material (unless permission of the copyright owner has been obtained or the copying falls within the fair use or library reproduction provisions of the copyright law). Further information of these provisions may be obtained from the Copyright Office, Library of Congress, Washington, DC 20559 (circular R21)
- Certificates of Citizenship or Naturalization. (Foreign naturalization certificates may be photographed.)
- Passports (Foreign passports may be photographed.)
- Immigration papers
- Draft Registration cards
- Selective Service Induction papers which bear any of the following information:
  - Registrant's earnings or income
  - Registrant's dependency status
  - Registrant's court record
  - Registrant's previous military service
  - Registrant's physical or mental condition

### Note

Exception: US Army and Navy discharge certificates may be photographed.

Badges, identification cards, passes or insignias carried by military or Naval personnel, or by members of the various Federal Departments and Bureaus, such as the FBI and Treasury (unless the photograph is ordered by the head of such Department or Bureau)

Copying of the following is also prohibited in certain states: automobile licences, drivers licenses, and automobile Certificates of Title. This list is not all-inclusive. In case of doubt, consult your attorney.

## Material Safety Data Sheet

For Material Safety Data information regarding your WorkCentre C2424 Copier-Printer, go to <a href="https://www.xerox.com/office/msds">www.xerox.com/office/msds</a>. For the Customer Support Center phone numbers, see the information booklet entitled *Supplies and Services Guide* that came with your system.

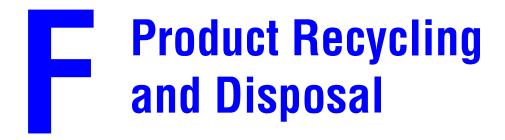

Xerox operates a worldwide equipment takeback and reuse/recycle program. Contact your Xerox sales representative (1-800-ASK-XEROX) to determine whether this Xerox product is part of the program. For more information about Xerox environmental programs, visit www.xerox.com/environment.html.

If your product is not part of the Xerox program and you are managing its disposal, please note that the product contains lead, mercury, and other materials whose disposal may be regulated due to environmental considerations. The presence of lead and mercury is fully consistent with global regulations applicable at the time that the product was placed on the market. For recycling and disposal information, contact your local authorities. In the United States, you may also refer to the Electronic Industries Alliance at <a href="https://www.eiae.org">www.eiae.org</a>.

### Index

| Numerics                                   | C                                           |
|--------------------------------------------|---------------------------------------------|
| 2-sided originals                          | cable connection, 6-3                       |
| copying, 3-5                               | carbonless paper                            |
| scanning, 4-8                              | guidelines, 5-43                            |
| 2-sided printing                           | printing from Tray 1, 5-43                  |
| binding preference, 5-12                   | CD/DVD labels and inserts                   |
| 4x4 poster, 3-9                            | guidelines for printing, 5-23               |
|                                            | center copy images, 3-13                    |
| Λ                                          | CentreWare DP, 6-10                         |
| A                                          | CentreWare Font Management Utility, 5-5     |
| accessories, 1-5                           | CentreWare IS, 1-12, 6-9                    |
| advanced setup                             | changing or modifying the printer's IP      |
| Novell NetWare, 6-37                       | address, 6-6                                |
| Auto Center, 3-13                          | creating private folders for scanning, 4-5  |
| auto suppression                           | retrieving scanned images, 4-12             |
| copying, 3-9                               | software, 6-9                               |
| scanning, 4-7                              | CentreWare MC, 6-10                         |
| automated warmup, 1-16                     | CentreWare Web, 6-10                        |
|                                            | change paper type, 2-7                      |
| В                                          | change printer settings                     |
| basic                                      | driver (Mac), 5-10                          |
| copying, 3-2                               | driver (Windows), 5-8                       |
| printing, 5-2                              | cleaning the printer, 7-47                  |
| scanning, 4-2                              | collate copies, 3-14                        |
| binding preferences, 5-12                  | color                                       |
| black and white                            | balance, 3-10                               |
| copies, 3-5                                | copies, 3-5                                 |
| printing, 5-55                             | correction, 5-54                            |
| scanned images, 4-8                        | image smoothing, 5-63                       |
| blank separators                           | matching, 5-54                              |
| between copies, 3-15                       | password for color copies, 3-19             |
| booklet                                    | color correction                            |
| creating from copy originals, 3-17         | select in driver, 5-54                      |
| booklet printing, 5-57                     | computer                                    |
| selecting creep and gutter, 5-57           | setting scan destination, 4-6               |
| books                                      | configuration page, 6-18, 6-22, 6-29, 6-39, |
| copying, 3-16                              | 6-43                                        |
| BOOTP/DHCP, 6-7                            | connection                                  |
| brightness                                 | cable or DSL, 6-3                           |
| control panel, 1-19                        | Ethernet, 6-3                               |
| business cards                             | USB, 6-3, 6-4                               |
| guidelines for printing, 5-23              | contrast                                    |
| printing from Tray 1, 5-27                 | adjusting for copies, 3-9                   |
| setting the control panel for Tray 1, 5-27 | control panel display, 1-19                 |
|                                            |                                             |

| control panel                              | default tray                          |
|--------------------------------------------|---------------------------------------|
| brightness, 1-19                           | for copies, 3-4                       |
| display contrast, 1-19                     | for printing, 5-7                     |
| features and layout, 1-7                   | deleting                              |
| Help button, 7-2                           | print jobs, 5-65                      |
| language, 1-19                             | proof print jobs, 5-65                |
| lock/unlock, 1-17                          | saved print jobs, 5-65                |
| Menu Map, 1-10                             | secure print jobs, 5-65               |
| setting up the IP address manually, 6-7    | deleting scanned images               |
| verifying IP address, 6-6                  | using CentreWare IS, 4-12, 4-20       |
| copying                                    | using the control panel, 4-19         |
| 2-sided originals, 3-5                     | using the Macintosh Xerox Image       |
| adjusting contrast, 3-9                    | Importer, 4-17                        |
| adjusting for background variations, 3-9   | using the Windows WIA image manager   |
| centering copy images on a page, 3-13      | 4-16                                  |
| collating copies, 3-14                     | using the Windows Xerox Image         |
| color or black and white, 3-5              | Importer, 4-14                        |
| creating a 4x4 poster, 3-8                 | using the Windows Xerox Scan Utility, |
| creating booklets, 3-17                    | 4-13                                  |
| creating cover pages, 3-15                 | DHCP                                  |
| from a book, 3-16                          | enabling, 6-6                         |
| inserting blank separation pages, 3-15     | diagnostic tools, 7-2                 |
| interrupting a print job, 3-18             | digital photo paper                   |
| lighten or darken copies, 3-9              | guidelines for printing, 5-28         |
| multiple images on a sheet, 3-12           | DNS                                   |
| output quality, 3-6                        | local domain name space database, 6-7 |
| ·                                          | -                                     |
| reducing or enlarging originals, 3-8       | resolver protocol, 6-7                |
| repeating an image, 3-12                   | servers, 6-7                          |
| selecting a tray to use, 3-4, 3-13         | document feeder                       |
| specifying original size, 3-8              | 2-sided copy originals, 3-5           |
| specifying the type of original, 3-7       | 2-sided scan originals, 4-8           |
| speed, 1-2                                 | guidelines, 2-3                       |
| using a color copy password, 3-19          | loading scan originals, 3-2, 4-3      |
| cover pages, 3-15, 5-59                    | scanning to a multi-page file, 4-3    |
| create a private folder, 4-5               | document glass                        |
| creating multiple presets (Mac), 5-10      | loading scan originals, 3-2, 4-3      |
| creep, 5-57                                | downloading fonts                     |
| custom size paper                          | CentreWare Font Management Utility,   |
| guidelines, 5-49                           | 5-5                                   |
| printing from Tray 1, 5-50                 |                                       |
| setting the control panel for Tray 1, 5-50 |                                       |
| _                                          |                                       |
| D                                          |                                       |
| darken copies, 3-9                         |                                       |
| date and time                              |                                       |
| setting, 1-20                              |                                       |
| DDNS, 6-7                                  |                                       |

| driver                                      | envelopes                                                |
|---------------------------------------------|----------------------------------------------------------|
| changing settings for Mac, 5-10             | guidelines for printing, 5-18                            |
| changing settings for Windows, 5-8          | loading in Tray 1, 2-10, 5-18                            |
| color correction, 5-54                      | missing ink, 5-19                                        |
| features, 5-52                              | printing from Tray 1, 5-20                               |
| installation, 1-5                           | printing from Tray 2, 3, or 4, 5-22                      |
| installing scan drivers, 4-4                | printing single-sided, 5-19                              |
| print-quality modes, 5-53                   | setting the control panel for Tray 1, 5-20               |
| scanner, 1-5                                | setting the control panel for Tray 2, 3, or              |
| select paper orientation, 5-12              | 4, 5-22                                                  |
| selecting black & white printing, 5-55      | storage, 5-19                                            |
| selecting booklet printing, 5-57            | unsupported, 2-6                                         |
| selecting cover pages, 5-59                 | error and warning messages, 7-2                          |
| selecting creep and gutter for booklet      | Ethernet connection, 6-3                                 |
| printing, 5-57                              | EtherTalk, 6-31                                          |
| selecting image smoothing, 5-63             | protocol, 6-3                                            |
| selecting multiple pages to print on a      | extension cord, A-1                                      |
| single sheet of paper, 5-56                 |                                                          |
| selecting negative or mirror image          | F                                                        |
| printing, 5-62                              |                                                          |
| selecting scaling, 5-60                     | file names                                               |
| selecting, creating, editing watermarks,    | scanned images, 4-18                                     |
| 5-61                                        | file size                                                |
| specifying secure print, proof print, saved | scanned images, 4-7                                      |
| print, 5-64                                 | fonts                                                    |
| specifying separation pages, 5-58           | downloading, 5-5                                         |
| DSL connection, 6-3                         | printing list, 5-4                                       |
| Duplex Automatic Document Feeder            | viewing list, 5-3                                        |
| guidelines, 2-3                             |                                                          |
| Dynamic Domain Name Service (DDNS),         | G                                                        |
| 6-7                                         | getting help                                             |
|                                             | control panel Help button, 7-2                           |
| E                                           | infoSMART, 1-6                                           |
|                                             | PhaserSMART, 1-6                                         |
| electrical safety, A-1                      | PrintingScout, 1-13, 7-3                                 |
| enabling DHCP, 6-6                          | Technical Support, 1-6                                   |
| enabling EtherTalk, 6-31                    | * *                                                      |
| energy consumption, 1-15                    | glossy paper                                             |
| enlarging copy originals, 3-8               | guidelines, 5-40<br>printing from Tray 1, 5-40           |
| enlarging images, 5-60                      | ground adapter plug, A-1                                 |
|                                             | ground adapter plug, A-1 ground connection terminal, A-1 |
|                                             | 210una connection terminal. A-1                          |

| guidelines                                 | installing                                                             |
|--------------------------------------------|------------------------------------------------------------------------|
| document feeder, 2-3                       | scan drivers, 4-4                                                      |
| media, 2-2                                 | Intelligent Ready Mode, 1-16                                           |
| operating safety, A-5                      | IP address, 1-12, 6-6                                                  |
| printing envelopes, 5-18                   | changing or modifying, 6-6                                             |
| printing labels, business cards, and index | setting, 6-5                                                           |
| cards, 5-23                                | setting manually on the control panel, 6-7                             |
| tray usage, 2-2                            |                                                                        |
| gutter, 5-57                               |                                                                        |
| 8                                          | J                                                                      |
|                                            | job records, 6-11                                                      |
| Н                                          | job types, 5-63                                                        |
| Help button                                |                                                                        |
| control panel, 7-2                         | 1                                                                      |
| Help button in driver, 5-8, 5-52           |                                                                        |
| Host Name, 6-7                             | labels                                                                 |
|                                            | guidelines for printing, 5-23                                          |
| 1                                          | printing from Tray 1, 5-24                                             |
| I .                                        | setting the control panel for Tray 1, 5-24                             |
| image smoothing, 5-63                      | setting the control panel for Tray 2, 3, or                            |
| images                                     | 4, 5-26                                                                |
| reducing or enlarging, 5-60                | language                                                               |
| importing scanned images                   | control panel, 1-19                                                    |
| using the Macintosh Xerox Image            | lighten copies, 3-9                                                    |
| Importer, 4-16                             | load paper timeout, 1-18                                               |
| using the Windows WIA image manager,       | loading                                                                |
| 4-15                                       | copy originals, 3-2                                                    |
| using the Windows Xerox Image              | envelopes in Tray 1, 2-10                                              |
| Importer, 4-14                             | envelopes in Tray 2, 3, or 4, 2-15                                     |
| index cards                                | guidelines for envelopes, 5-18                                         |
| guidelines for printing, 5-23              | paper or media in Tray 1, 2-8                                          |
| setting the control panel for Tray 1, 5-27 | paper or media in Tray 1, 2 6 paper or media in Tray 2, 3, or 4, 2-13, |
| information                                | 5-16, 5-21, 5-25, 5-30, 5-34, 5-37,                                    |
|                                            | 5-10, 5-21, 5-23, 5-30, 5-34, 5-37,<br>5-41, 5-45                      |
| sources, 1-6                               |                                                                        |
| information pages, 1-11                    | scan originals, 4-3                                                    |
| infoSMART Knowledge Base, 1-6, 7-57        | lock/unlock control panel, 1-17                                        |
| ink                                        | low-energy consumption mode, 1-15                                      |
| adding ink, 7-32                           |                                                                        |
| avoiding ink jams, 7-32                    | M                                                                      |
| discarding ink, 7-37                       | Macintosh                                                              |
| do not reuse ink in the printer, 7-38      | PostScript driver settings, 5-10                                       |
| ink-loading bin, 7-34                      | scan drivers, 4-4                                                      |
| loading ink, 7-33                          | Xerox Image Importer, 4-16                                             |
| minimize waste ink, 7-32                   | MaiLinX alerts, 6-12                                                   |
| use Genuine Xerox WorkCentre C2424         | maintaining your system, 7-31                                          |
| Solid Ink, 7-32                            | maintenance kit                                                        |
| inserting blank separators                 |                                                                        |
| between copies, 3-15                       | ordering a new maintenance kit, 7-39                                   |
| inserting separation pages, 5-58           | replacing the maintenance kit, 7-39                                    |
| installer, 6-5                             |                                                                        |

| maintenance kit wiper blade                    | P                                     |
|------------------------------------------------|---------------------------------------|
| cleaning the blade, 7-45                       | paper                                 |
| manually setting the printer's IP address, 6-7 | carbonless, 5-43                      |
| margins                                        | changing type in Tray 1, 2-7          |
| shifting the copy image, 3-13                  | custom size, 5-49                     |
| media                                          | glossy, 5-40                          |
| storage, 2-6                                   | guidelines for all trays, 2-2         |
| supported, 2-4                                 | jam at the exit cover, 7-4            |
| unsupported, 2-6                               | jam at the exit path, 7-9             |
| Menu Map, 1-10                                 | jam at the front cover, 7-12          |
| messages                                       | jam at Tray 2, 3, or 4, 7-18          |
| help from the control panel, 7-2               | photo, 5-28                           |
| methods for retrieving scanned images, 4-11    | pre-punched, 2-3                      |
| mirror images, 5-62                            | specialty, 5-28                       |
| modes                                          | storage, 2-6                          |
| print quality, 5-53                            | supported papers, transparencies, and |
| moving the system                              | other media, 2-4                      |
| using Fast Shutdown mode, A-4                  | weatherproof, 5-36                    |
| multiple-page document, 5-56                   | paper guides                          |
|                                                | adjusting in Tray 1, 2-11             |
| N                                              | paper release blade                   |
|                                                | cleaning the blade, 7-41              |
| negative images, 5-62                          | paper supply                          |
| networked printers, 1-12                       | specifying for copies, 3-4            |
| noises or odors, A-1                           | password                              |
| N-Up, 3-12, 5-56                               | for color copies, 3-19                |
|                                                | PhaserSMART, 1-6, 1-13, 7-2           |
| 0                                              | Technical Support, 7-57               |
| operation safety, A-2                          | photo paper                           |
| original size                                  | guidelines, 5-28                      |
| specifying for copies, 3-8                     | printing from Tray 1, 5-29            |
| specifying for scanning, 4-9                   | printing from Tray 2, 3, or 4, 5-30   |
| original type                                  | postcards                             |
| specifying for copies, 3-7                     | guidelines for printing, 5-32         |
| specifying for scanned images, 4-9             | printing from Tray 1, 5-33            |
| output quality                                 | printing from Tray 2, 3, or 4, 5-34   |
| adjusting copy quality, 3-6                    | poster 4x4, 3-9                       |
| output tray                                    | Power Saver, 1-15                     |
| adjusting for short or long media, 2-12,       | predominate light stripes, 7-28       |
| 2-16, 5-51, 7-11                               | pre-punched paper, 2-3                |
|                                                | loading in Tray 1, 2-9                |
|                                                | print icon, 1-11                      |
|                                                | print job interrupt, 3-18             |
|                                                | 1 3 1 7                               |

| printer                                   | private folder                        |
|-------------------------------------------|---------------------------------------|
| advanced setup for Novell NetWare,        | setting scanning destination, 4-6     |
| 6-37                                      | setting up for scanning, 4-5          |
| cleaning the outside, 7-47                | proof printing, 5-63, 5-65            |
| creating multiple presets (Mac), 5-10     | protocols                             |
| diagnostic tools, 7-2                     | EtherTalk, 6-3                        |
| drivers, 1-5                              | TCP/IP, 6-3                           |
| help, 5-8, 5-52                           | public folder                         |
| installation, 6-5, 6-15, 6-26             | setting scan destination, 4-6         |
| installation for Windows NT 4.x, 6-21     |                                       |
| job records, 6-11                         | Q                                     |
| preferences, 5-8                          |                                       |
| quick install steps Unix (Linux), 6-42    | quality modes, 5-53                   |
| quick setup for Novell NetWare, 6-37      | quick install steps                   |
| settings, 5-8                             | Mac OS X, version 10.1, 6-32, 6-34    |
| status, 1-13, 7-3                         | Unix (Linux), 6-42                    |
| troubleshooting Mac OS 9, 6-35            | Windows 2000, Windows XP, Windows     |
| troubleshooting Mac OS 9, Mac OS X,       | Server 2003, 6-14                     |
| versions 10.1 and higher, 6-36            | Windows 98, Windows Me, 6-26          |
| troubleshooting Novell NetWare, 6-38      | Windows NT 4.x, 6-20                  |
| troubleshooting NT 4.x, 6-22              | quick setup                           |
| troubleshooting Windows 2000,             | Novell NetWare, 6-37                  |
| Windows XP, Windows Server 2003,          |                                       |
| 6-18                                      | R                                     |
| troubleshooting Windows 98, Windows       | random light stripes, 7-28            |
| Me, 6-28                                  | recycling programs, 7-57              |
| printer management tool                   | reducing copy originals, 3-8          |
| CentreWare IS, 1-12                       | reducing images, 5-60                 |
| printing                                  | register your system, 7-57            |
| 2-sided document, 5-12                    | repeating copy images, 3-12           |
| black & white, 5-55                       | retrieving scanned images             |
| booklets, 5-57                            | methods, 4-11                         |
| color sampler pages, 1-11                 | using CentreWare IS, 4-12             |
| cover pages, 5-59                         | using the Windows Xerox Scan Utility, |
| labels, business cards, and index, 5-23   | 4-13                                  |
| mirror images, 5-62                       |                                       |
| negative images, 5-62                     | S                                     |
| options, 5-2                              |                                       |
| presets (Mac), 5-10                       | safety                                |
| proof printing, 5-63                      | electrical safety, A-1                |
| saved printing, 5-64                      | hazards, A-2                          |
| secure printing, 5-63                     | operation, A-2                        |
| several pages on a single sheet of paper, | operational safety, A-2               |
| 5-56                                      | requirements, A-1                     |
| speed, 1-2                                | symbols, A-5                          |
| watermarks, 5-61                          | sample pages                          |
| PrintingScout, 1-13, 7-3                  | CMYK Sampler Pages, 1-11              |
| print-quality modes, 5-53                 | color, 1-11                           |
| print-quality problems, 7-26              | RGB Sampler Pages, 1-11               |

| saved printing, 5-64, 5-65                | system                                             |
|-------------------------------------------|----------------------------------------------------|
| scaling, 5-60                             | date and time, 1-20                                |
| scanner                                   | electrical safety, A-1                             |
| drivers, 1-5, 4-4                         | features, 1-2                                      |
| scanning                                  | maintenance, 7-31                                  |
| 2-sided originals, 4-8                    | options, 1-5                                       |
| adjusting for background variations, 4-7  | safety, A-1                                        |
| adjusting scan resolution, 4-7            | safety requirements, A-1                           |
| administrator policies, 4-21              | supplies, A-2                                      |
| changing importer settings on             |                                                    |
| Macintosh, 4-17                           | T                                                  |
| changing importer settings on Windows,    |                                                    |
| 4-15                                      | TCP/IP, 1-12                                       |
| creating a private folder, 4-5            | protocol, 6-3                                      |
| image file names, 4-18                    | Technical Support, 1-6, 1-13                       |
| importing images using the Macintosh      | TekColor, 1-11, 5-54                               |
| Xerox Image Importer, 4-16                | templates                                          |
| importing images using the Windows        | printing cards, labels, and inserts, 5-27          |
| WIA image manager, 4-15                   | Total Satisfaction Guarantee, 2-2, 7-26, 7-32,     |
| importing images using the Windows        | A-3                                                |
| Xerox Image Importer, 4-14                | transparencies                                     |
| loading originals in the document feeder, | guidelines for printing, 5-14                      |
| 4-3                                       | loading, 5-14                                      |
| loading originals on the document glass,  | printing from Tray 1, 5-15                         |
| 3-2, 4-3                                  | setting the control panel for Tray 1, 5-15         |
| methods for retrieving images, 4-11       | setting the control panel for Tray 2, 3, or        |
| retrieving images using CentreWare IS,    | 4, 5-17                                            |
| 4-12                                      | troubleshooting color variations, 7-27             |
| retrieving images using the Windows       | unacceptable types, 5-14                           |
| Xerox Scan Utility, 4-13                  | Tray 1                                             |
| setting the image destination, 4-6        | capacity, 1-2                                      |
| specifying the original size, 4-9         | custom sizes, 2-7                                  |
| specifying the type of original, 4-9      | loading, 2-8                                       |
| viewing scanned images, 4-18              | media types, 2-7                                   |
| secure printing, 5-63, 5-64               | Tray 2, 3, or 4                                    |
| separation pages, 5-58                    | capacity, 1-2                                      |
| setting                                   | loading, 2-14, 5-35, 5-38                          |
| printer's IP address, 6-6                 | tray fill line, 2-2, 2-15, 5-31, 5-38, 5-42, 5-44, |
| static IP address, 6-9                    | 5-47                                               |
| setting an IP address, 6-5                | trays                                              |
| smudges or smears, 7-27, 7-29             | media weights for 2-sided printing, 5-12           |
| specialty paper, 5-28                     | printing cover pages, 5-59                         |
| Startup Page                              | selecting default for copies, 3-4                  |
| printing, 1-15                            | selecting default for printing, 5-7                |
| turn on or off, 1-14                      | trifold brochures                                  |
| stock                                     | guidelines for printing, 5-32                      |
| rotate frequently, 5-23                   | printing from Tray 1, 5-33                         |
| storing media, 2-6                        | printing from Tray 2, 3, or 4, 5-34                |
| supplies, A-2                             |                                                    |
| ······································    |                                                    |

| troubleshooting                          | WIA image manager                            |
|------------------------------------------|----------------------------------------------|
| infoSMART, 1-6                           | deleting scanned images, 4-16                |
| Mac OS 9, 6-35                           | importing scanned images, 4-15               |
| Mac OS 9, Mac OS X, version 10.1 and     | Windows                                      |
| higher, 6-36                             | printing options, 5-9                        |
| Macintosh, 6-32                          | scan drivers, 4-4                            |
| Novell NetWare, 6-38                     | WIA image manager, 4-15                      |
| PhaserSMART, 1-6                         | Xerox Image Importer, 4-14                   |
| print-quality problems, 7-26             | Xerox Scan Utility, 4-13                     |
| Technical Support, 1-6, 1-13             |                                              |
| Windows 2000, Windows XP, Windows        | X                                            |
| Server 2003, 6-18                        |                                              |
| Windows 98, Windows Me, 6-28             | Xerox Image Importer                         |
| Windows NT 4.x, 6-22                     | importing scanned images on Macintosh,       |
| turn on/off Intelligent Ready Mode, 1-16 | 4-16                                         |
| turn on/off Startup Page, 1-14           | importing scanned images on Windows,<br>4-14 |
|                                          | Macintosh settings, 4-17                     |
| U                                        | Windows settings, 4-15                       |
| unacceptable media types, 2-6            | Xerox scan drivers, 4-4                      |
| unsupported paper                        | Xerox Scan Utility                           |
| damage, 2-2, 2-6, 7-26                   | deleting scanned images, 4-13                |
| usage profile reports, 6-12              | retrieving scanned images, 4-13              |
| USB connection, 6-4                      | setting a computer password, 4-10            |
| user safety, A-1, A-5                    | Xerox TCP/IP Port Monitor, 6-26              |
| using unsupported paper, 2-2, 7-26       | Xerox Usage Analysis Tool, 6-13              |
| using unsupported paper, 2-2, 7-20       | Tieron obage rinaryons room, o ro            |
| V                                        |                                              |
| viewing scanned images, 4-18             |                                              |
| viewing scanned images, 4-16             |                                              |
| W                                        |                                              |
| Warmup Mode, 1-15                        |                                              |
| automated, 1-16                          |                                              |
| waste tray                               |                                              |
| emptying the waste tray, 7-36            |                                              |
| may be hot, handle carefully, 7-37       |                                              |
| receiving a Waste Tray Full message,     |                                              |
| 7-38                                     |                                              |
| watermarks, 5-61                         |                                              |
| weatherproof paper                       |                                              |
| guidelines, 5-36                         |                                              |
| printing from Tray 1, 5-36               |                                              |
| web site                                 |                                              |
| resources, 7-57                          |                                              |
| weight ranges                            |                                              |
| media for 2-sided printing, 5-12         |                                              |
|                                          |                                              |